# *PATE AND EREGISTRATION USER MANUAL*

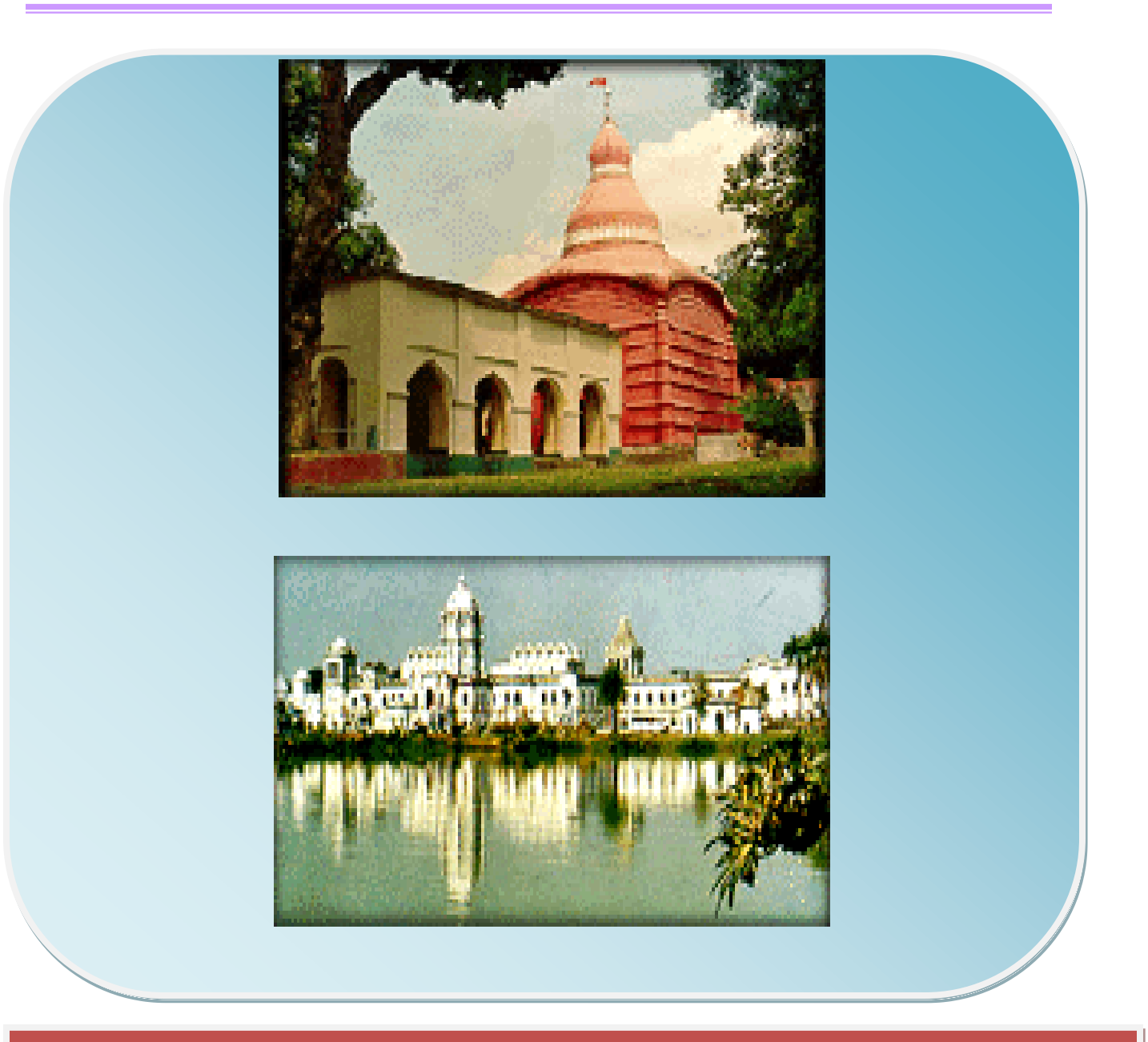

 $\overline{a}$ *Commissioner of Taxes & Excise*

*Government of Tripura*

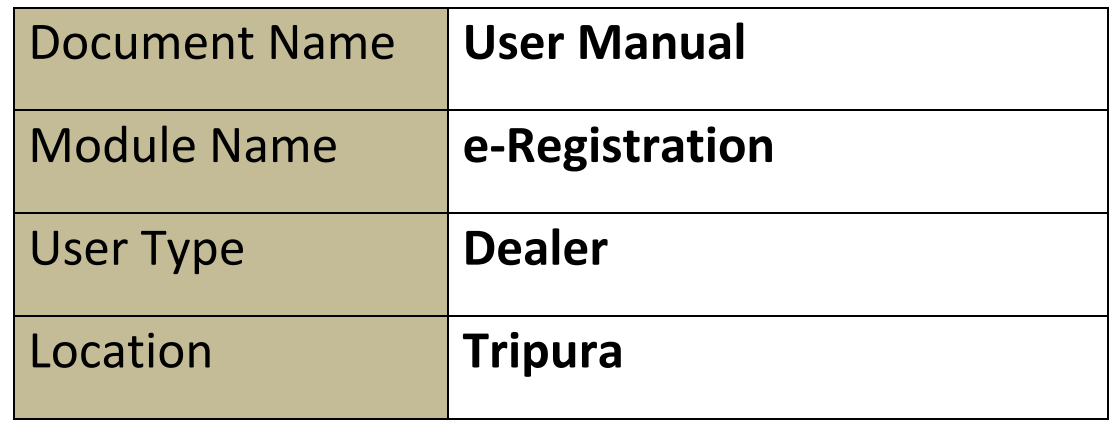

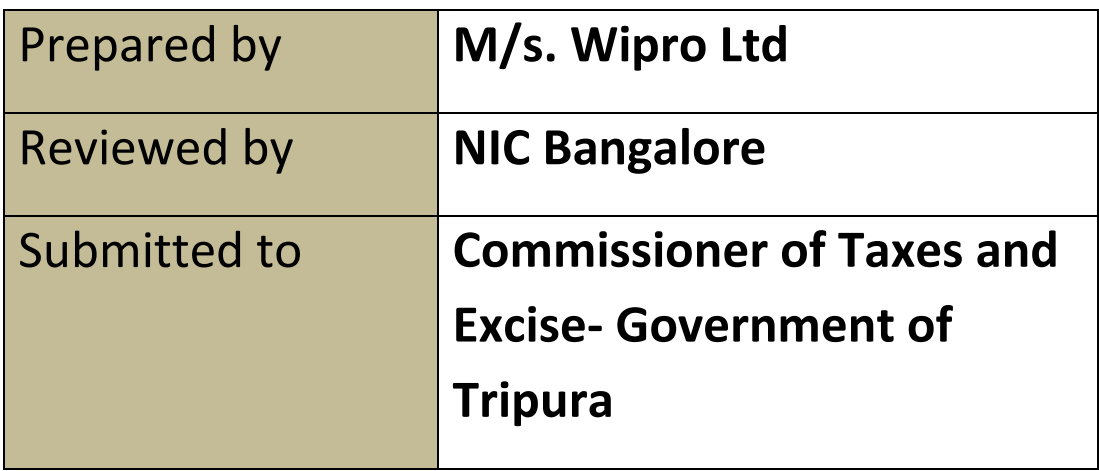

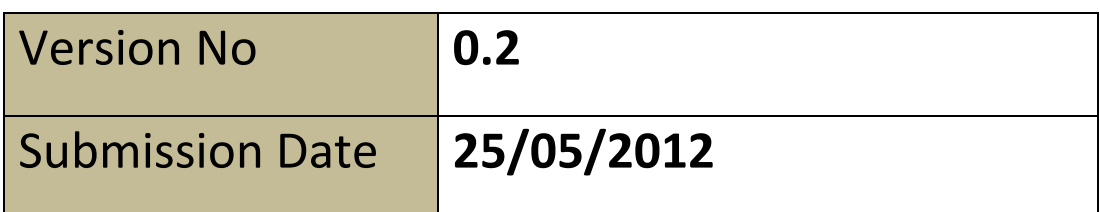

# **VATSOFT-User Manual on e-Registration Module** *de Community Community Community Community Community Community Community*

# **Version Control**

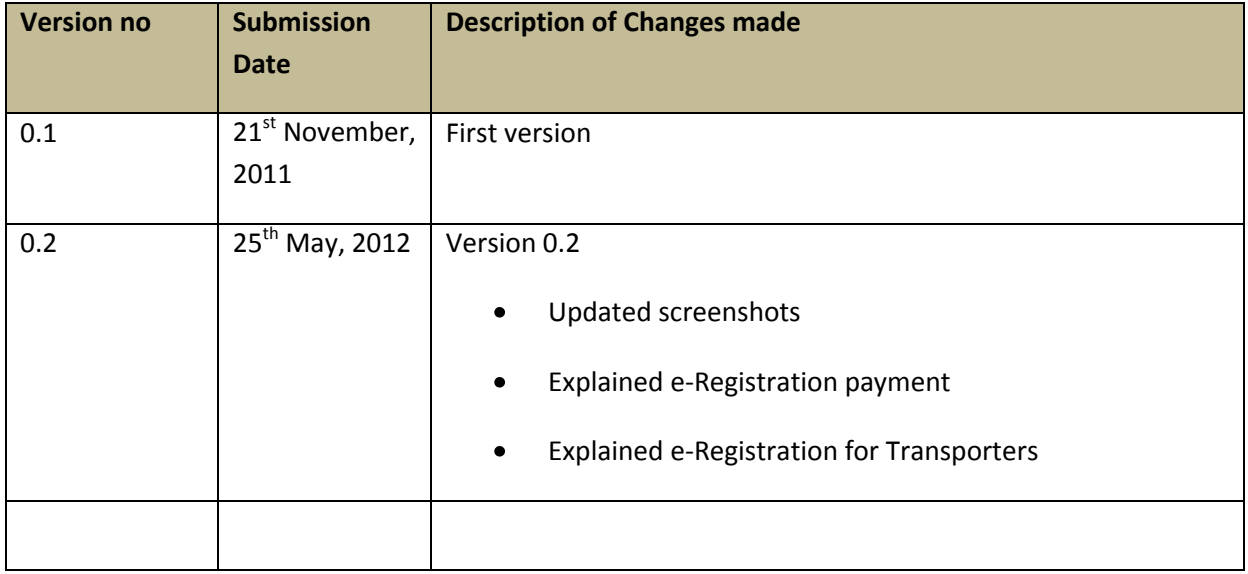

# **Table of Contents**

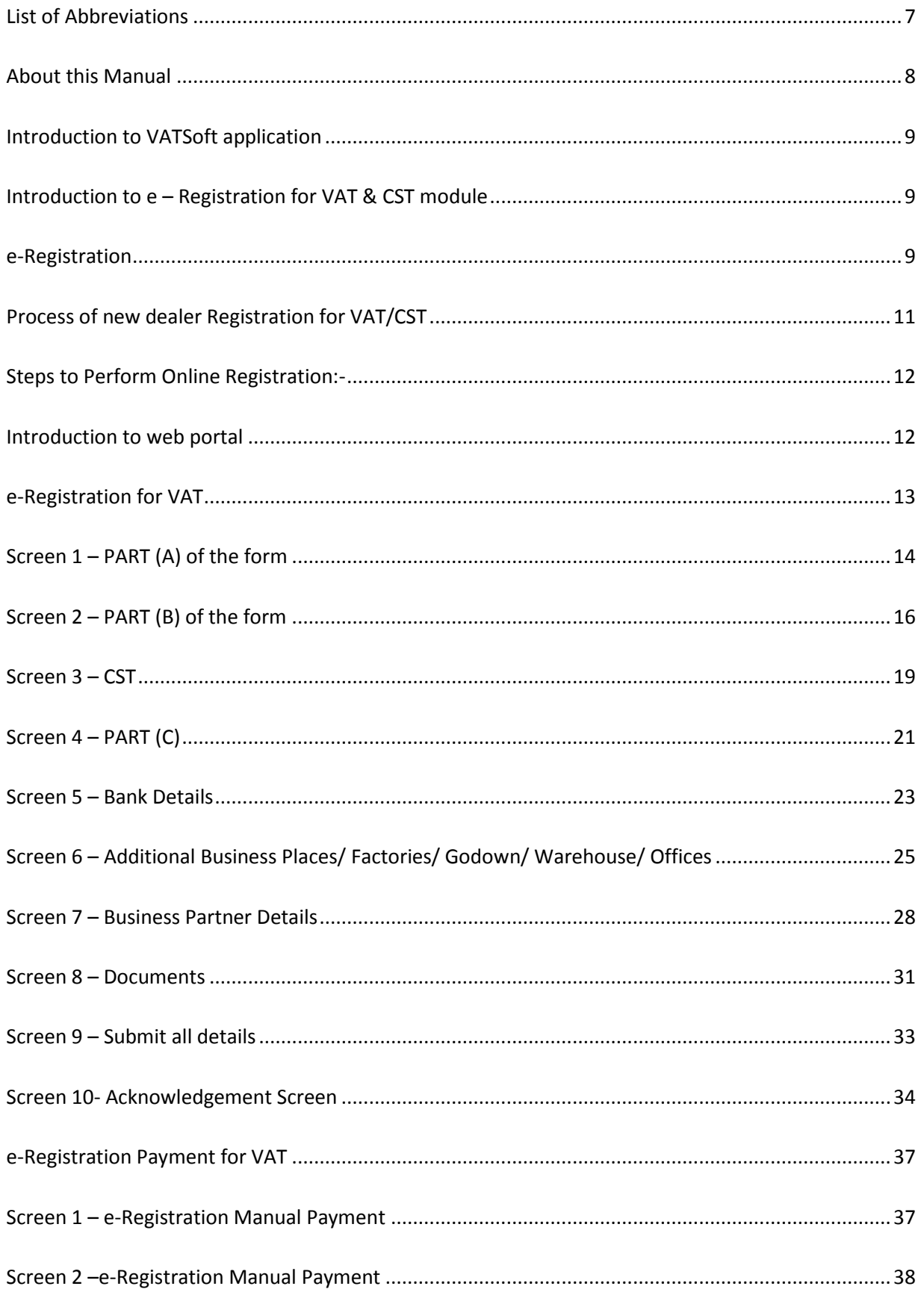

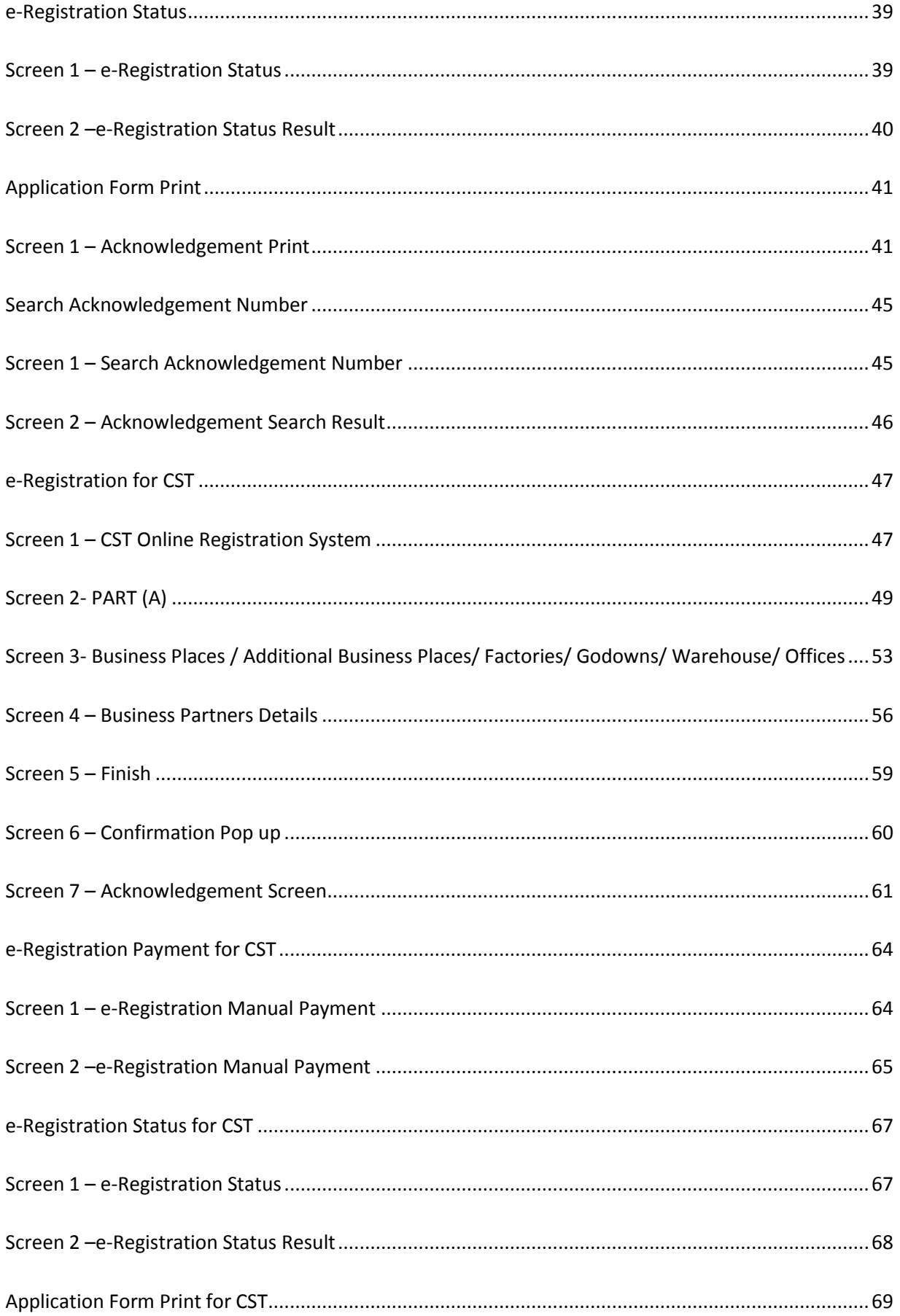

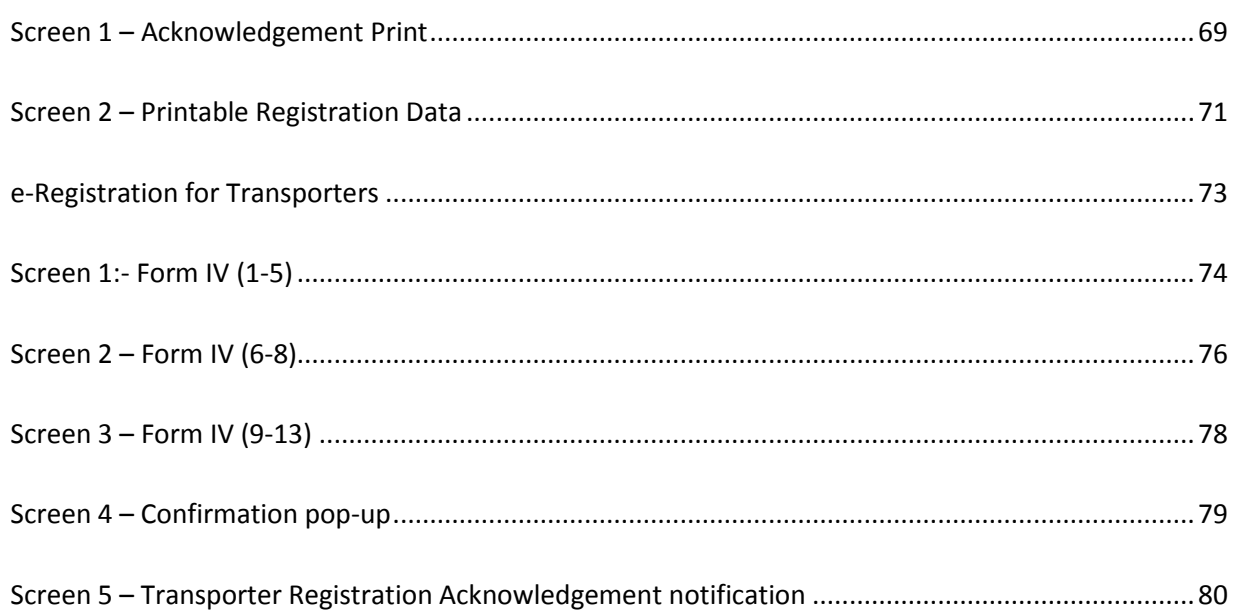

# <span id="page-6-0"></span>**List of Abbreviations**

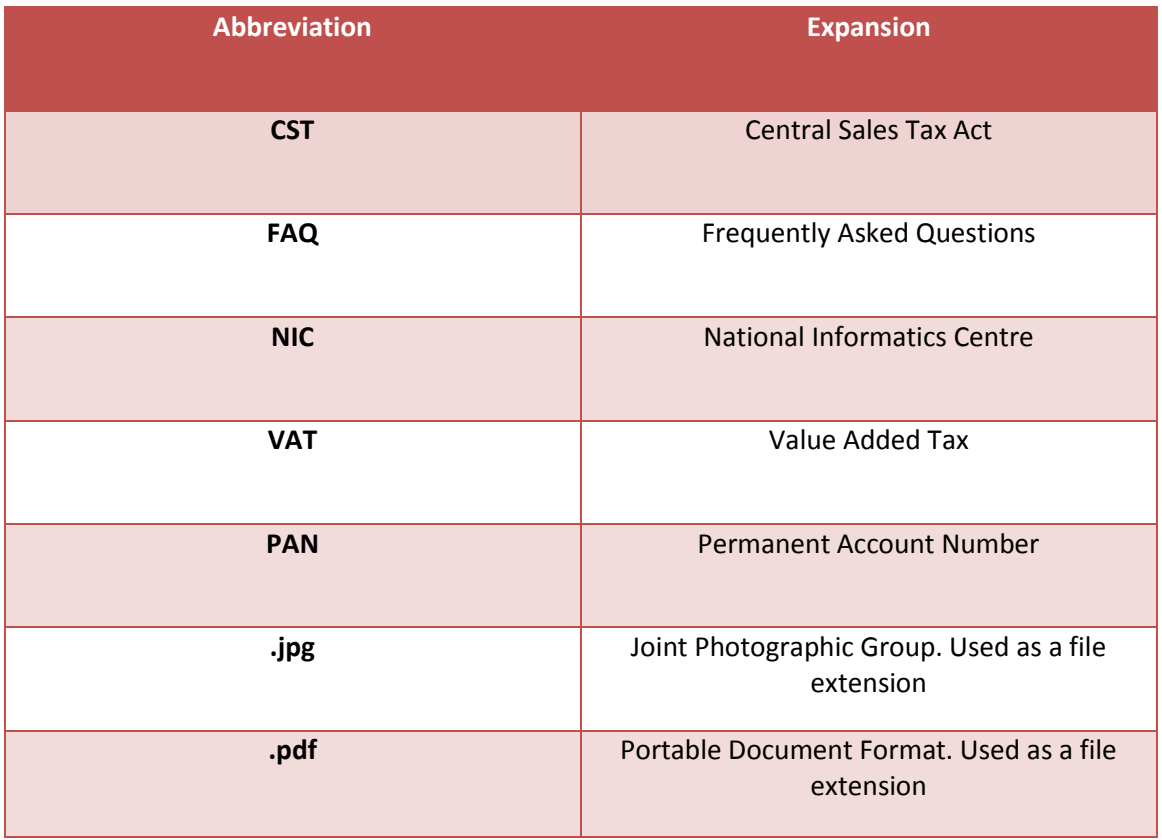

# <span id="page-7-0"></span>**About this Manual**

### **Purpose**

The purpose of this manual is to describe the e-registration functionality available through the web portal of the Commissioner of Taxes and Excise, Tripura for the dealer who wishes to register for VAT & CST. This User Manual will provide the detailed description of the salient features of the Registration Modules such as,

- Online Registration (e-Registration)  $\bullet$
- Online tracking of the registered application ( e-Registration Status)
- Application form Print for VAT
- Search Acknowledgement number
- Online Registration for CST (e-Registration for CST)
- Online tracking of the registered application ( e-Registration CST Status)
- Application form Print for CST
- Online Payment for VAT and CST Registration (e-Registration Payment)  $\bullet$
- Online Registration for Transporters (e-Registration for Transporters)

## **Intended Audience**

This document is intended to the dealers and other business men in Tripura who file their returns with the VAT department.

### **Organization of the manual**

Information on this manual has been organized as follows:-

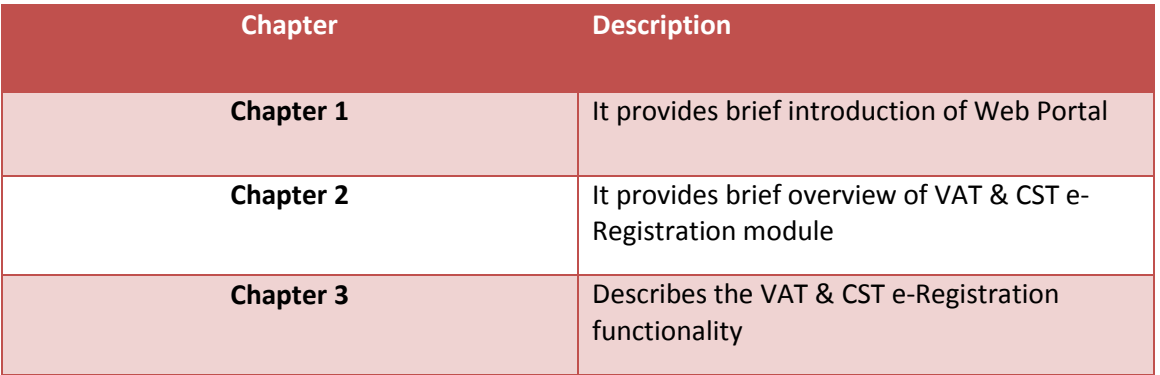

# <span id="page-8-0"></span>**Introduction to VATSoft application**

VATSoft is a software application developed and customized by National Informatics Centre (NIC) for the benefit of the VAT department for the administration of tax that comes under their purview. A link for the VATSoft application is provided in the departmental website under the 'e-services Online' menu. The application mainly caters to the dealers and department officials bringing in the benefits of computerization and modernizing their operations through information technology.

The Salient features of the Registration Modules are:-

- Online Registration (e-Registration)  $\bullet$
- Online tracking of the registered application ( e-Registration Status)
- Application form Print for VAT
- Search Acknowledgement number
- Online Registration for CST (e-Registration for CST)
- Online tracking of the registered application ( e-Registration CST Status)
- Application form Print for CST
- Online Payment for VAT and CST Registration (e-Registration Payment)
- Online Registration for Transporters (e-Registration for Transporters)

# <span id="page-8-1"></span>**Introduction to e – Registration for VAT & CST module**

Since e-registration is a new concept to the state of Tripura, this booklet has been prepared with a view to provide step-by-step guidance to the dealers applying for e-registration through the e-registration module. This booklet contains details and screenshots for filling the e-registration for VAT, e-registration status, application form print, searching of acknowledgement number and filling the e-registration for CST.

### <span id="page-8-2"></span>**e-Registration**

The Dealers who would like to register their businesses and operations with the VAT department can register online by using the following procedure:-

- $\triangleright$  Log onto the websit[e http://tripurataxes.nic.in/](http://tripurataxes.nic.in/)
- $\triangleright$  Click on the e-Registration link under the e-services online sub menu.

#### **VATSOFT-User Manual on e-Registration Module Tripura and Contract Contract Contract Contract Contract Contract Contract Contract Contract Contract Contract Contract Contract Contract Contract Contract Contract Contract Co**

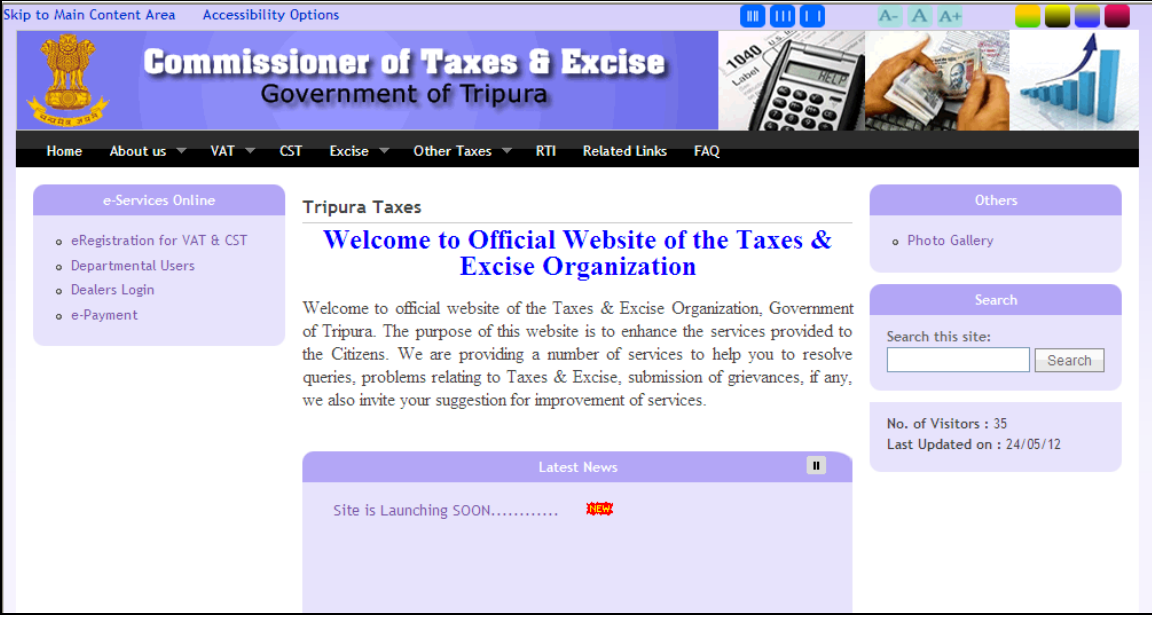

 $\triangleright$  The following Welcome Page will be displayed.

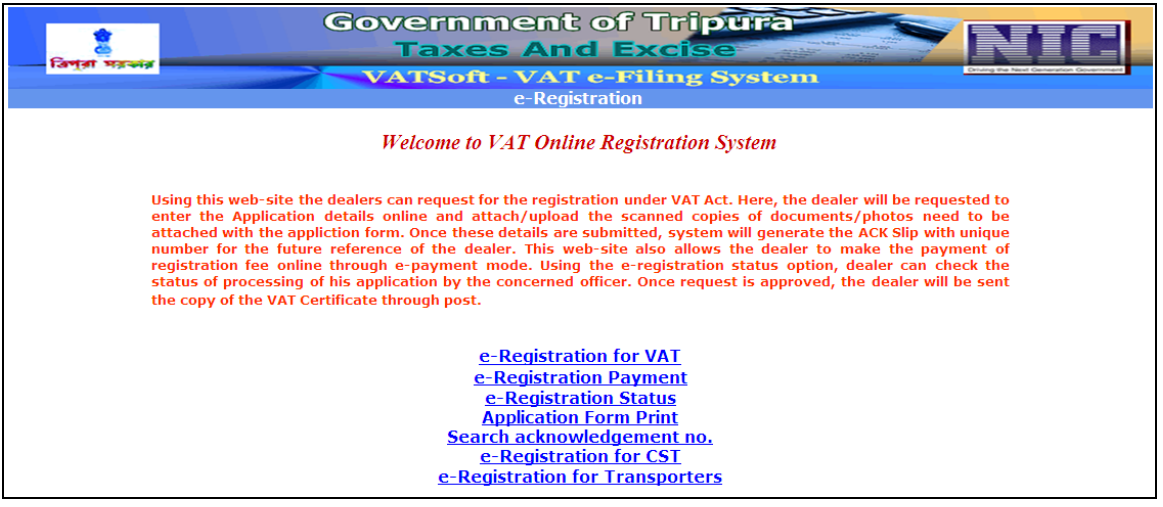

The applicant may use the following links, which appears on the Welcome page:-

- $\triangleright$  e-Registration for VAT–for submitting new application for registering under VAT online
- $\triangleright$  e-Registration Payment- for payment against the application registered under VAT and CST
- $\triangleright$  e-Registration Status for knowing the status of the application online
- $\triangleright$  Application Form Print for printing the registration of the application
- $\triangleright$  Search Acknowledgement No for searching the acknowledgement no.
- $\triangleright$  e-Registration for CST- for submitting new application for registering under CST
- $\triangleright$  e-Registration for Transporters- for submitting new application for Transporters

# <span id="page-10-0"></span>**Process of new dealer Registration for VAT/CST**

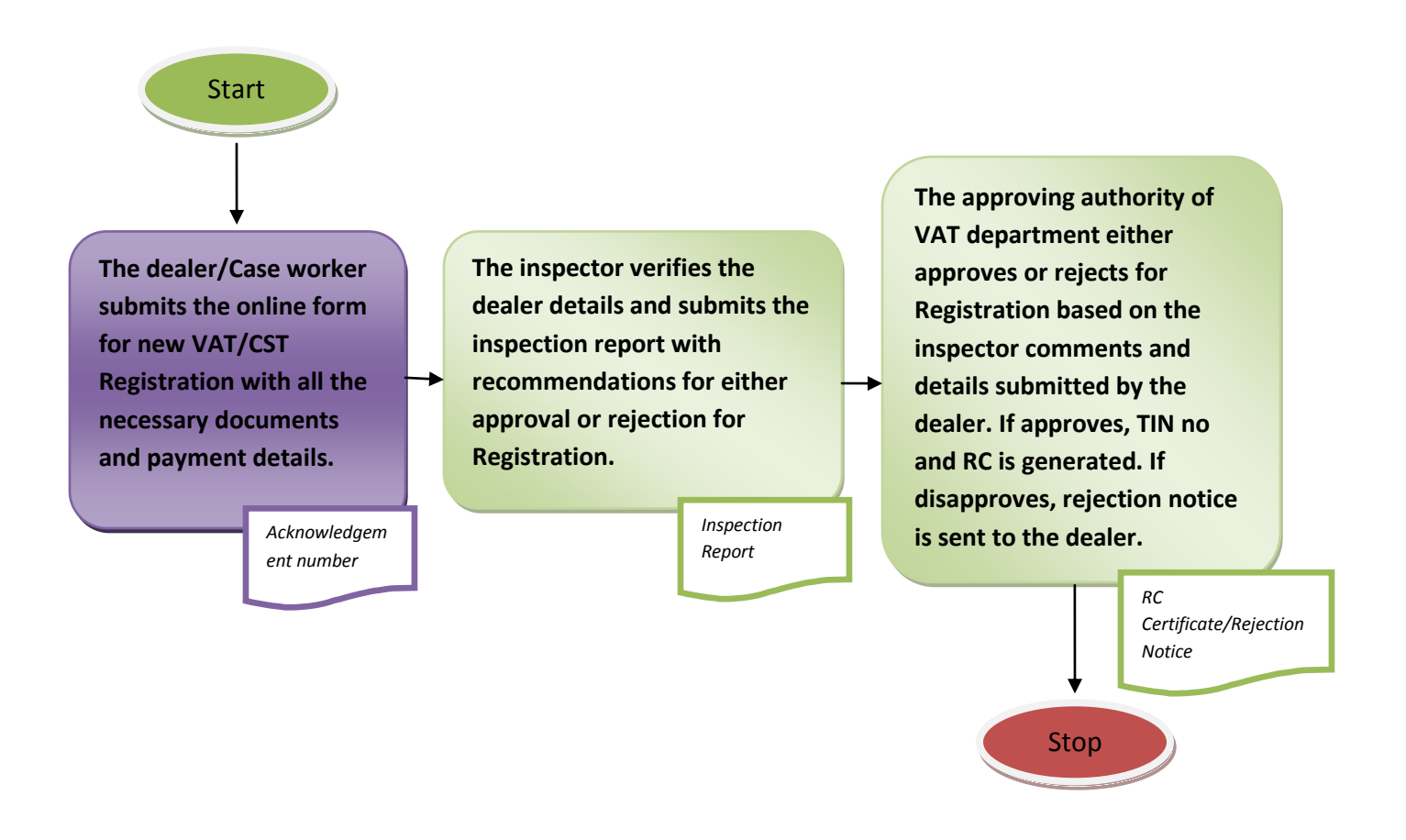

The online form for new VAT/CST registration is submitted either by the dealers themselves or the caseworker in the VAT department on behalf of the dealer. Upon submission of the online form, an acknowledgement number is generated, which can be used to check the status of the submitted online application. In certain cases, the application directly goes to the inspector for verification and to submit the inspection report to the approving authorities in the VAT department. But in other cases, the new application is manually assigned to the inspector by the officers of VAT department. The inspection report submitted by the inspector includes recommendation for either approval or rejection of the application for registration based on the inspection conducted. The approving authority of the VAT department validates the data and the inspector comments, and either approves or rejects the application for VAT/CST registration. Upon approval, the Registration Certificate (RC) and the TIN number are generated. If the application is rejected, a rejection notice is sent to the dealer mentioning the reasons for rejection of the application.

# <span id="page-11-0"></span>**Steps to Perform Online Registration:-**

#### <span id="page-11-1"></span>**Introduction to web portal**

The Commissioner of Taxes and Excise, Tripura has launched a web portal with the UR[L](http://www.ddvat.gov.in.the/)  [http://tripurataxes.nic.in/.](http://www.ddvat.gov.in.the/) The web portal offers different kinds of e-services to the dealers under Value Added Tax (VAT) and Central Sales Tax (CST).

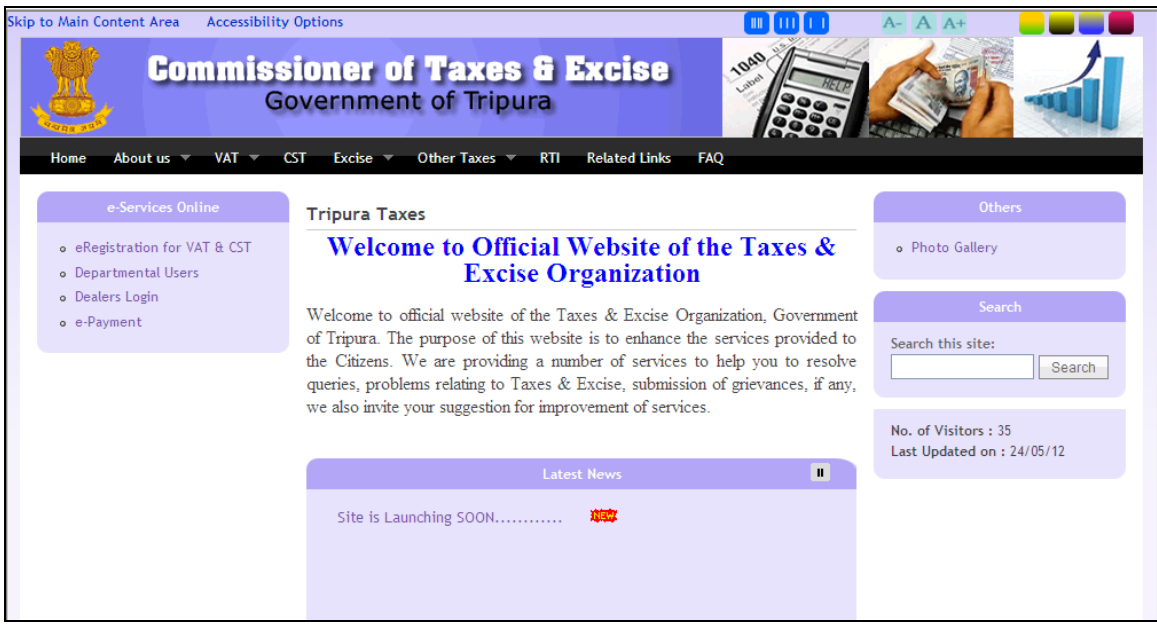

The portal offers major functionalities like:-

- e-services like e-registration, e-payment, e-returns, e-amendment, e-refund,online issuance of statutory forms.
- Tracking the status of various applications on-line
- Various dealer services such as Information on Schedules,Tax rates etc.
- Latest News, updates
- Acts,Rules,Notifications
- FAQs, Query posting and replying

# <span id="page-12-0"></span>**e-Registration for VAT**

Under e-Registration for VAT, the dealer can request for the registration under VAT &CST act. The dealer can register by clicking 'e-Registration for VAT' in the welcome page. The dealers who want to register under VAT & CST can also register by clicking 'e-Registration for VAT' in the welcome page. Once the dealer clicked 'e-Registration for VAT', the dealer will be directed to Part (A), then Part (B), then CST, and then to Part (C) in which various necessary details has to be filled by the dealer. Upon filling the necessary details, the dealer will then be directed to the Bank Info in which the details have to be filled by the dealer. Once the dealer has completed the Bank Info details, the dealer will be directed to the Additional Business Places, and then Business partner details. Once the details are submitted, the dealer will then be directed to Documents screen in which the dealer can upload the documents. Upon uploading the documents, dealer will then complete the e-Registration for VAT & CST which will generate an acknowledgement number which can be used for future reference by the dealer.

The e-registration application consists of the following sections:-

- $\triangleright$  PART (A)
- $\triangleright$  PART (B)
- $\triangleright$  CST
- $\triangleright$  PART (C)
- $\triangleright$  Bank Info
- $\triangleright$  Additional Business Places
- $\triangleright$  Business Partner Details
- $\triangleright$  Documents
- $\triangleright$  Finish

# <span id="page-13-0"></span>**Screen 1 – PART (A) of the form**

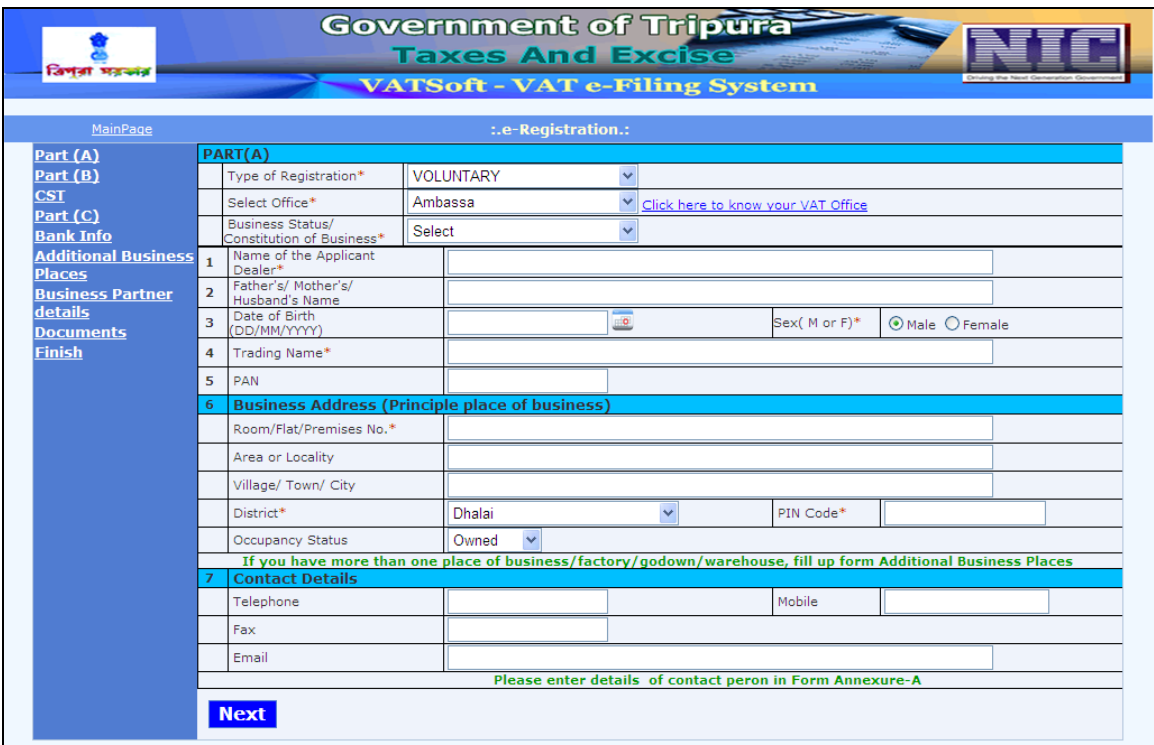

Action Description Table (1) for Screen 1:-

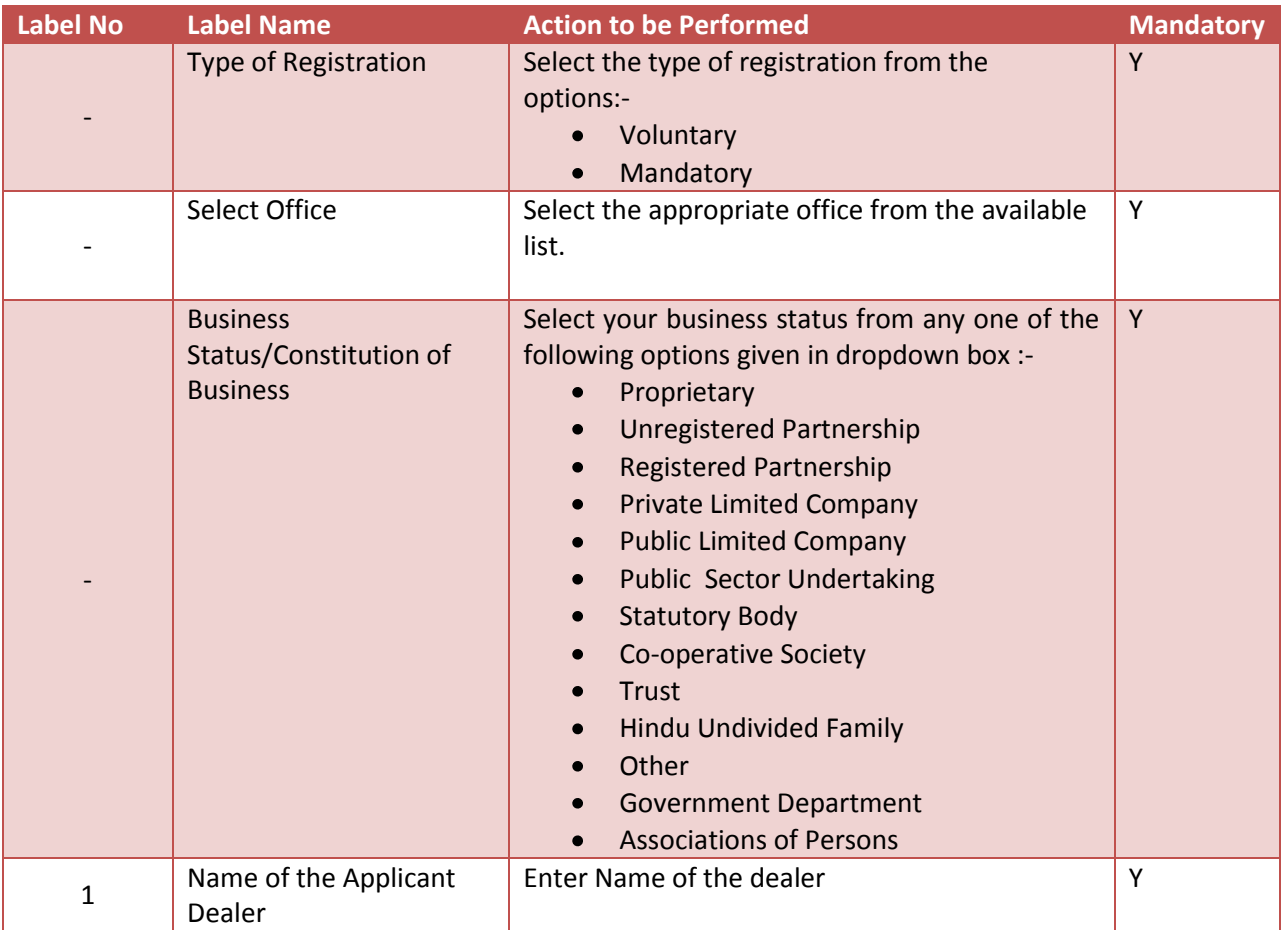

# **VATSOFT-User Manual on e-Registration Module** *de Community Community Community Community Community Community Community*

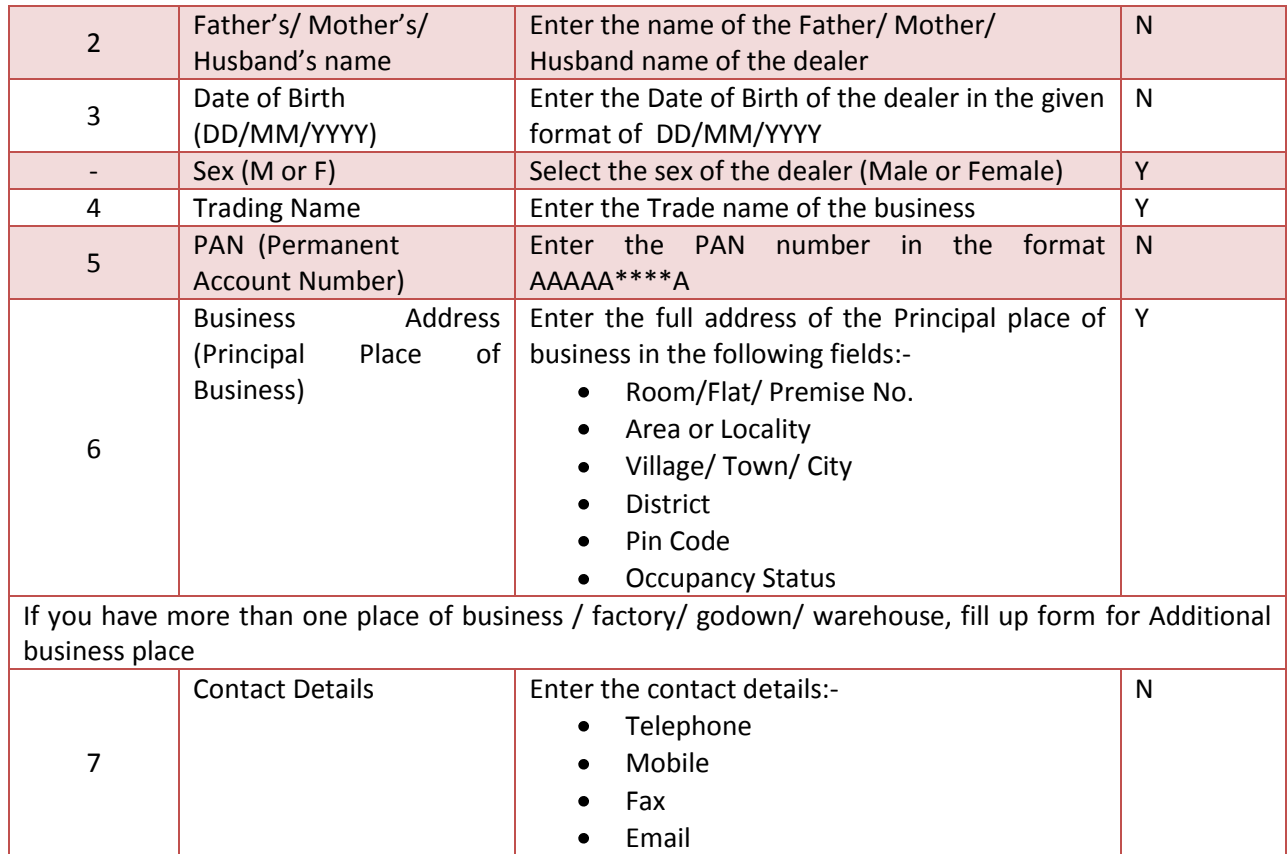

After entering all the required details, click on 'Next' and the system will proceed to PART (B) of the form.

# <span id="page-15-0"></span>**Screen 2 – PART (B) of the form**

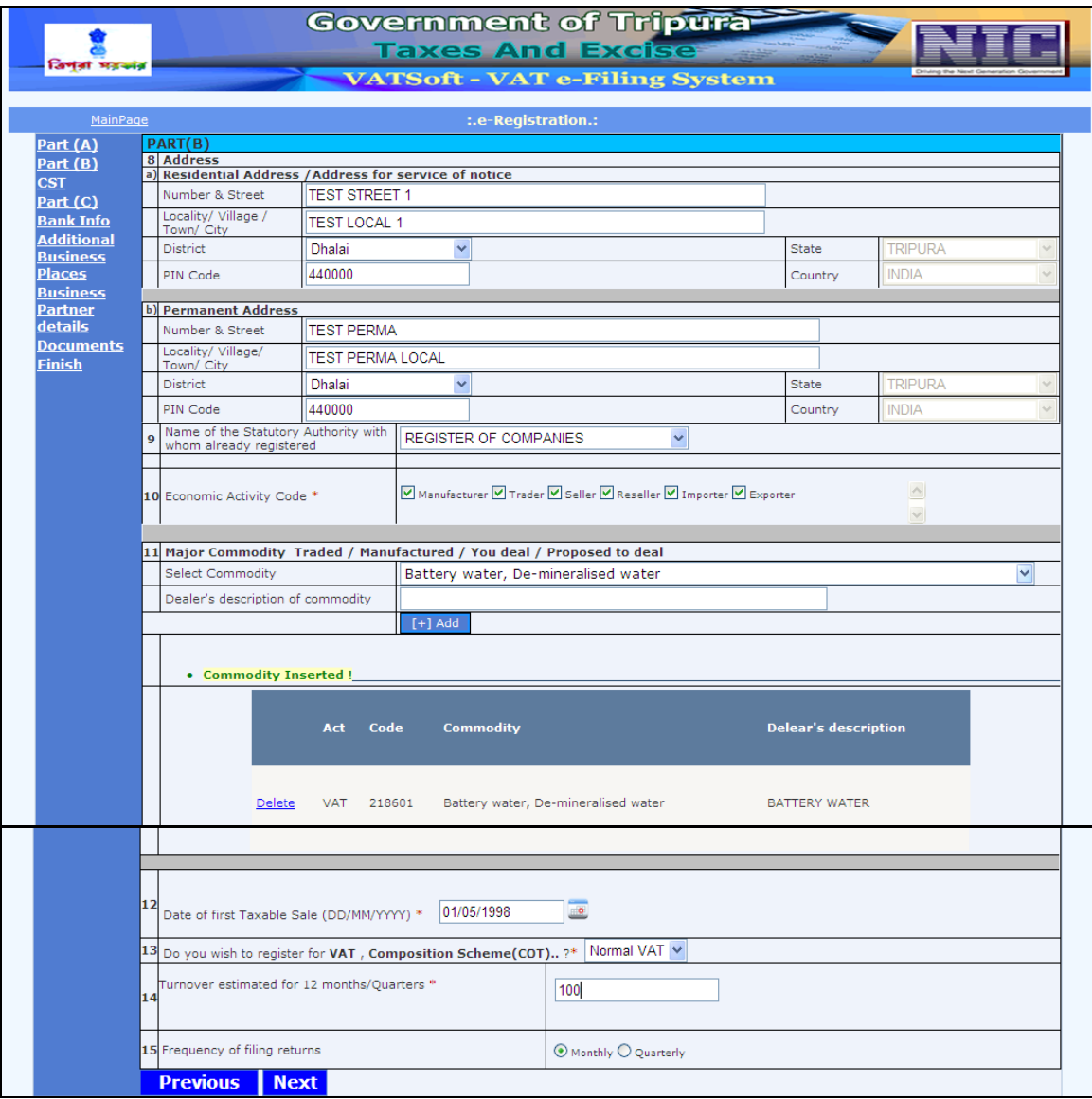

Action Description Table (2) for Screen 2:-

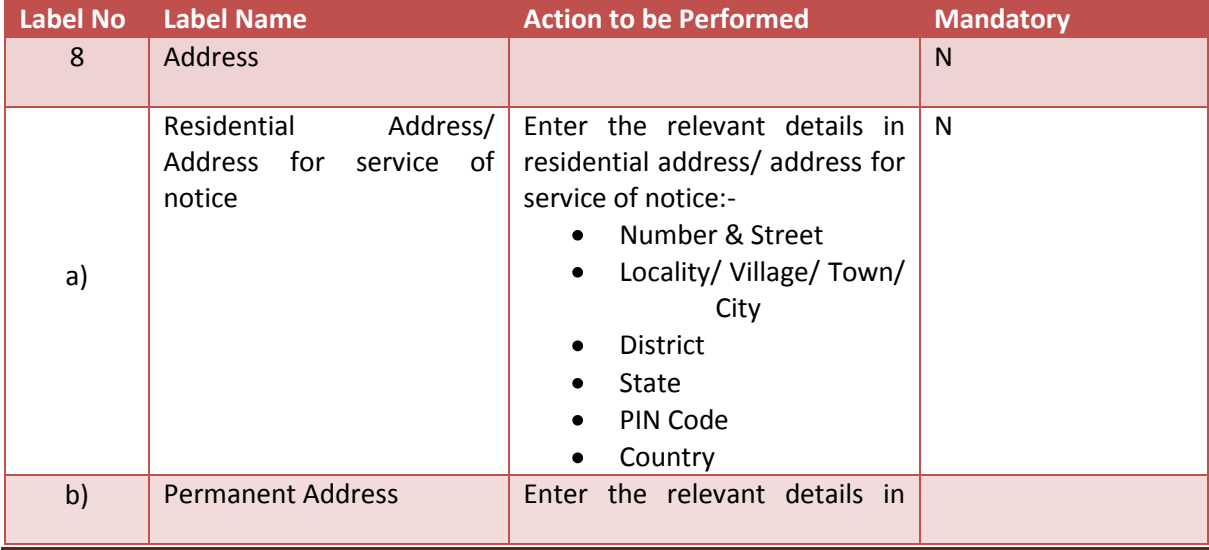

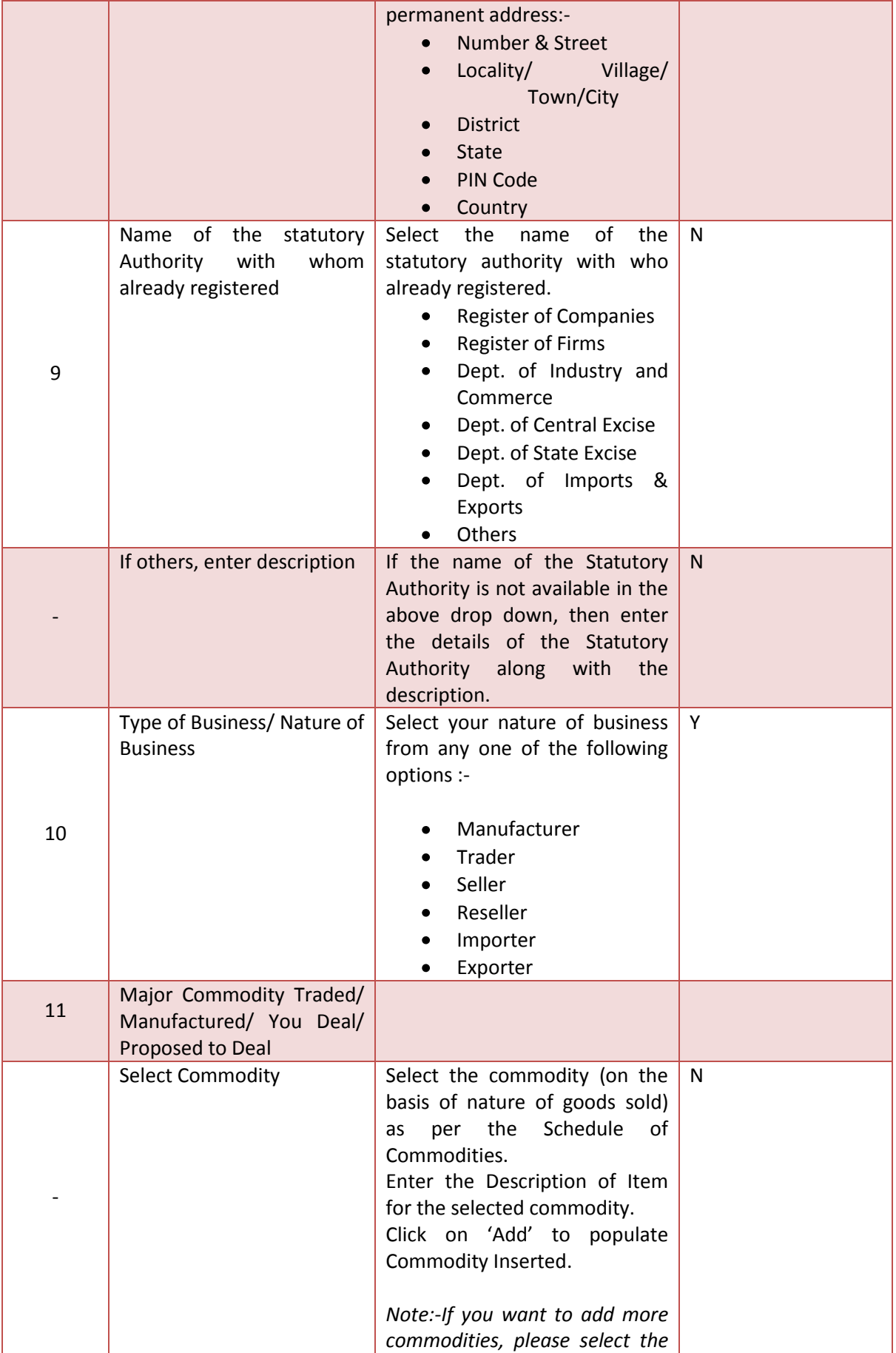

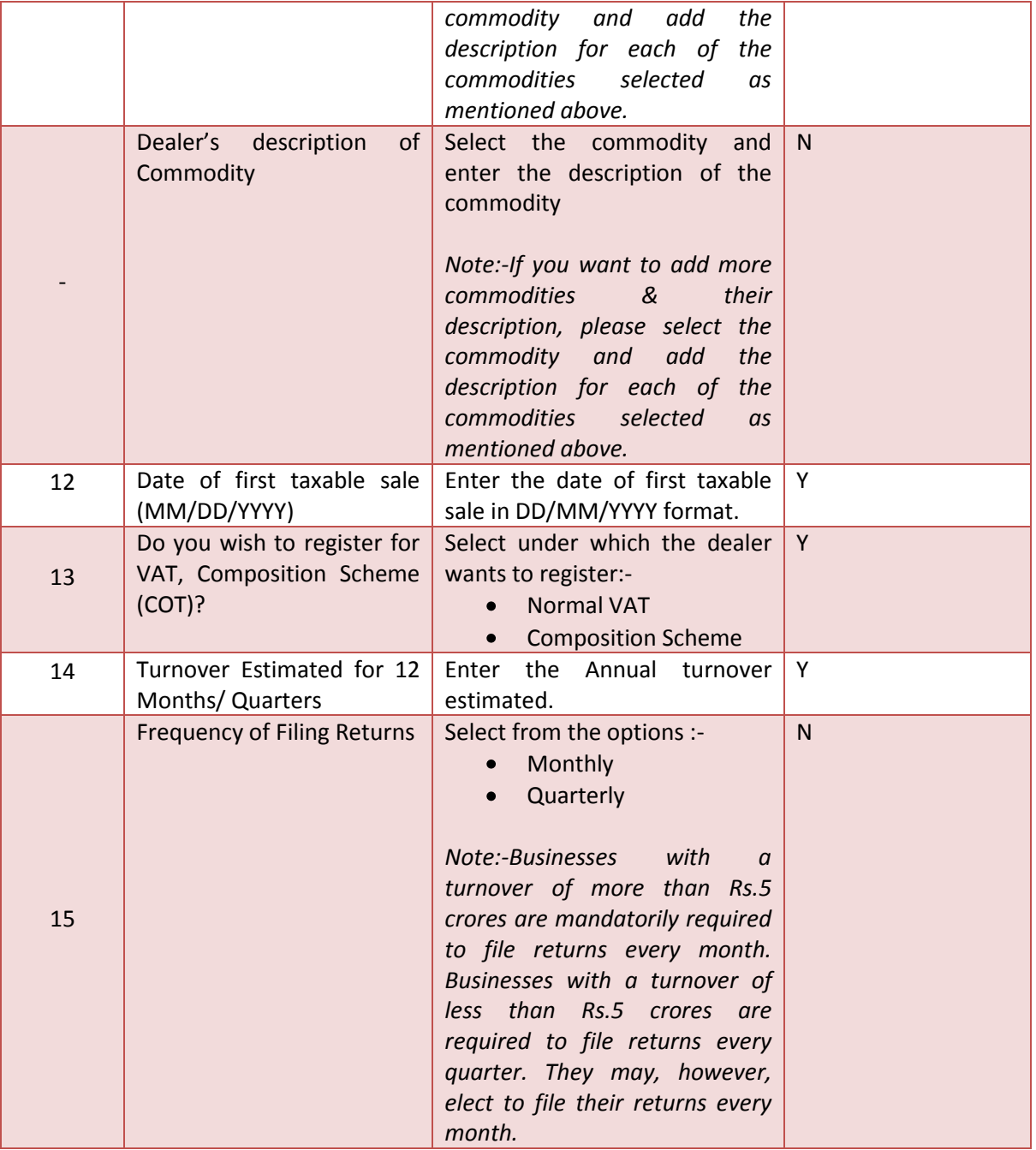

After entering all required details, click on 'Next' and the system will proceed to the CST screen.

If you want to return to PART (A) screen, click on 'Previous'.

# <span id="page-18-0"></span>**Screen 3 – CST**

If the dealer wishes to apply for registration under CST Act, select Yes, else No.

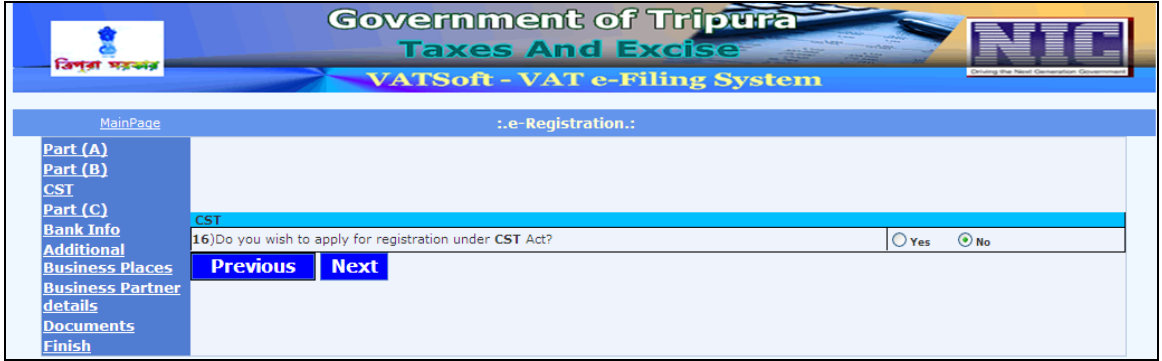

If selected yes, then fill the following details.

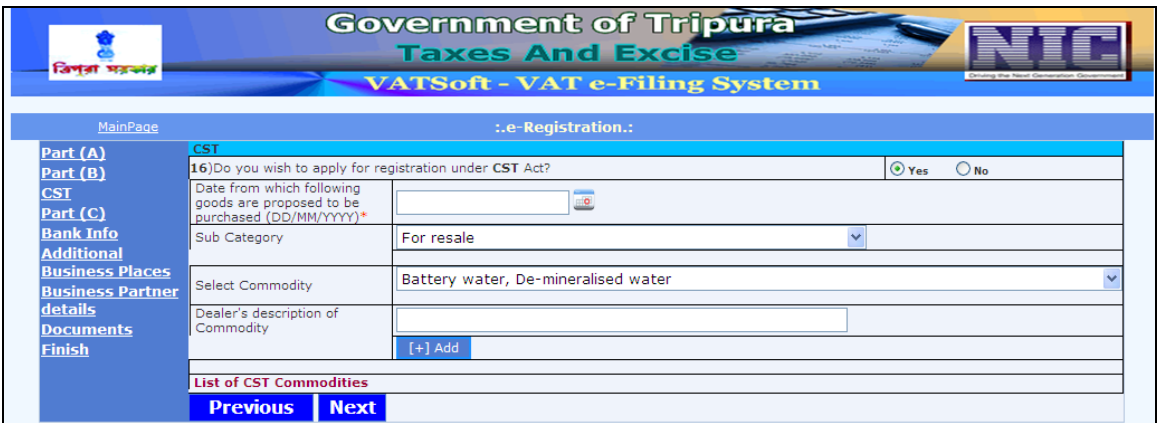

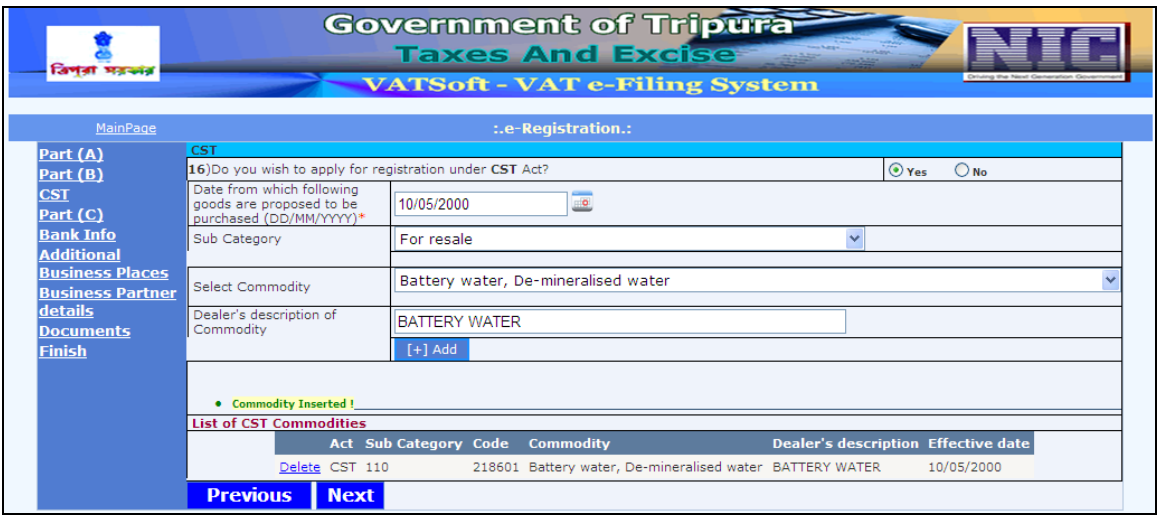

Action Description Table (3) for Screen 3:-

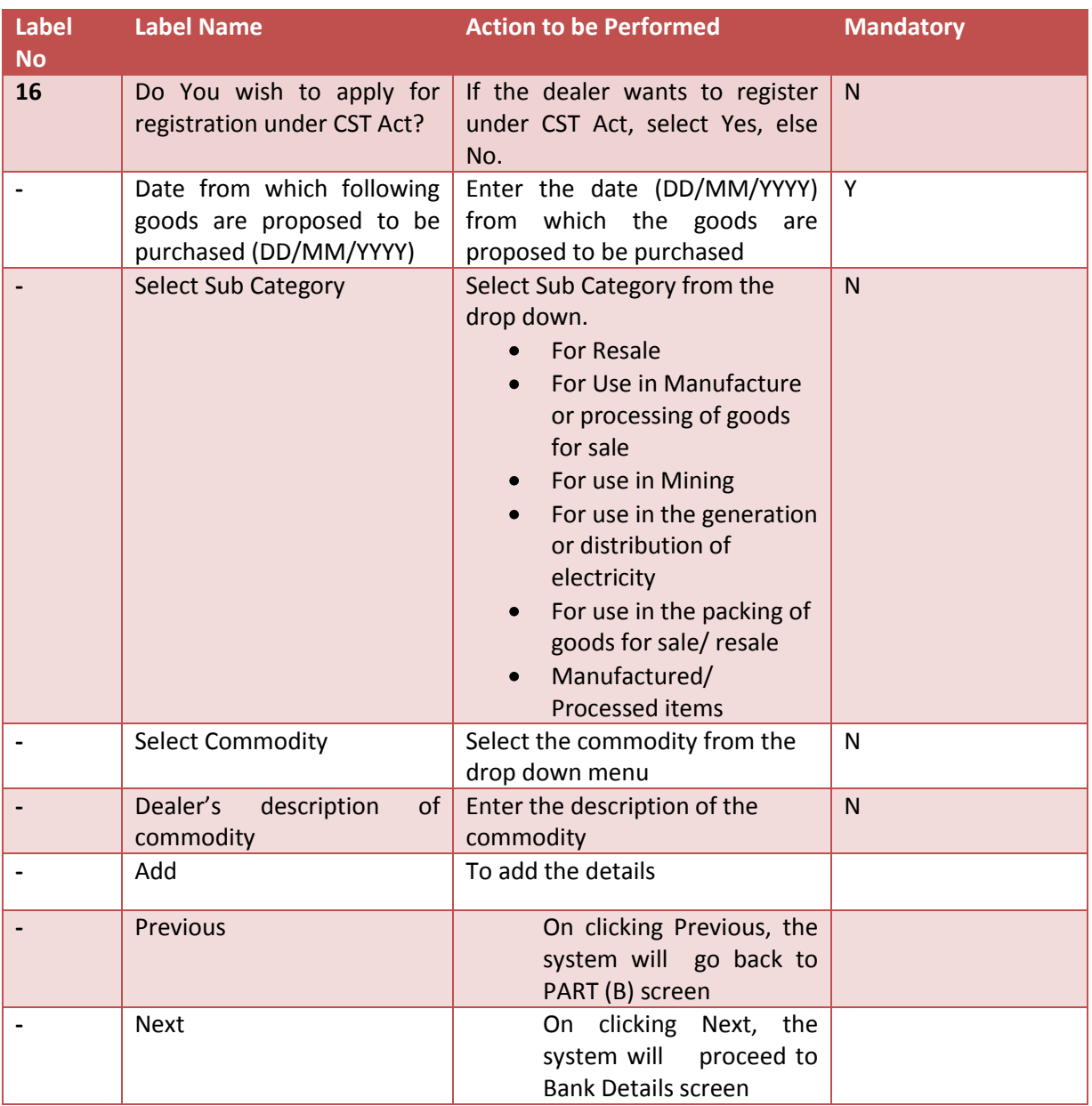

After entering all required details, click on 'Next' and the system will proceed to Part (C) screen. If you want to return to PART (B) screen, click on 'Previous'.

# <span id="page-20-0"></span>**Screen 4 – PART (C)**

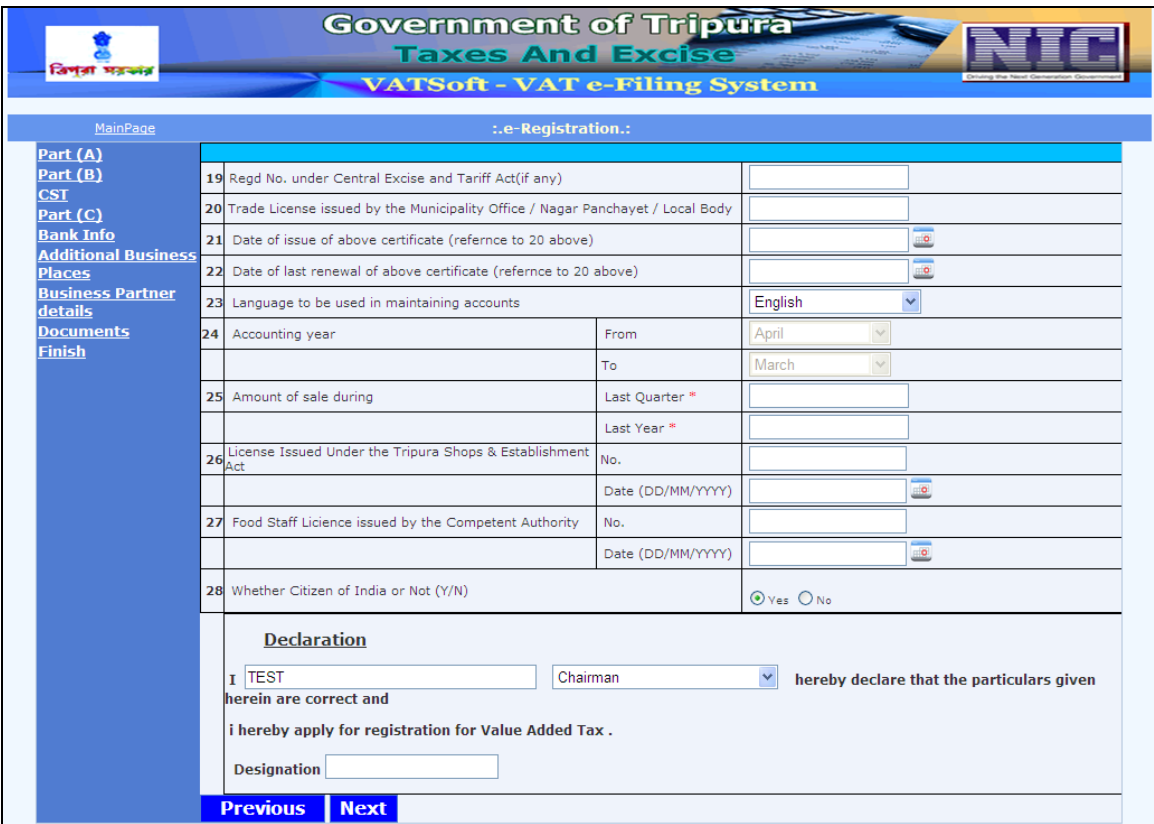

Action Description Table (4) for Screen 4:-

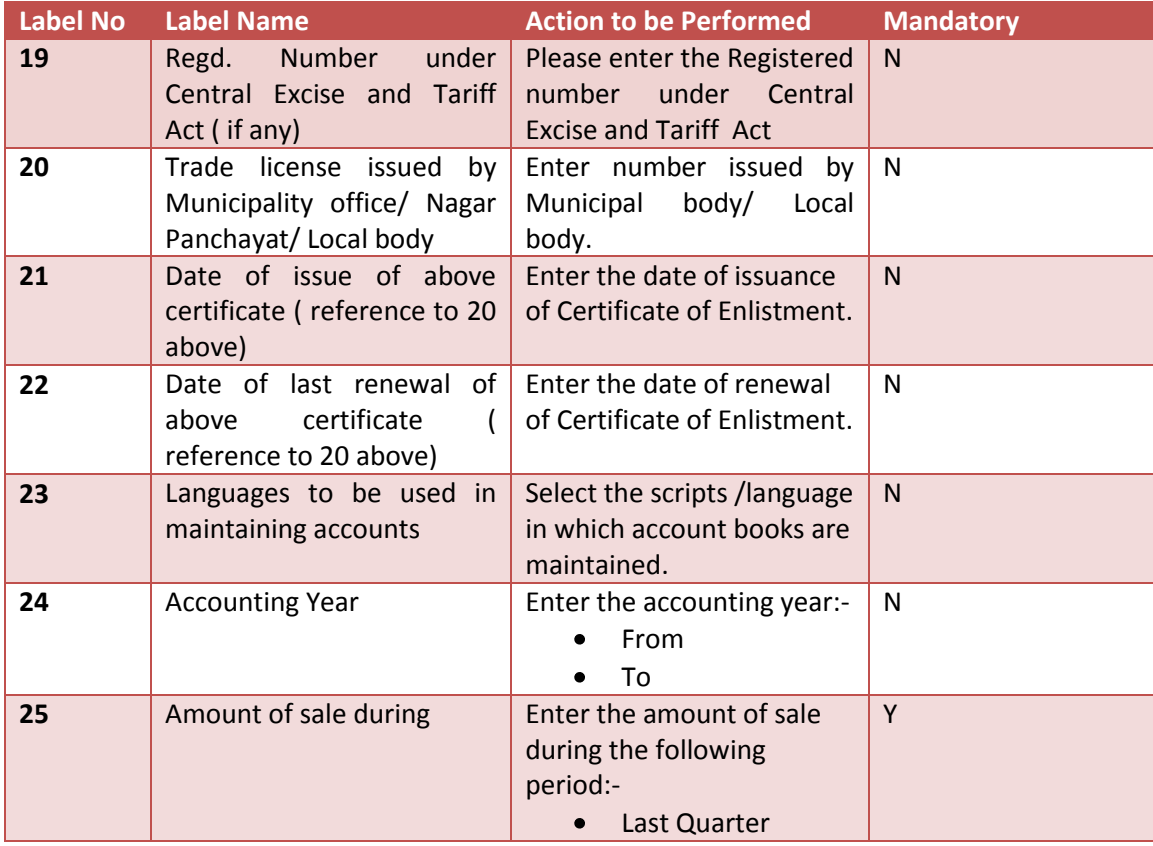

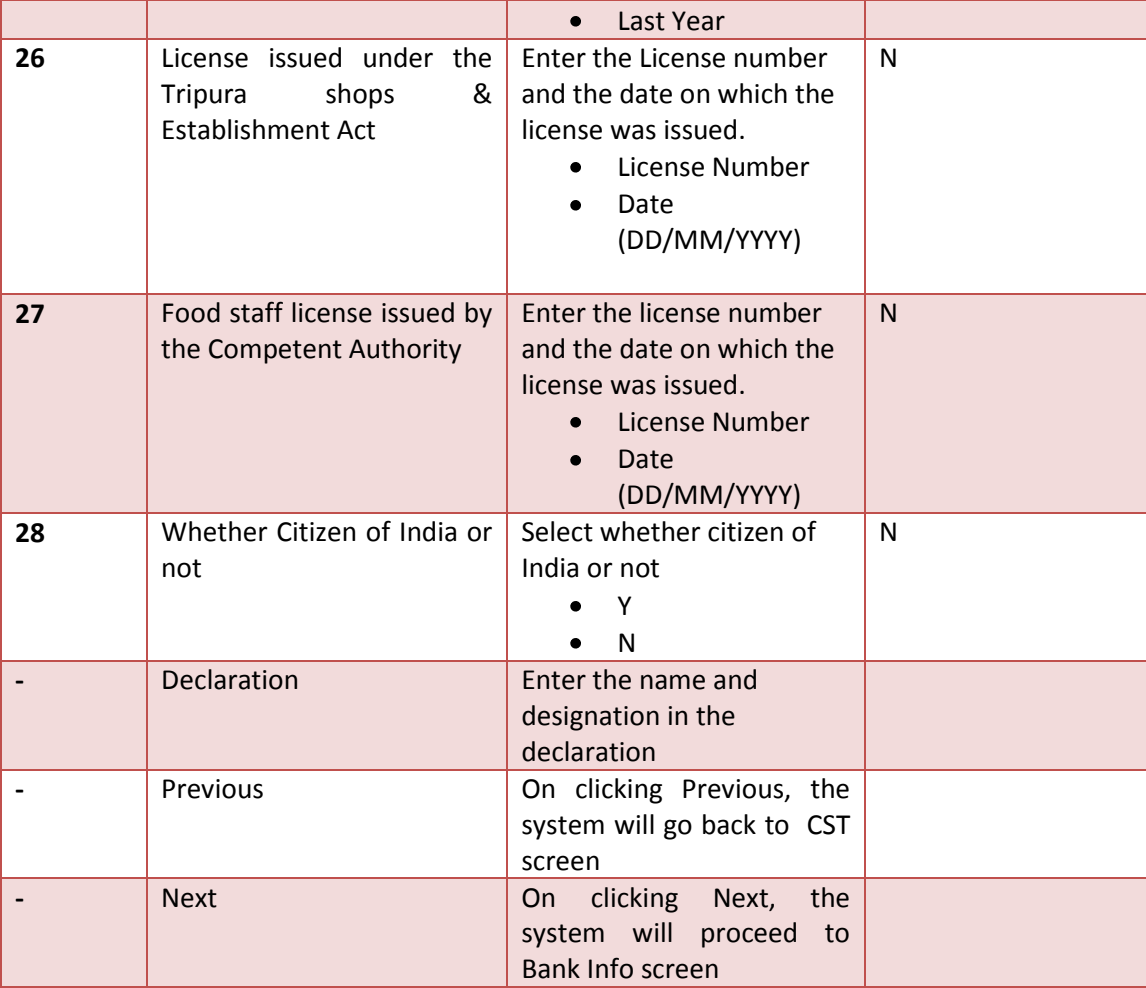

After entering all required details, click on 'Next' and the system will proceed to Bank Info screen. If you want to return to CST screen, click on 'Previous'.

#### <span id="page-22-0"></span>**Screen 5 – Bank Details**

Enter bank details as shown in the screen and click on the 'Add' button. Once the 'Add' button is clicked the screen refreshes and the record is displayed in the same screen.

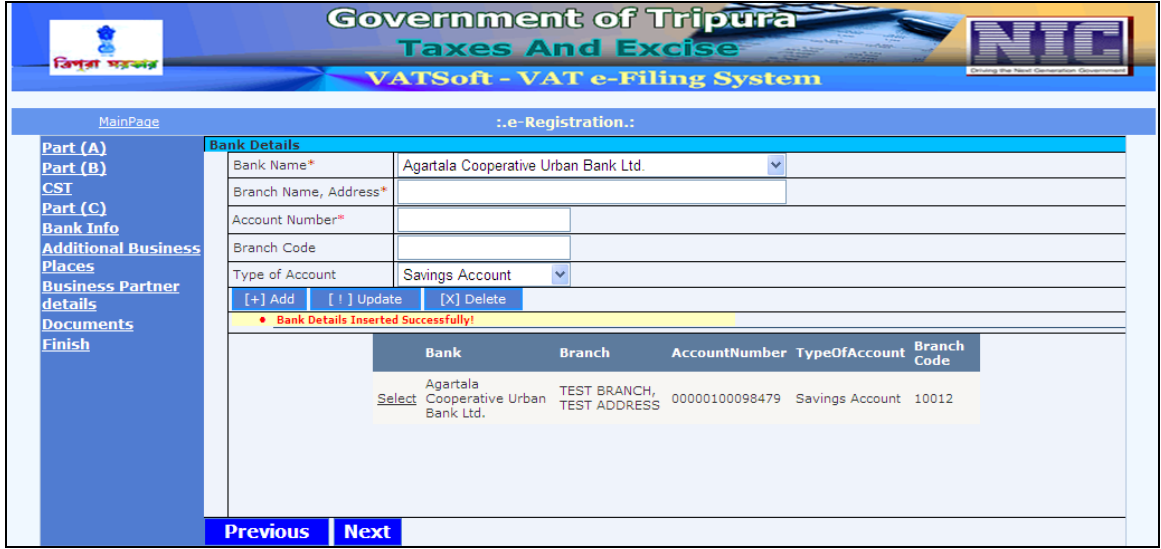

The added bank detail is listed in the screen and a message "Bank Details inserted successfully" is displayed.

Action Description Table (5) for Screen 5:-

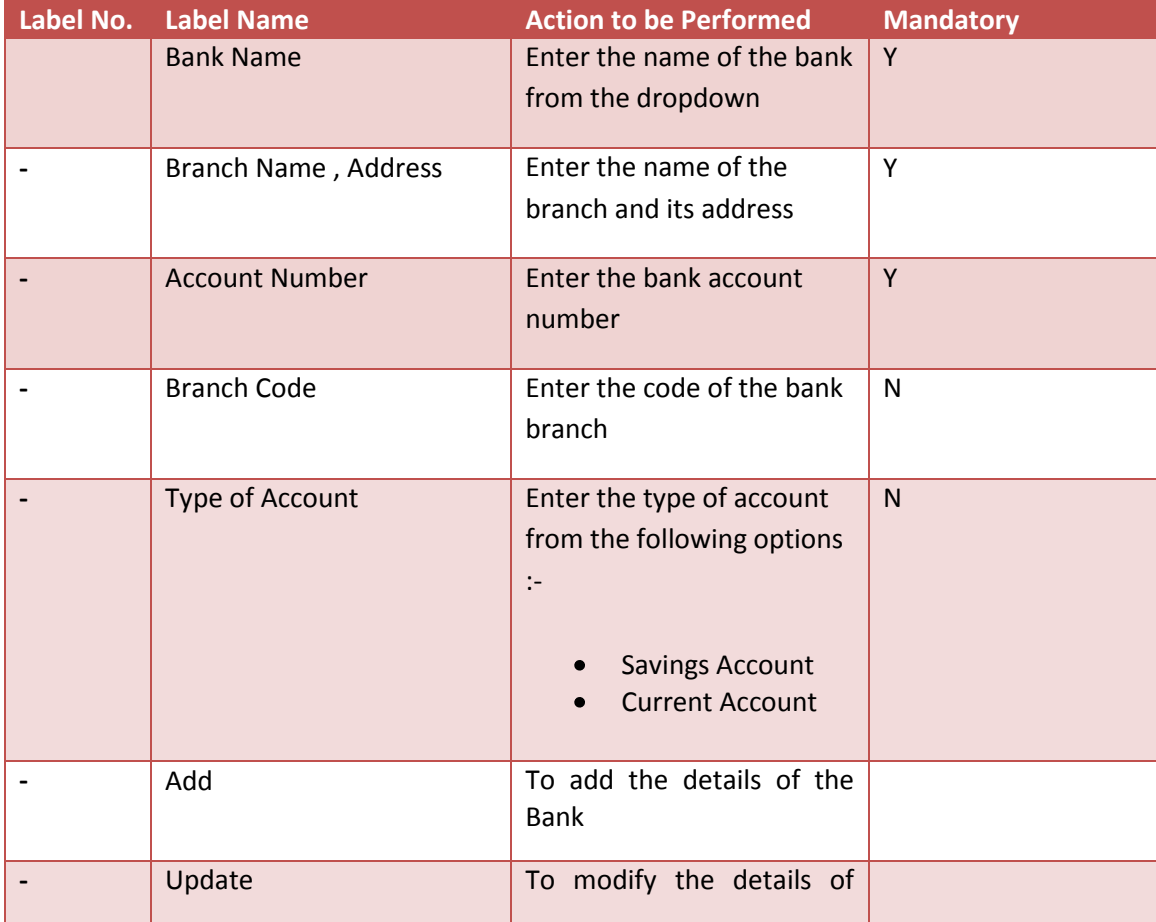

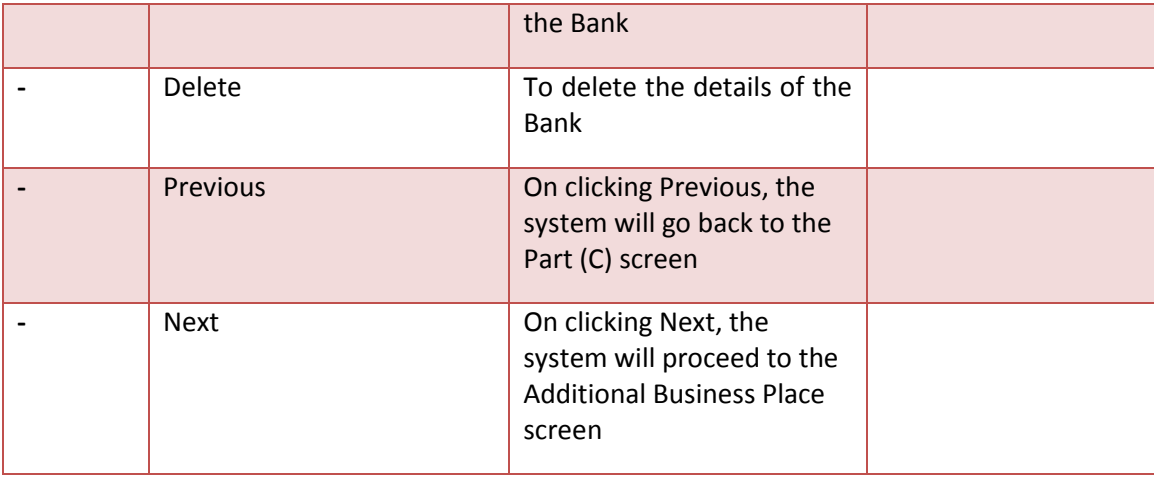

*Note: More than one account details can be provided. If these particulars could not be furnished at the time of registration, the applicants are advised to submit as soon as the bank account details are received.*

After entering and adding all the required details, click on 'Next' and the system will proceed to the Additional Business Places.

If you want to return to the PART (C), click on 'Previous'.

# <span id="page-24-0"></span>**Screen 6 – Additional Business Places/ Factories/ Godown/ Warehouse/ Offices**

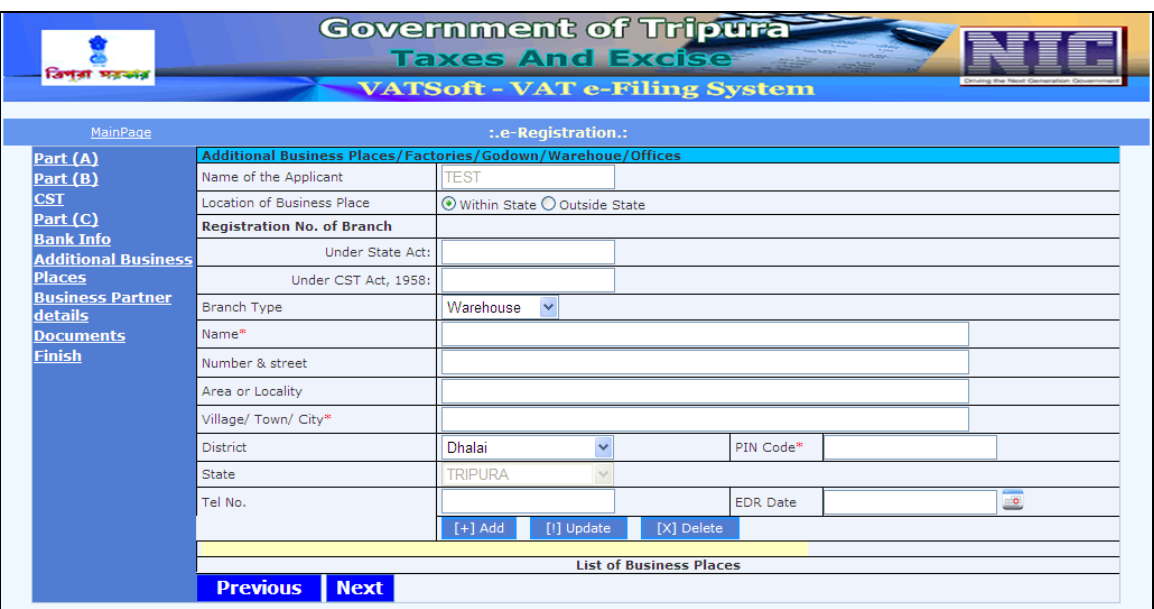

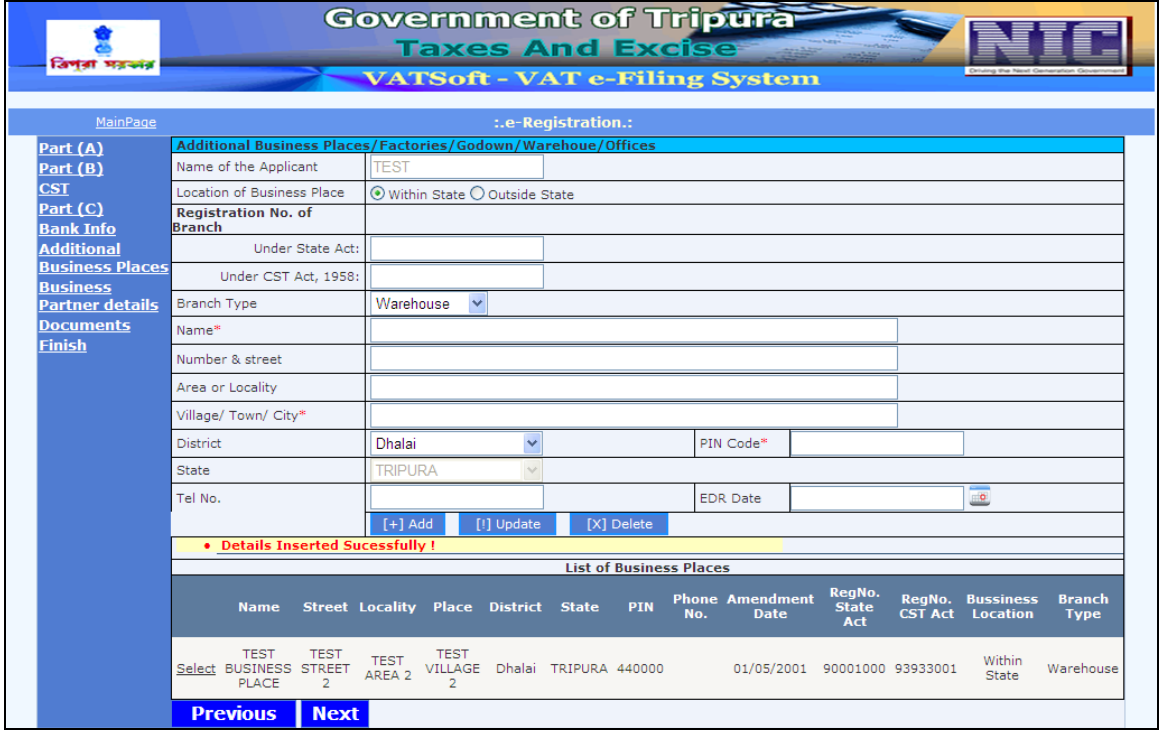

Action Description Table (6) for Screen 6:-

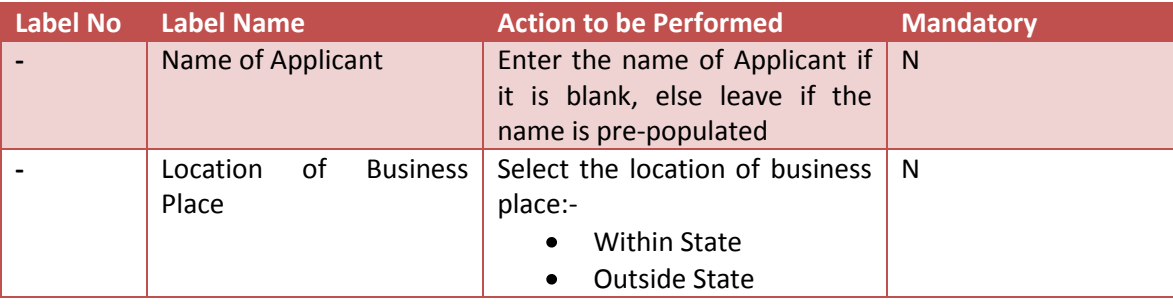

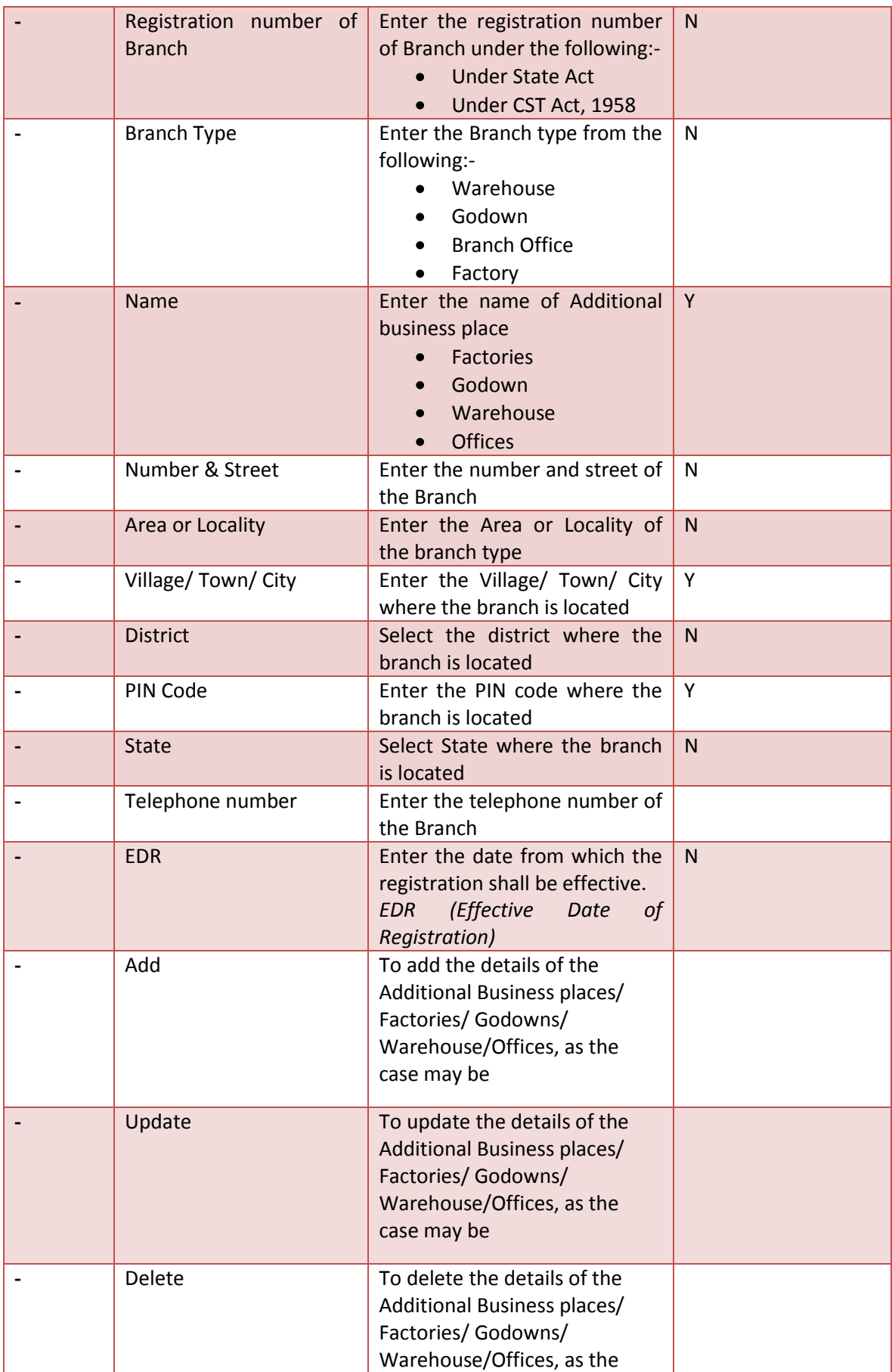

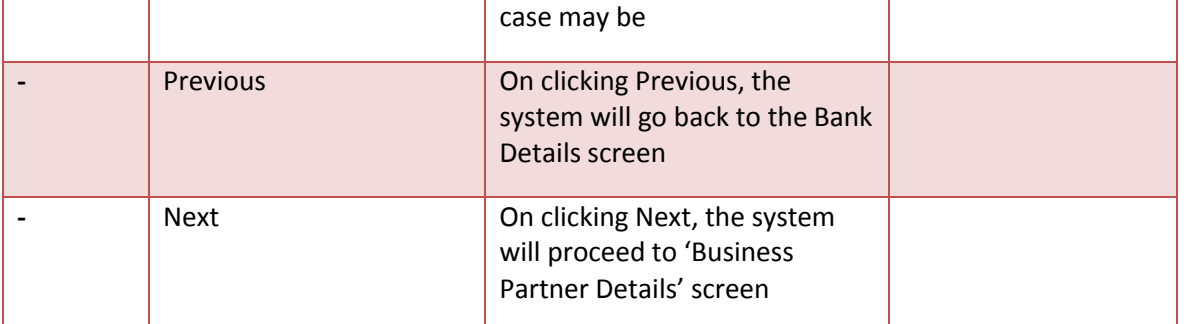

*Note:-If there is more than one Additional Business Place please use 'Add button' to add more Business places, as the case may be.*

After entering and adding all the required details, click on 'Next' and the system will proceed to the Business Partner Details (if any).

If you want to return to Bank Details, click on 'Previous'.

#### <span id="page-27-0"></span>**Screen 7 – Business Partner Details**

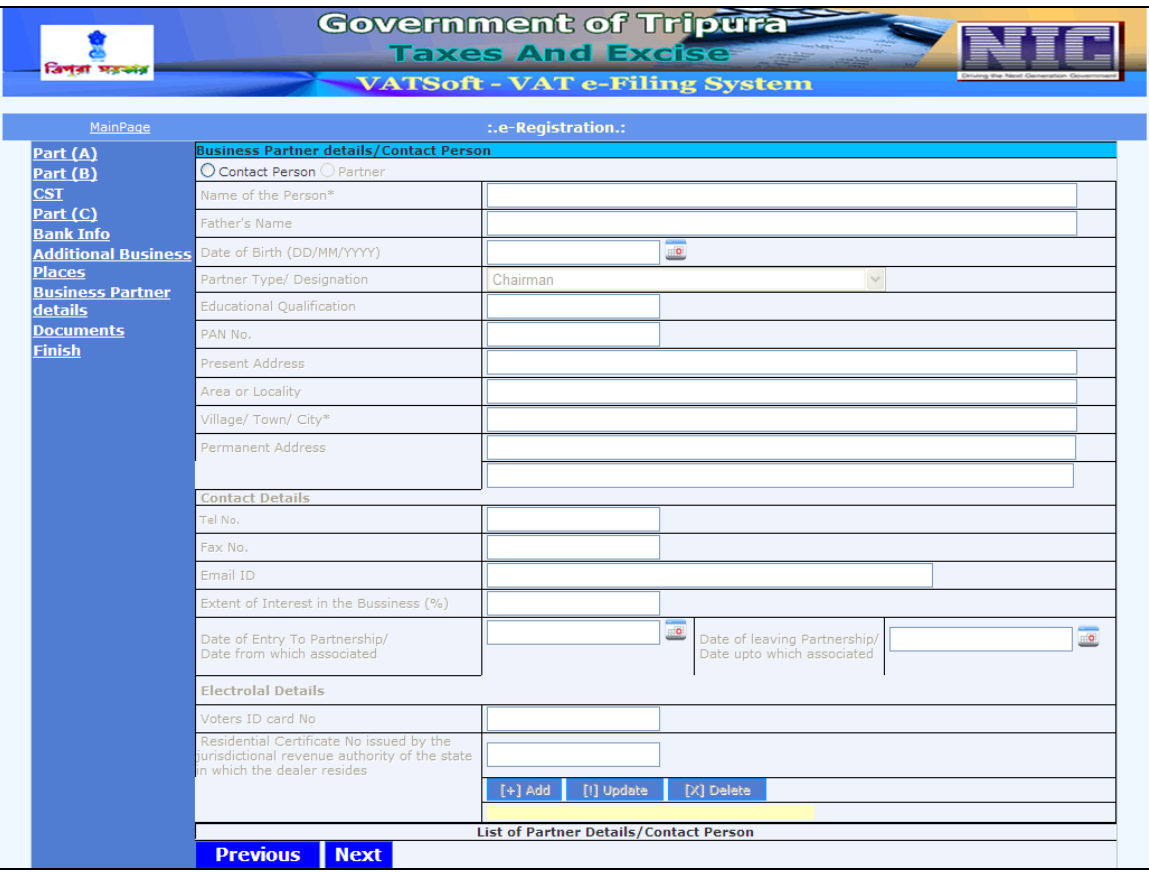

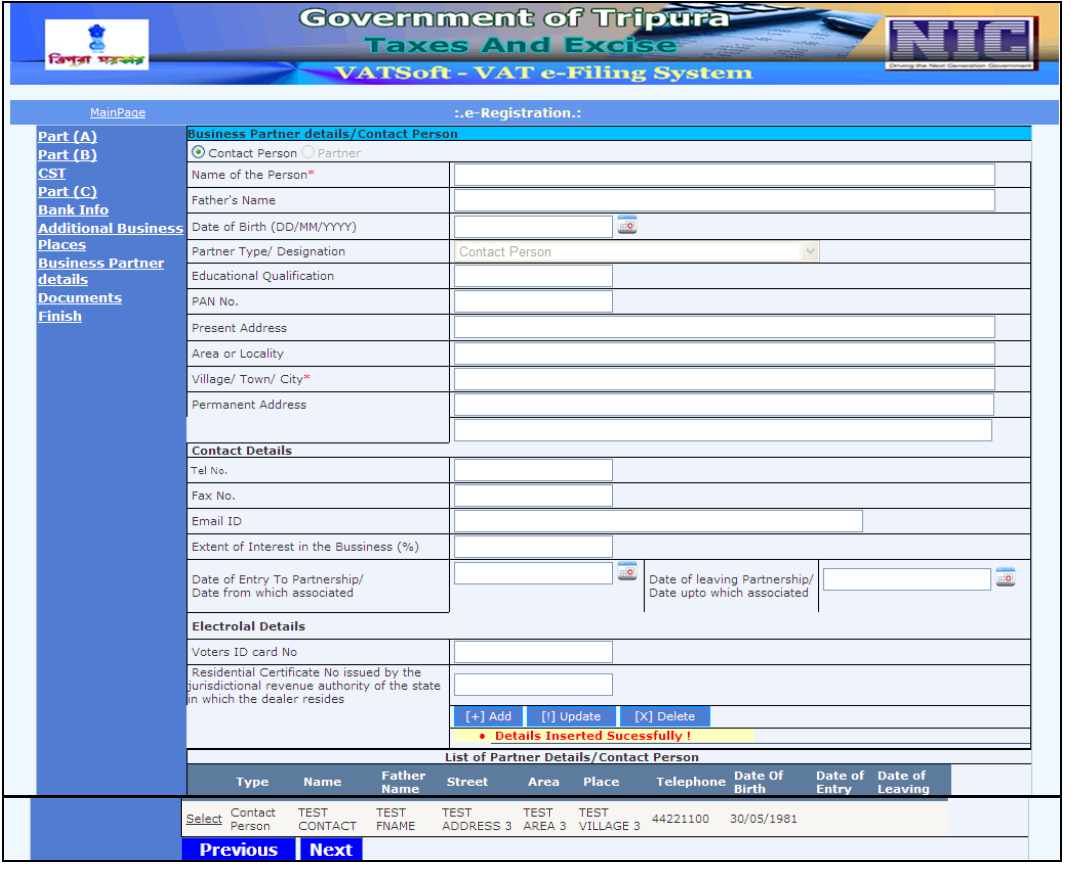

# Action Description Table (7) for Screen 7:-

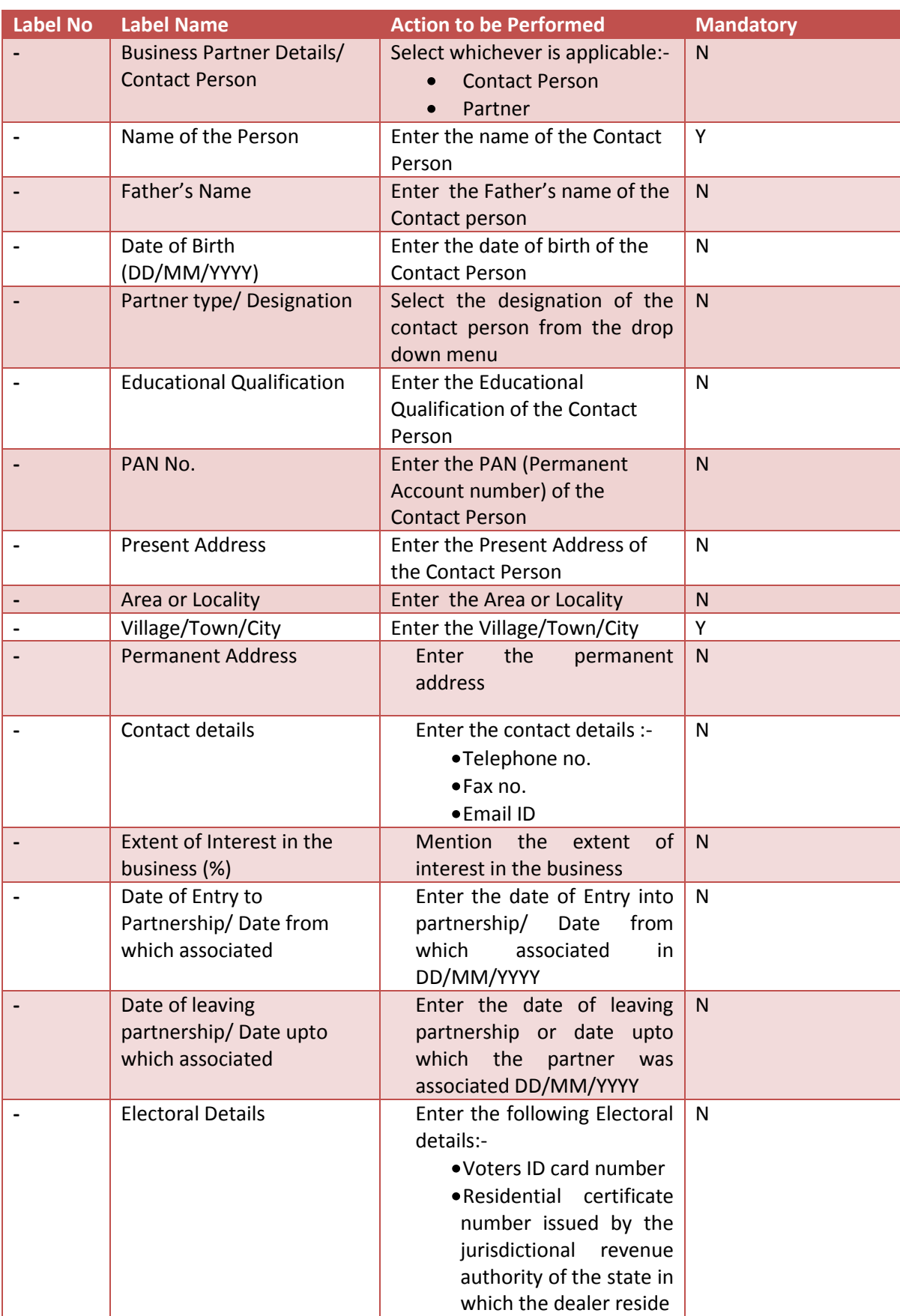

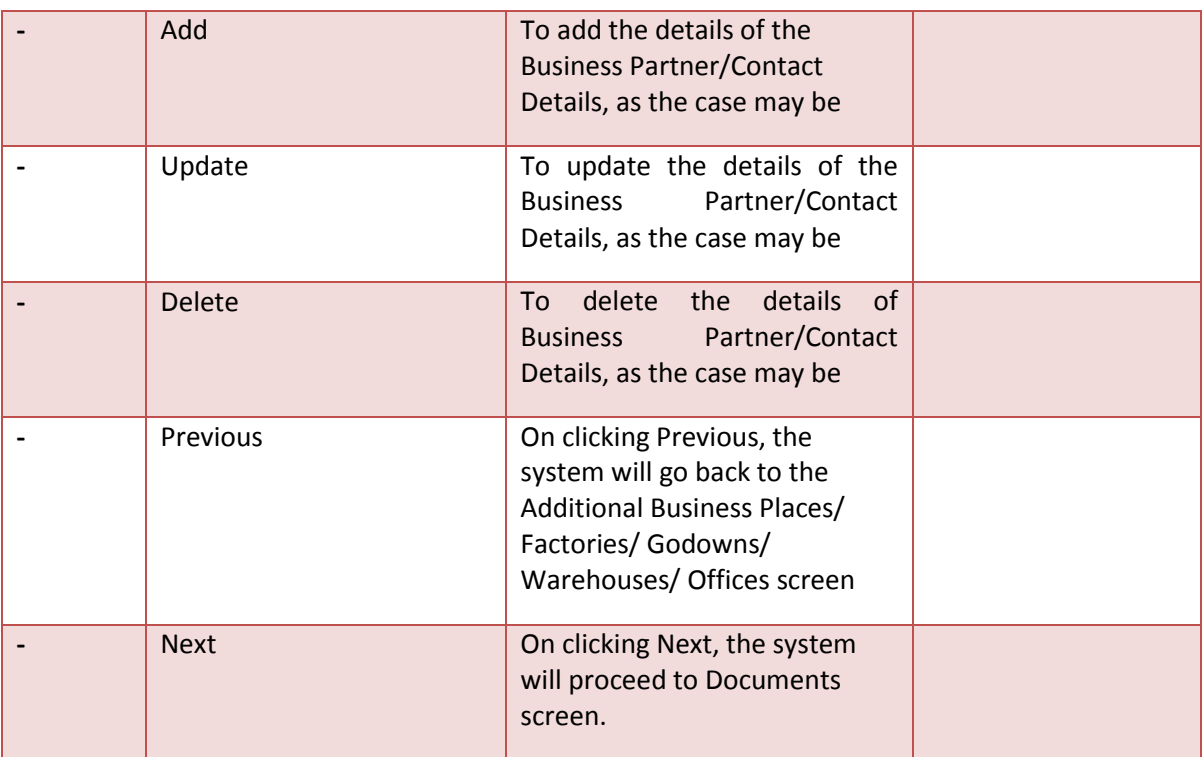

After entering and adding all the required details, click on 'Next' and the system will proceed to the Documents screen.

If you want to return to Additional Business Places/ Factories/ Godowns/ Warehouses/ Offices screen, click on 'Previous'.

#### <span id="page-30-0"></span>**Screen 8 – Documents**

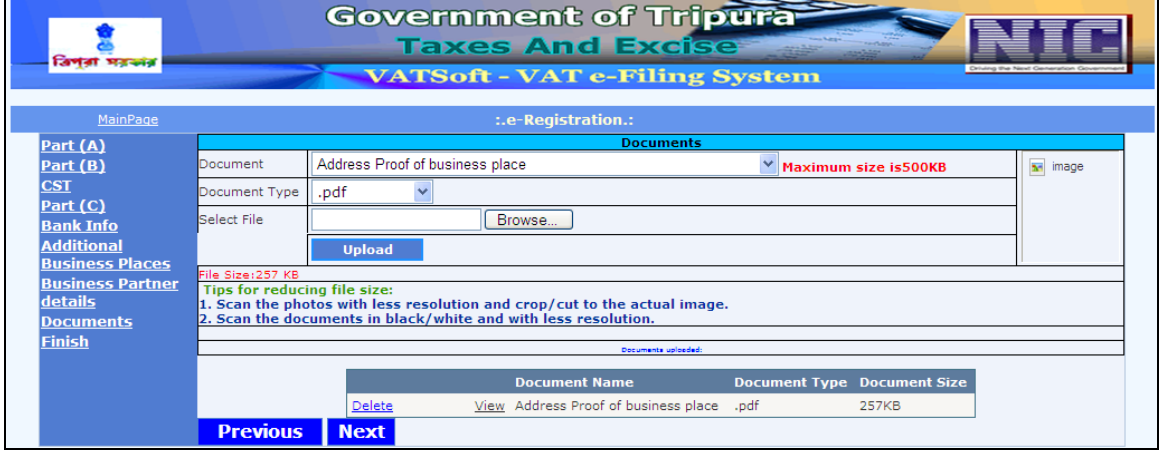

Action Description Table (8) for Screen 8:-

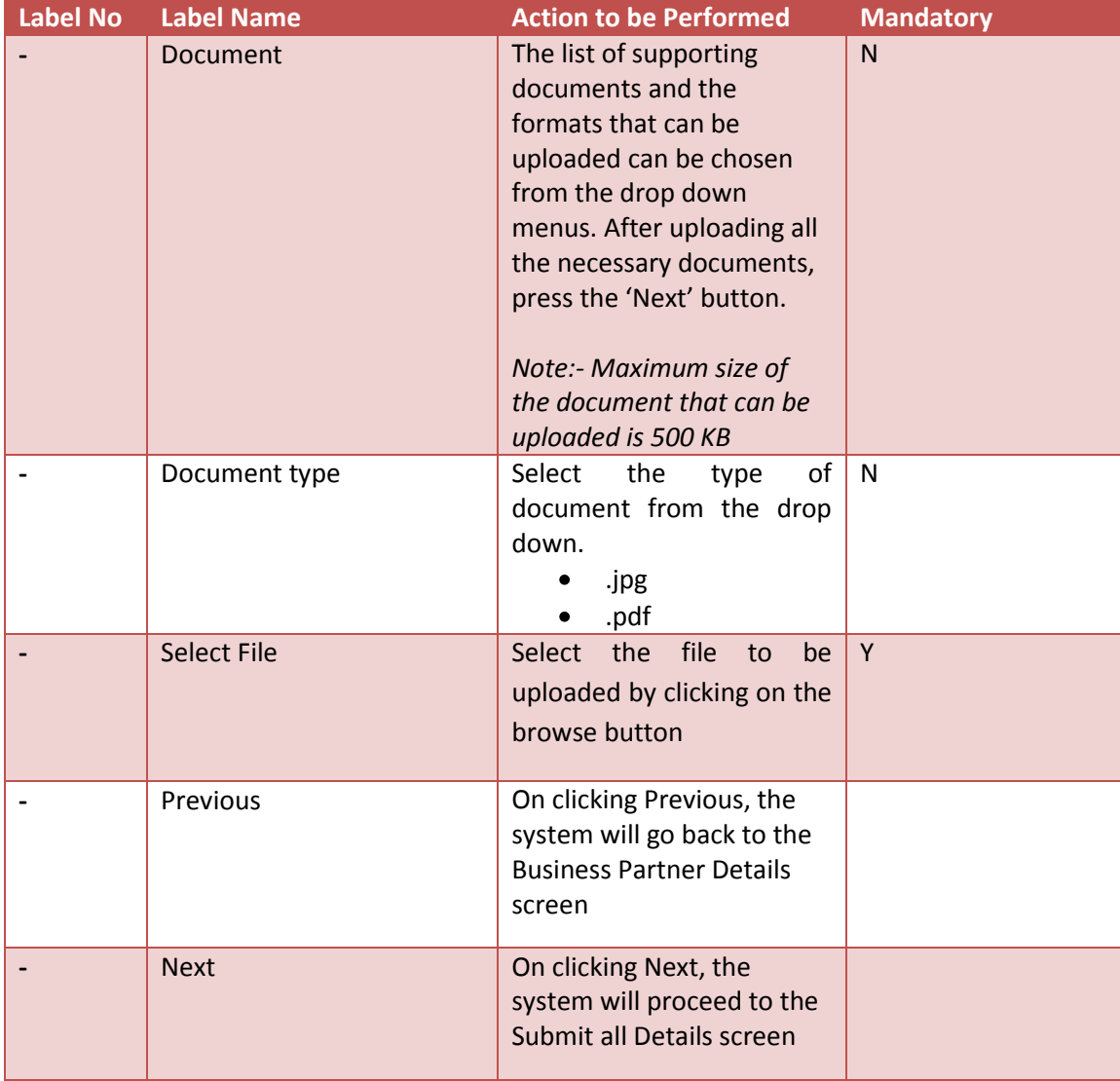

After entering and adding all the required details, click on 'Next' and the system will precede to the Submit all Details screen.

If you want to return to Business Partner Details screen, click on 'Previous'.

# <span id="page-32-0"></span>**Screen 9 – Submit all details**

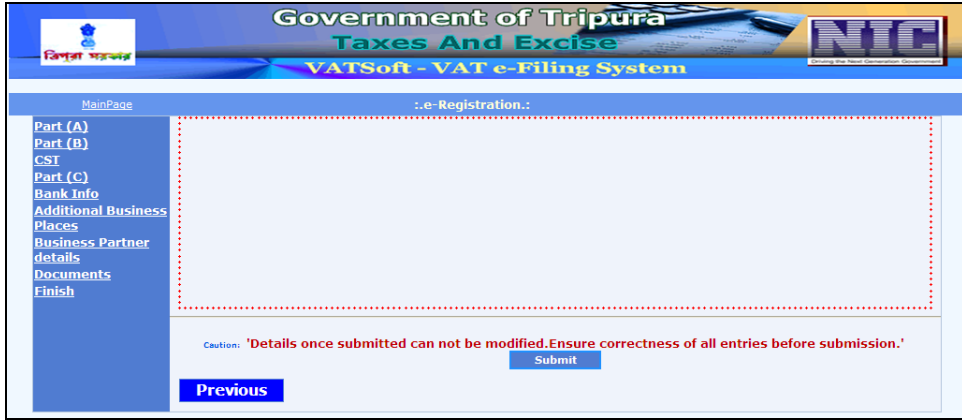

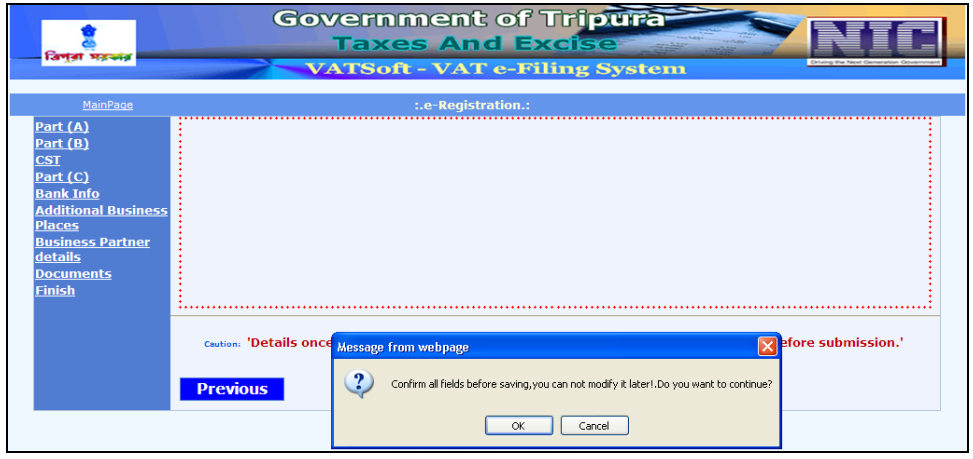

Action Description Table (9) for Screen 9:-

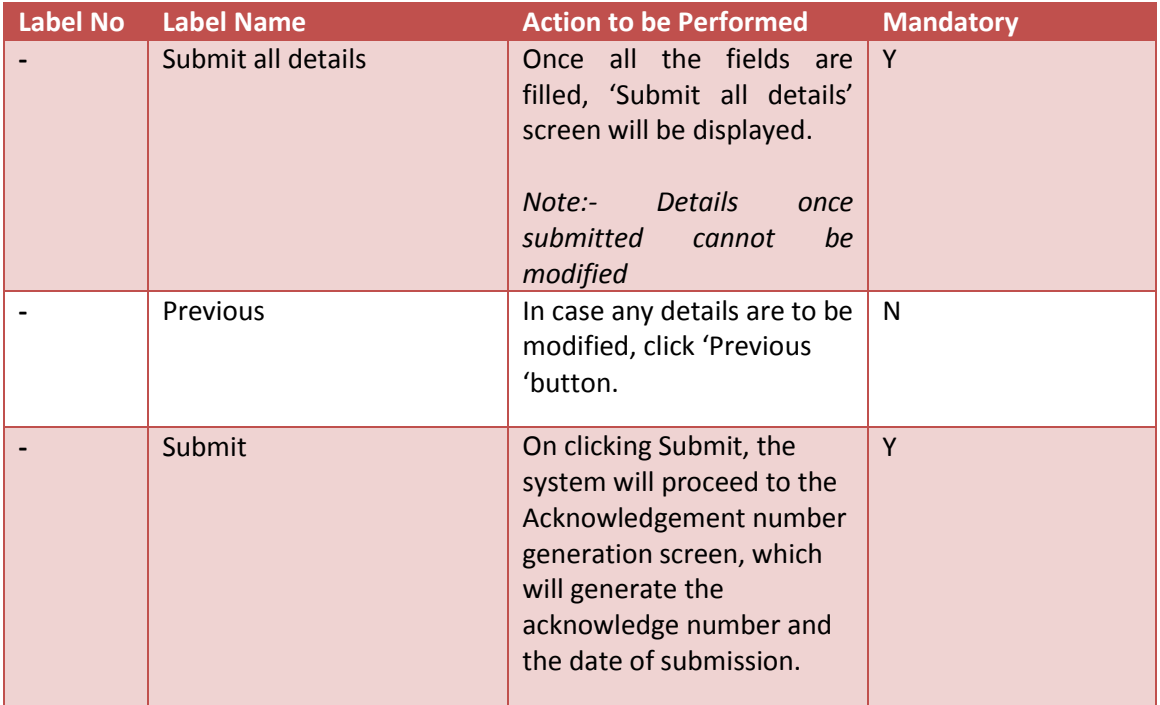

# <span id="page-33-0"></span>**Screen 10- Acknowledgement Screen**

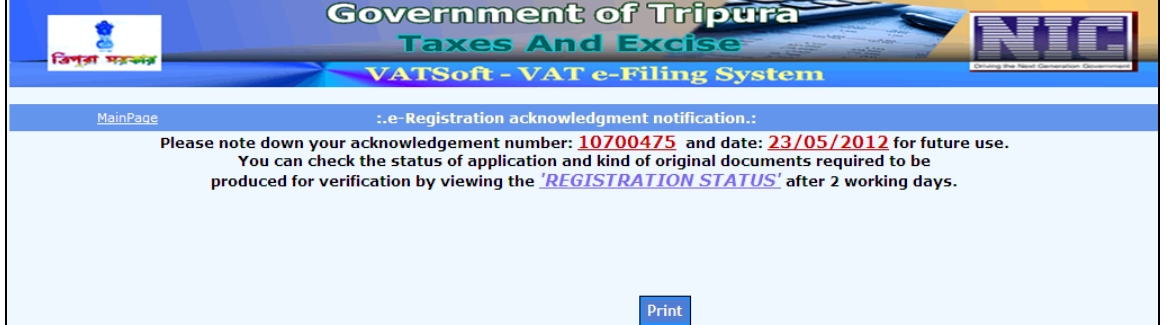

Action Description Table (10) for Screen 10:-

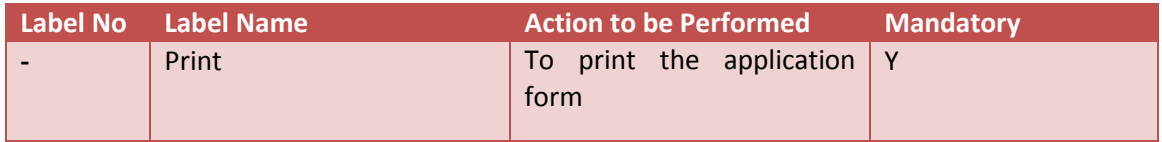

By clicking on 'Print' the applicant can take the print out of the application form.

# **VATSOFT-User Manual on e-Registration Module** *de Community Community Community Community Community Community Community*

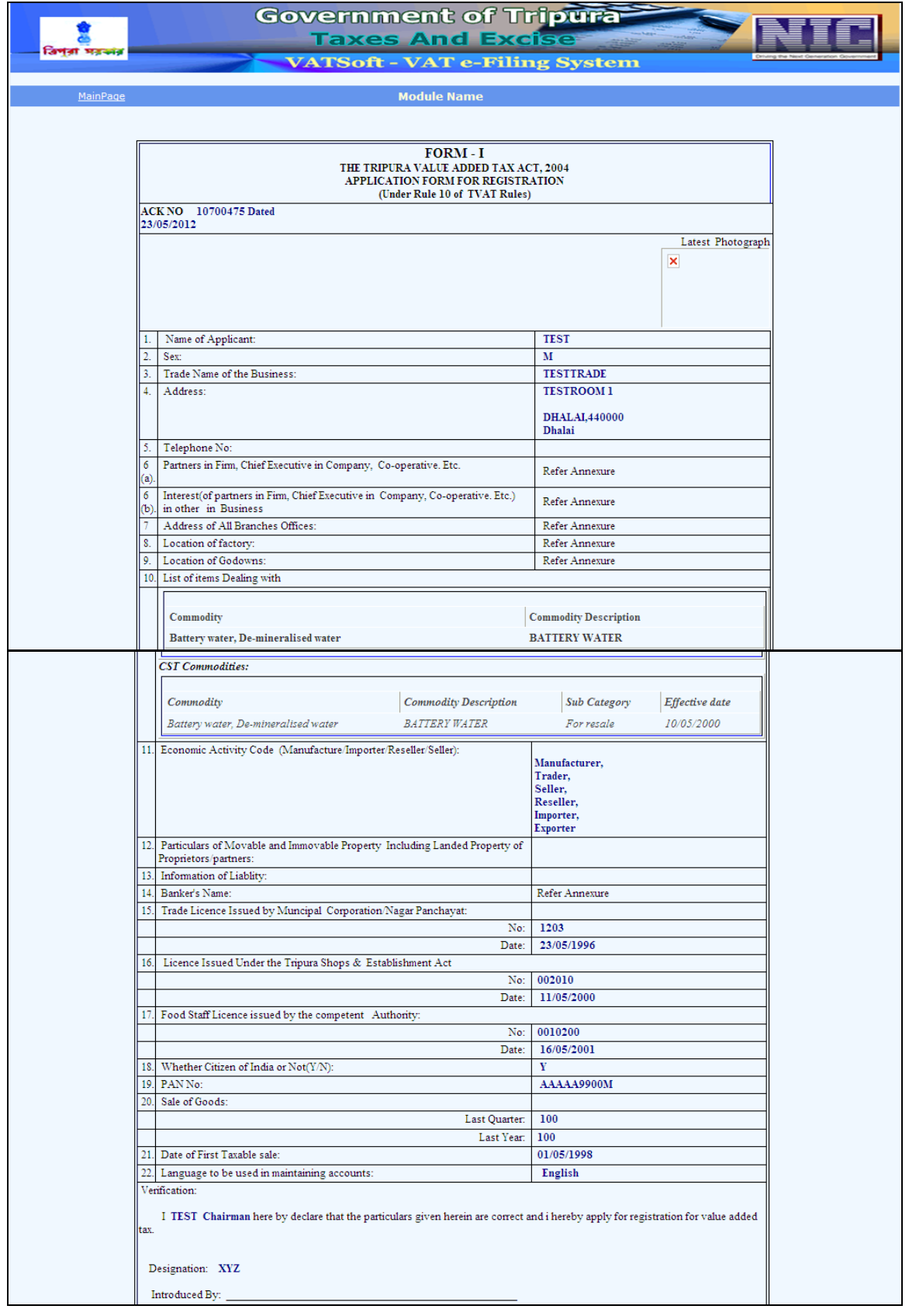

# **VATSOFT-User Manual on e-Registration Module** *de Community Community Community Community Community Community Community* **Community Community Community Community Community Community Community Community Community Community C**

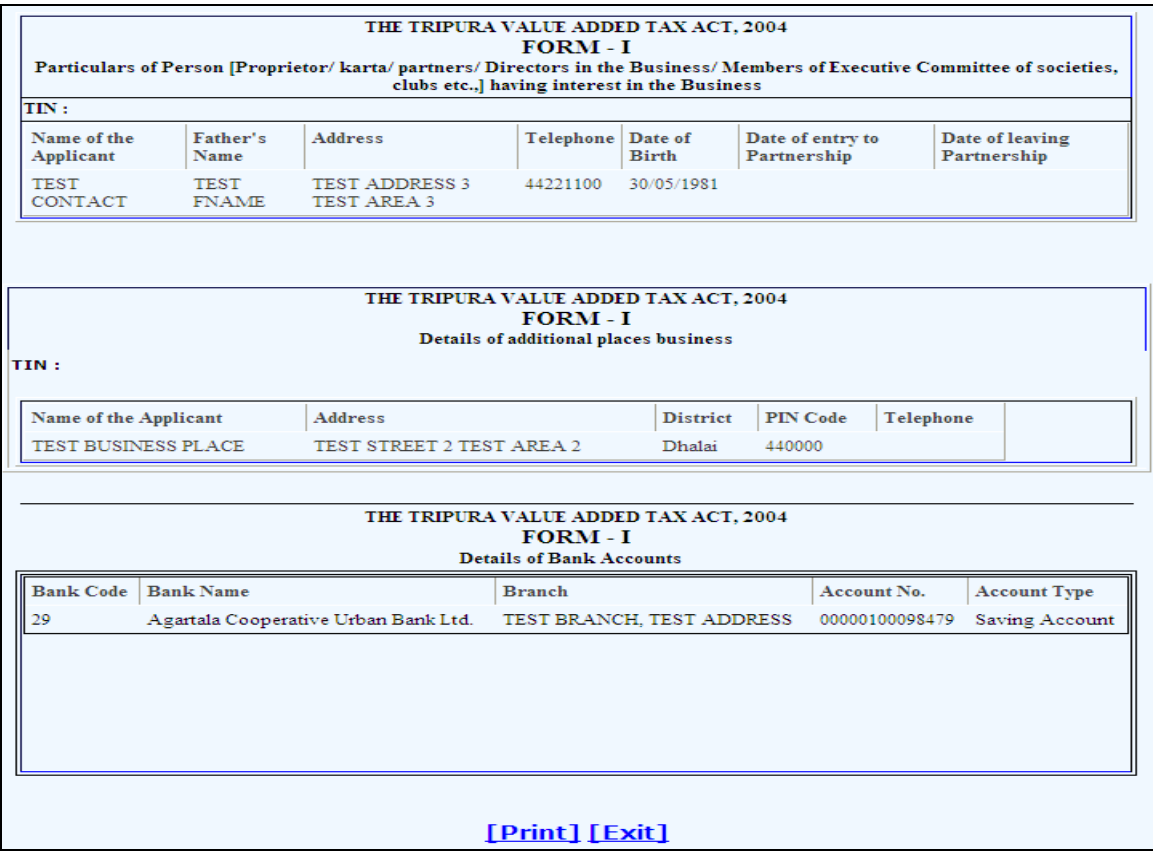
#### **e-Registration Payment for VAT**

Dealers are provided with an acknowledgement number once they submit the registration application. This acknowledgement can be used to make the payment online.

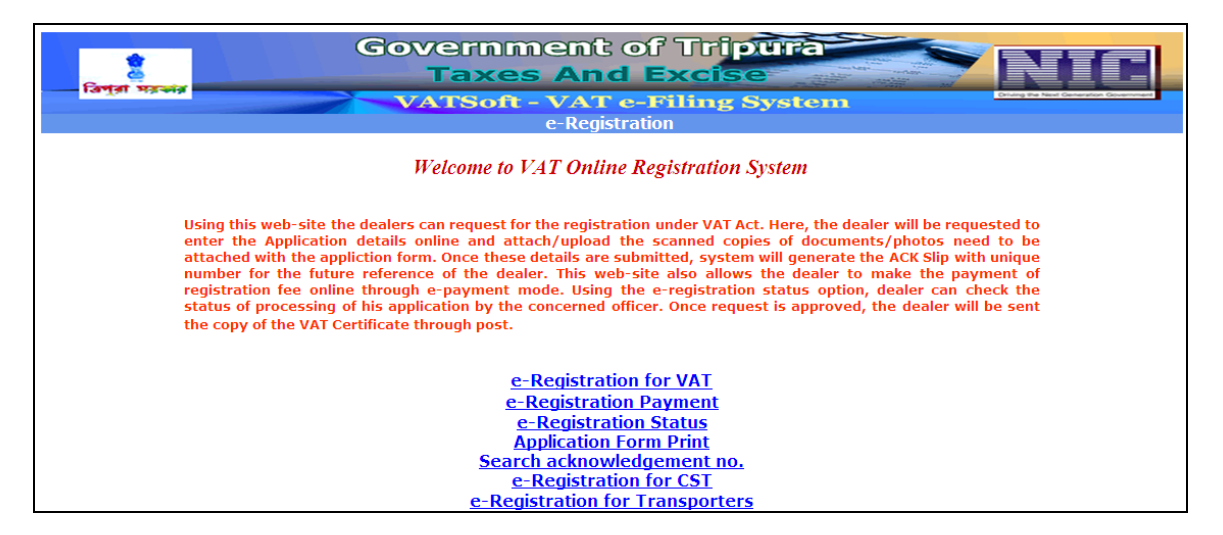

**Screen 1 – e-Registration Manual Payment**

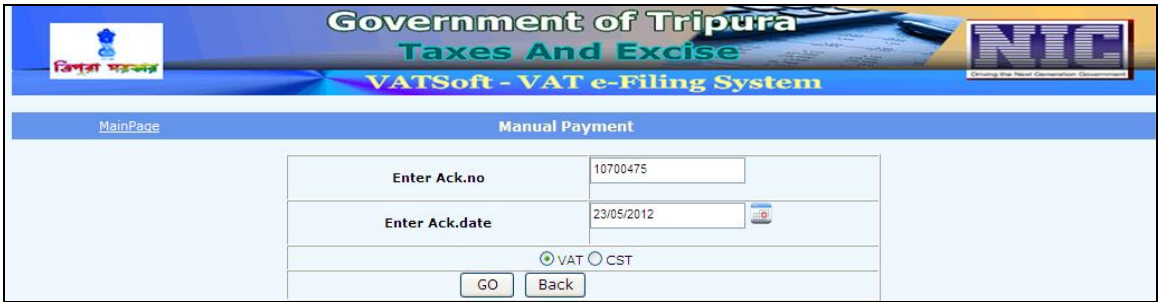

Action Description Table (1) for Screen 1:-

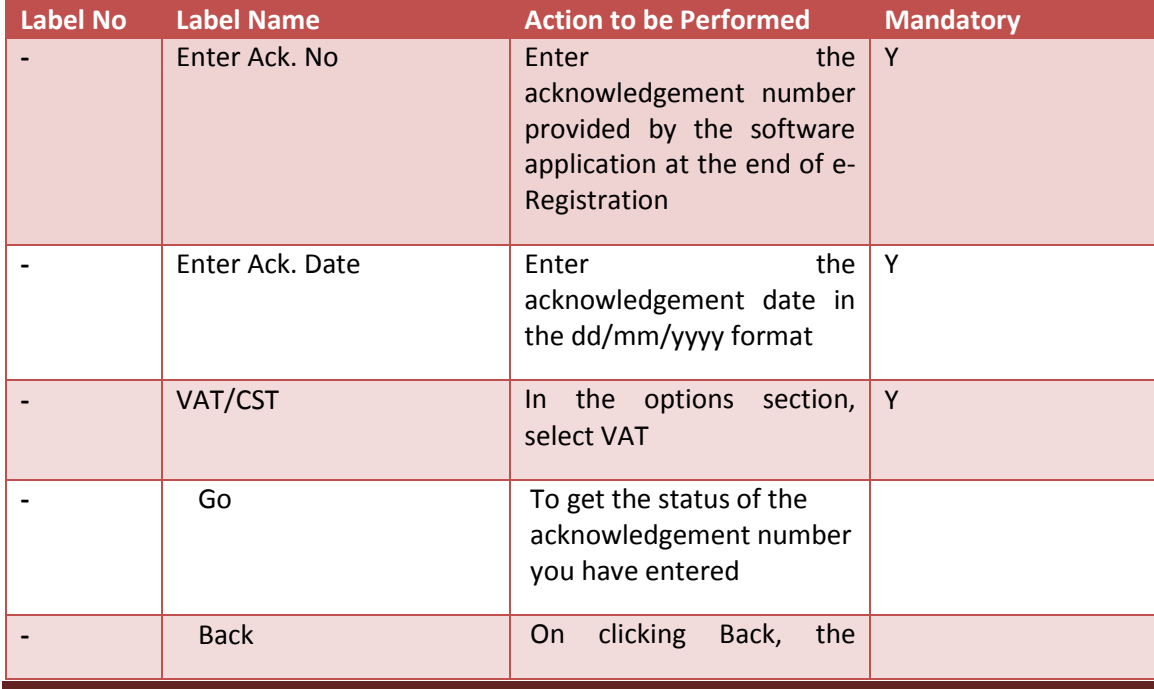

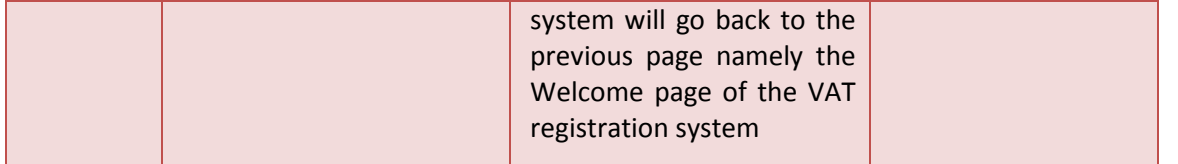

#### **Screen 2 –e-Registration Manual Payment**

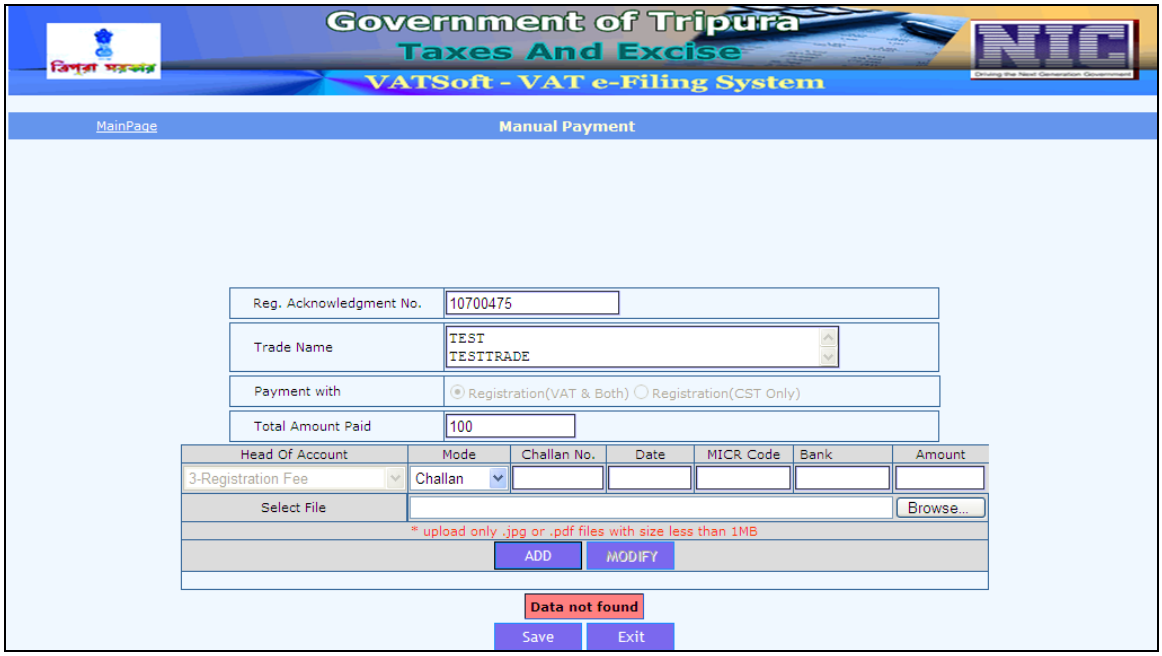

To make the payment, the dealer shall enter the type of mode of payment, Challan number, Date, MICR code, Bank, Amount. Upon entering the details, the dealer shall upload the file by clicking on the button 'Browse'. Once the dealer has uploaded the file, the dealer shall click on the button 'Add'. Upon clicking the button 'Add', the below mentioned screen shall be displayed.

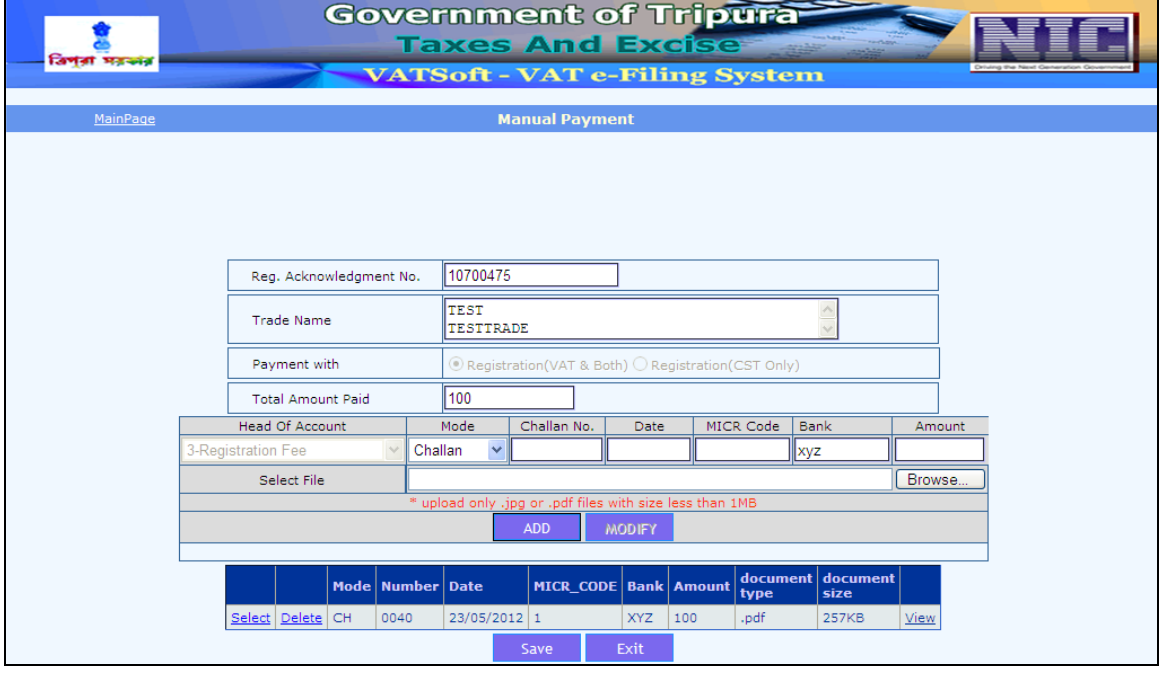

## **e-Registration Status**

Dealers are provided with an acknowledgement number once they submit the registration application. This acknowledgement can be used to view the status of the application online. In order to view the status, click on the "e-Registration status" link from the following Welcome page of VAT online Registration System.

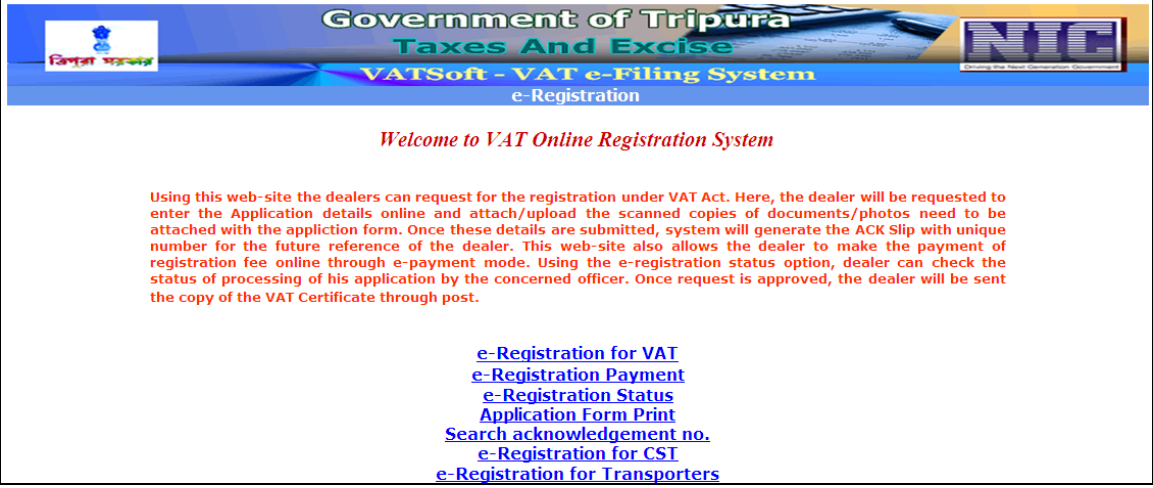

#### **Screen 1 – e-Registration Status**

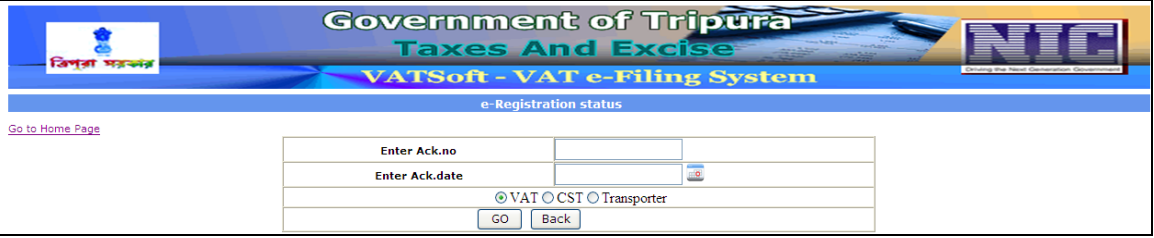

Action Description Table (1) for Screen 1:-

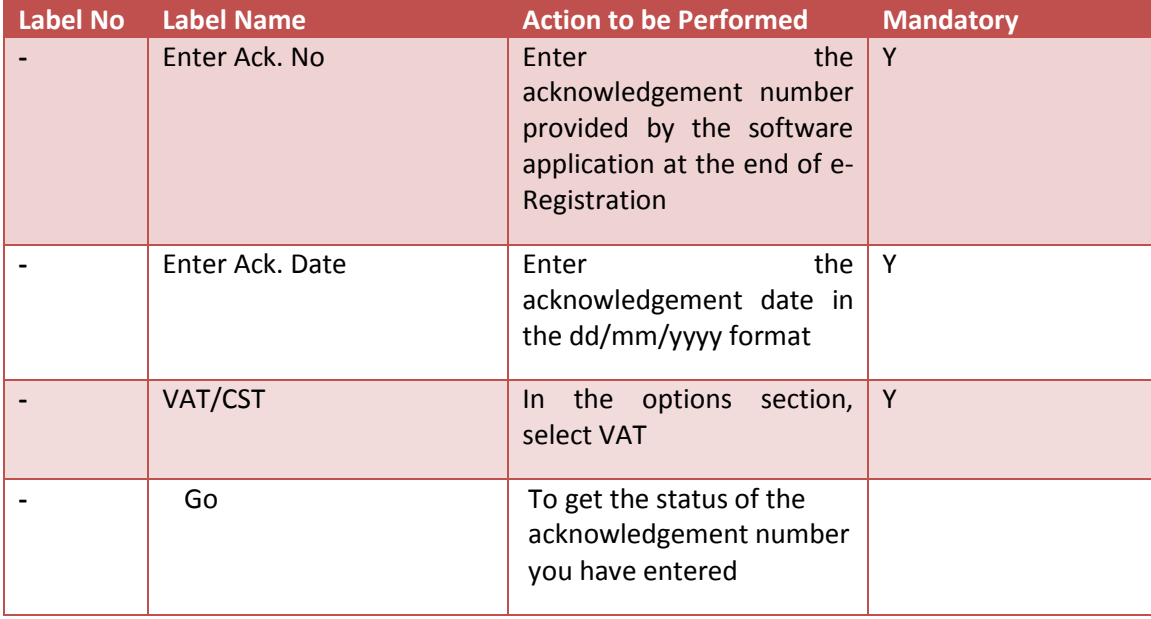

#### VATSOFT-User Manual on e-Registration Module **Tripura** *Statement* **Control of Tripura Tripura**

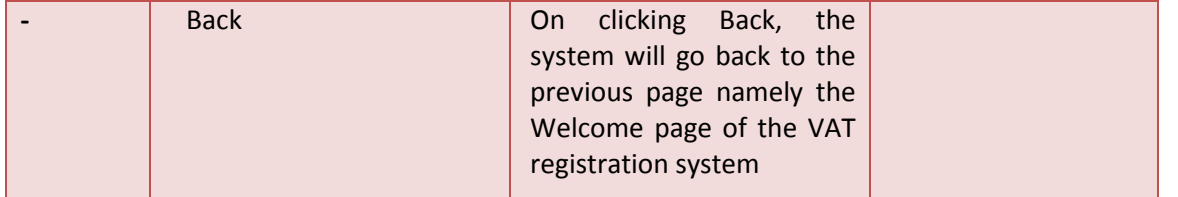

## **Screen 2 –e-Registration Status Result**

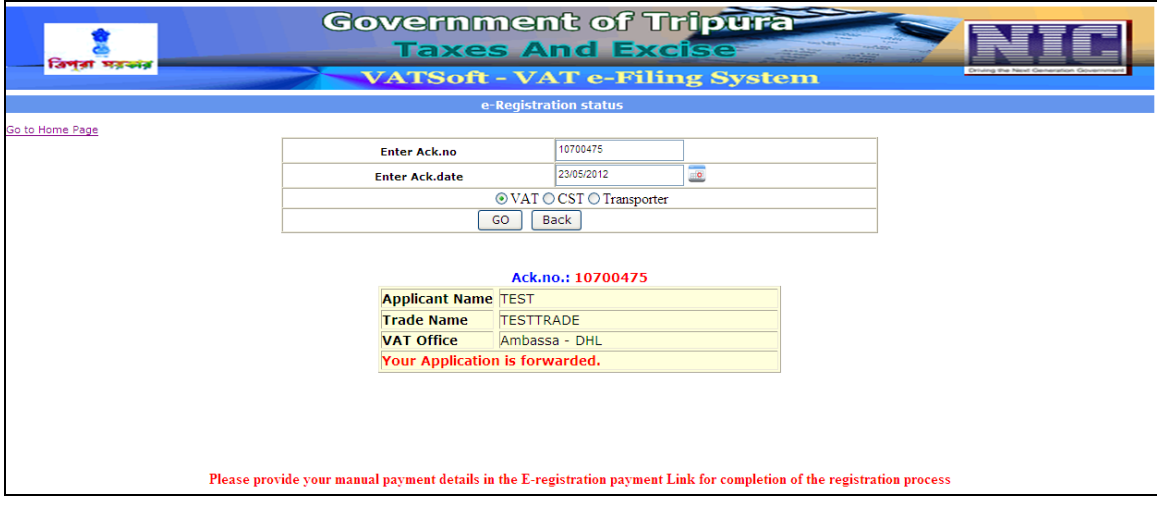

Once the details are entered, click on 'GO' which will display the Status of the application with the applicant's name, trade name, VAT office and the current status of the application.

#### **Application Form Print**

If a dealer wishes to take a print of the data he has submitted to the VAT department then click on Application Form Print.

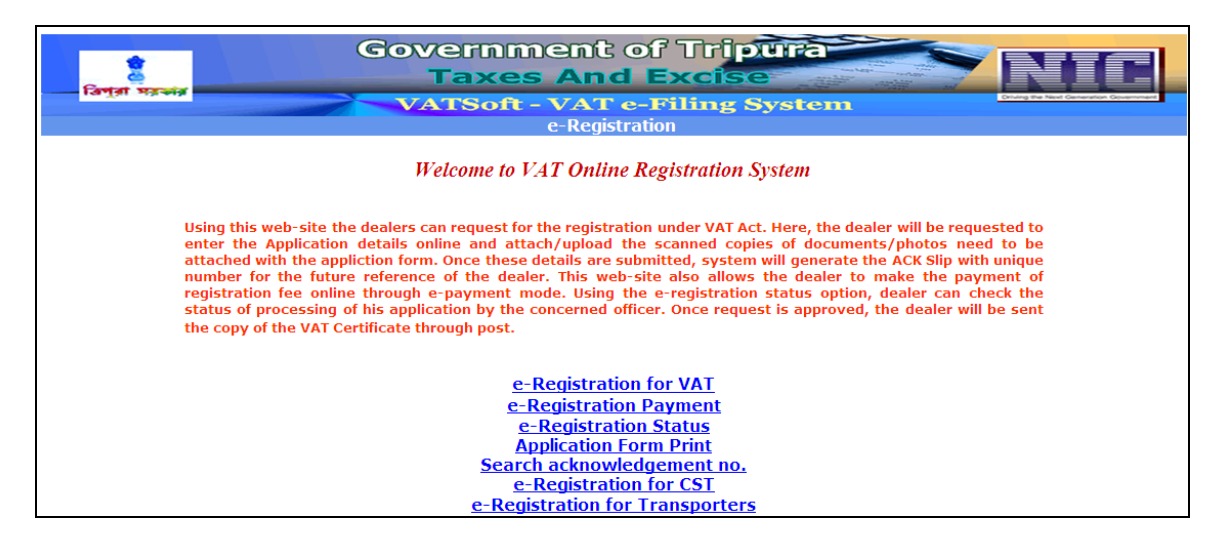

#### **Screen 1 – Acknowledgement Print**

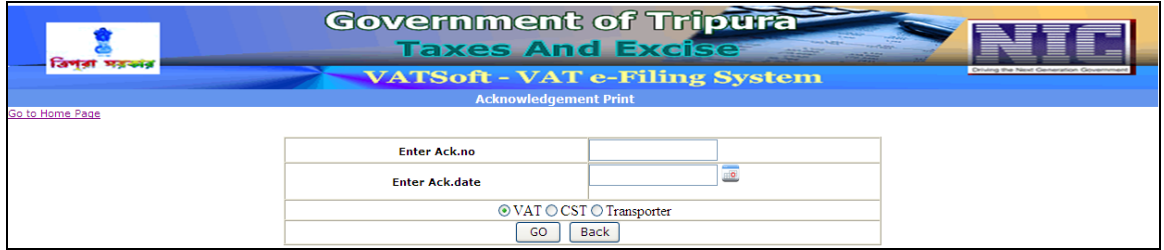

## Action Description Table (1) for Screen 1:-

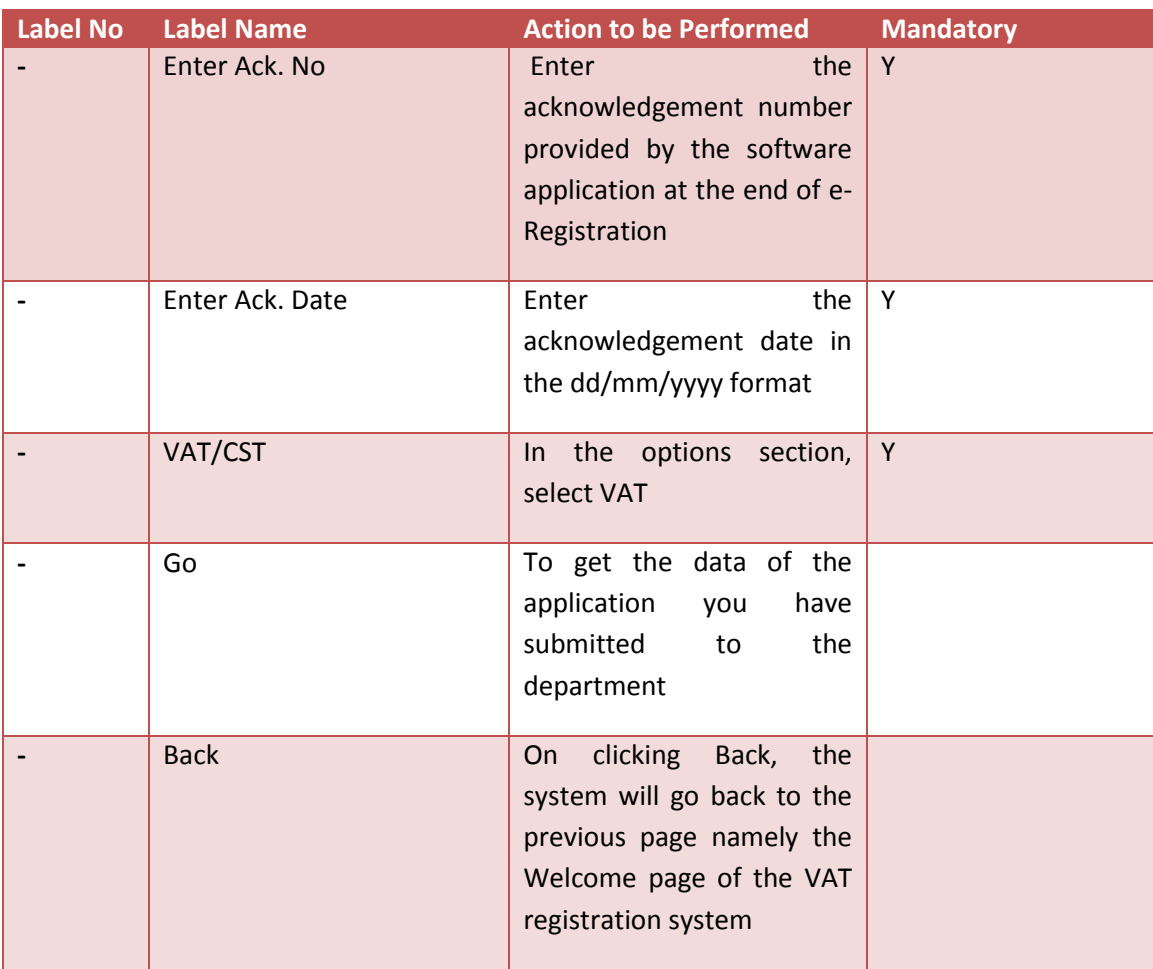

# **Screen 2 – Printable Registration**

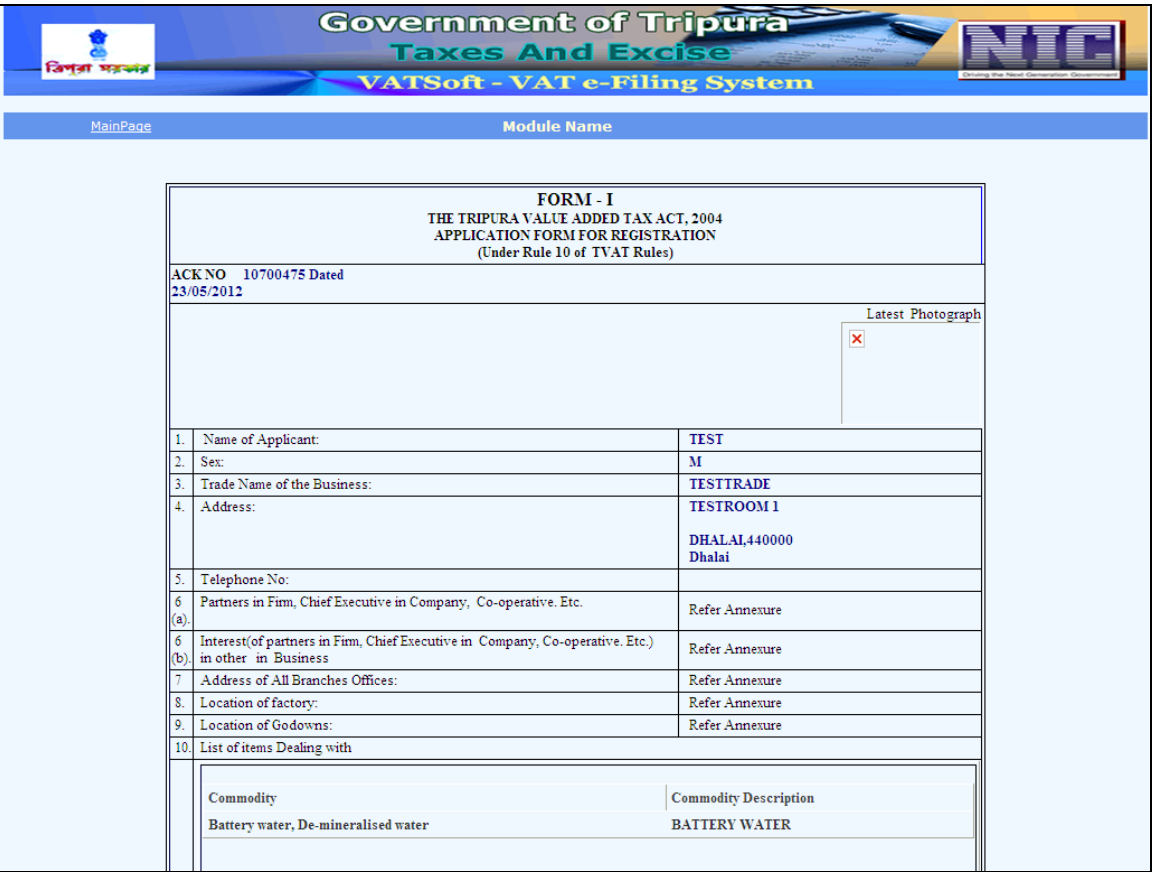

## **VATSOFT-User Manual on e-Registration Module** *de Community Community Community Community Community Community Community*

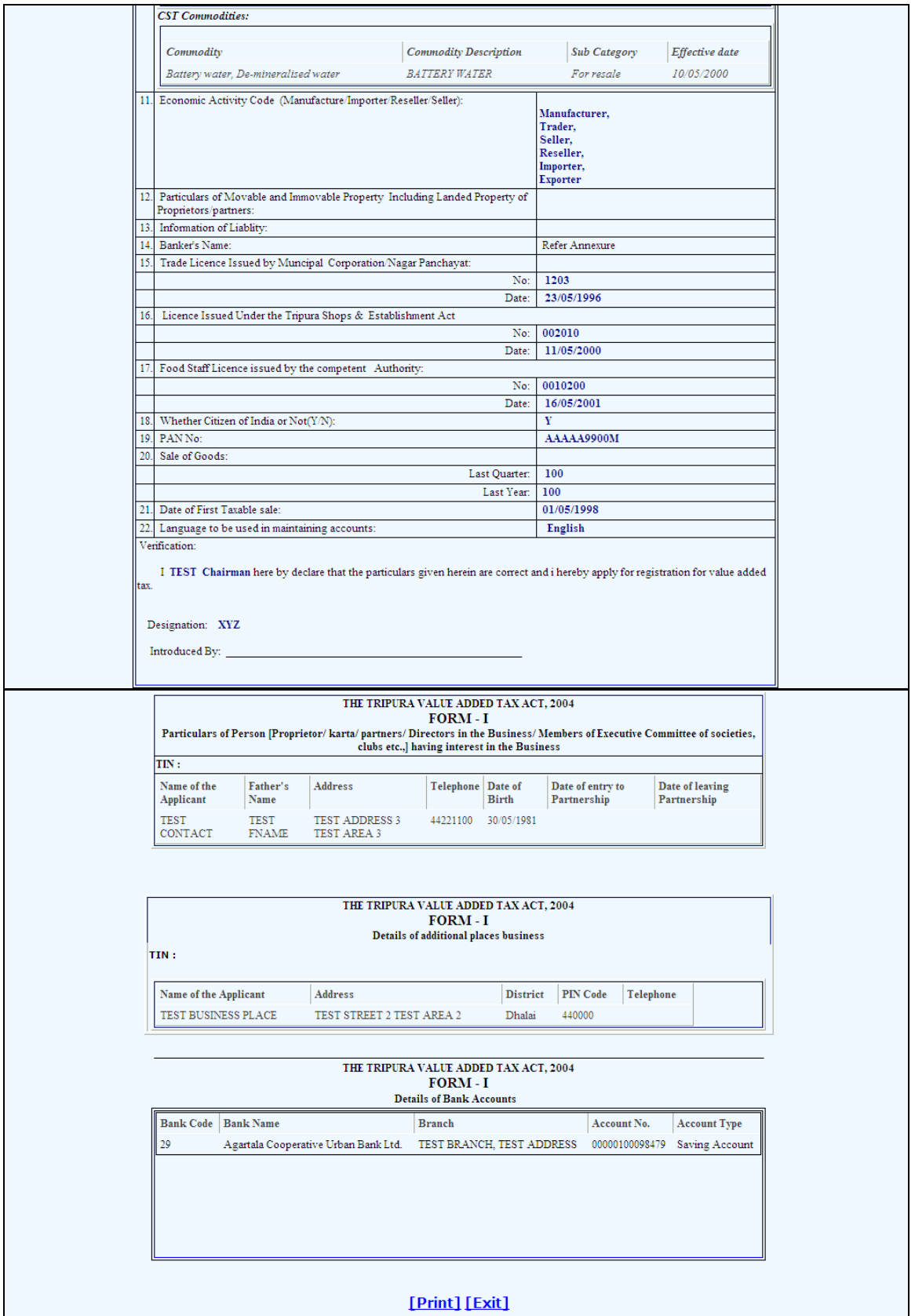

#### **Search Acknowledgement Number**

When a dealer wants to search the acknowledgement number provided by the system, then click on the 'Search Acknowledgement no.' link in the Welcome page.

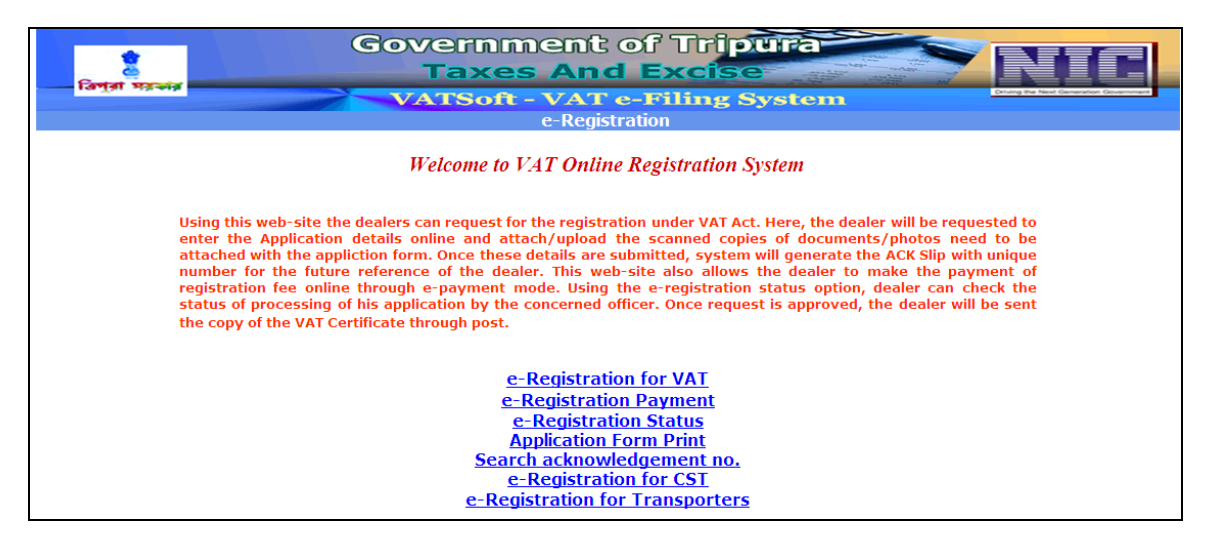

#### **Screen 1 – Search Acknowledgement Number**

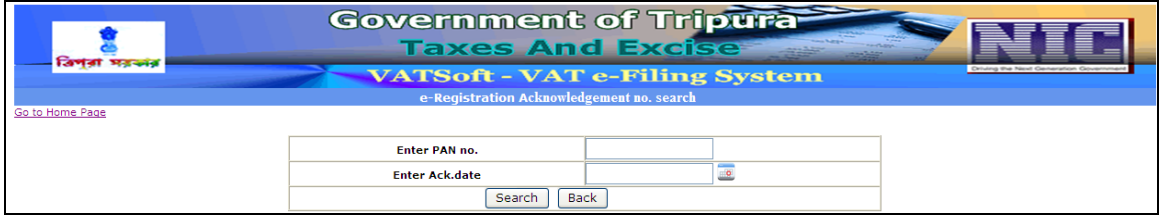

The above screen is displayed once you click the Search Acknowledgement Number.

#### Action Description Table (1) for Screen 1:-

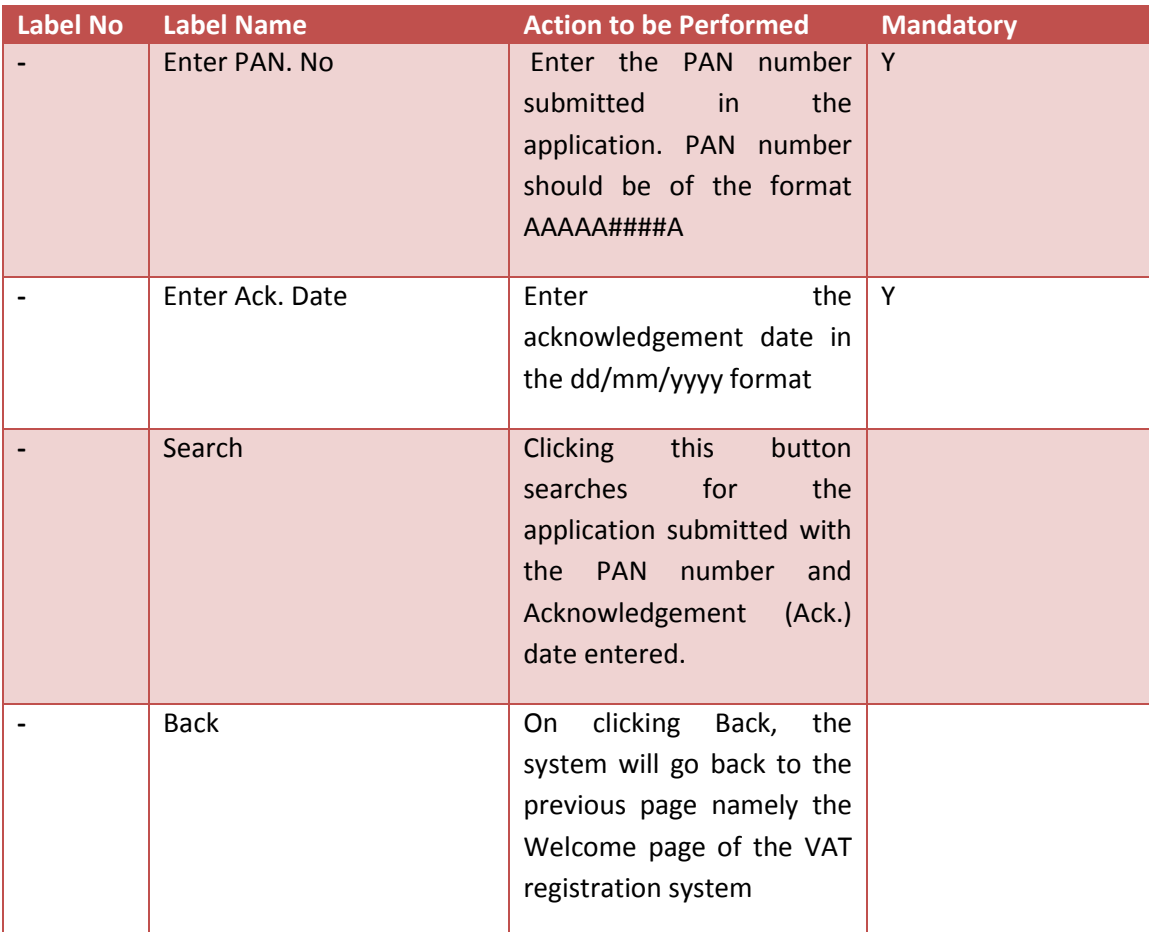

## **Screen 2 – Acknowledgement Search Result**

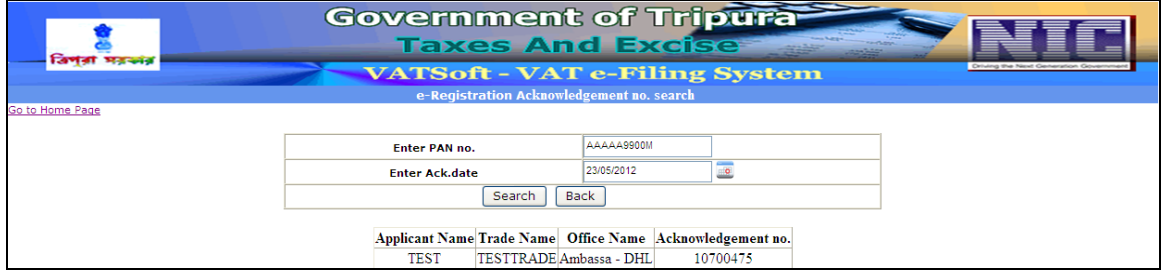

Once the details required are entered, above screen displays the Applicant name, Trade name, Office name and the acknowledgement number of the application record.

#### **e-Registration for CST**

Dealers who wish to submit their application for CST registration can do so using the e-Registration for CST link provided in the Welcome page of the VAT online Registration System.

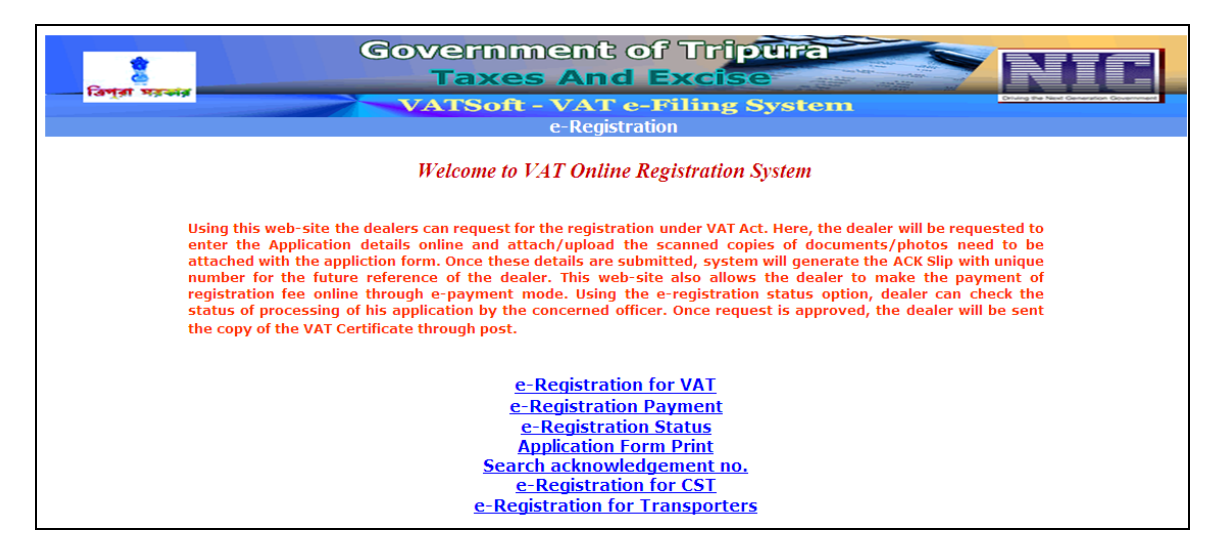

#### **Screen 1 – CST Online Registration System**

The dealer shall click on the e-Registration for CST link which displays the following page with provisions to select the Dealer type.

If the dealer is a registered dealer, then the dealer is asked to enter the TIN no. provided.

On the other hand, if the dealer is an Un-registered dealer, then the dealer is asked to enter the VAT acknowledgement number.

It is a pre-condition that the dealer should have submitted his VAT registration application prior to CST registration.

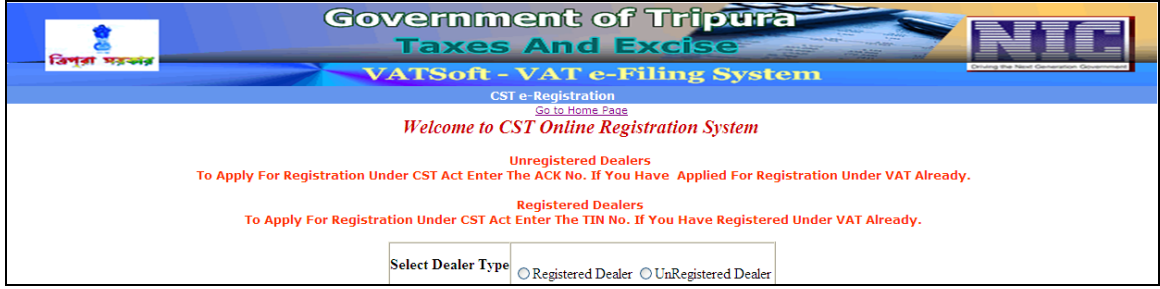

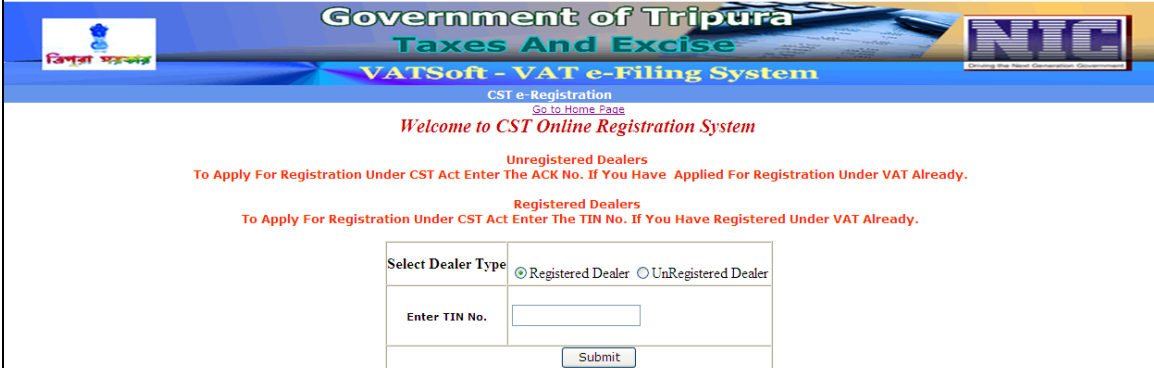

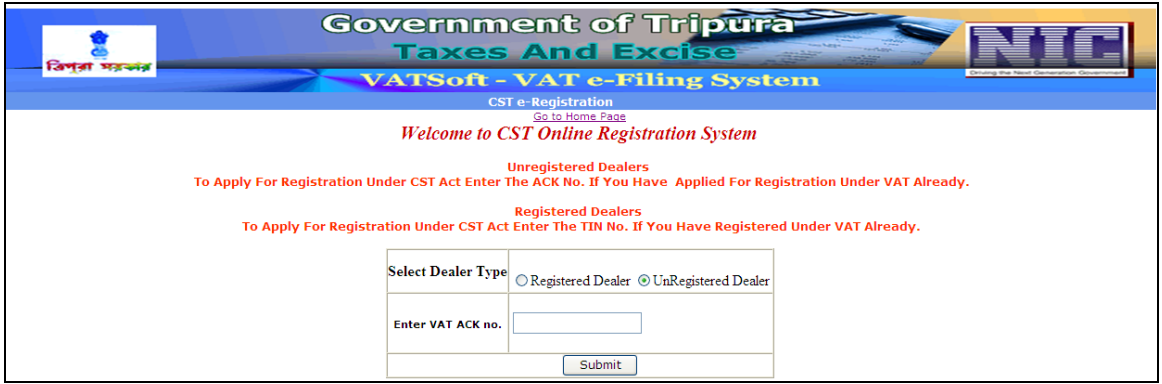

If the dealer is an Un-registered Dealer then upon entering the VAT Acknowledgement number, Screen 1- Part (A) for CST Online Registration appears.

## **Screen 2- PART (A)**

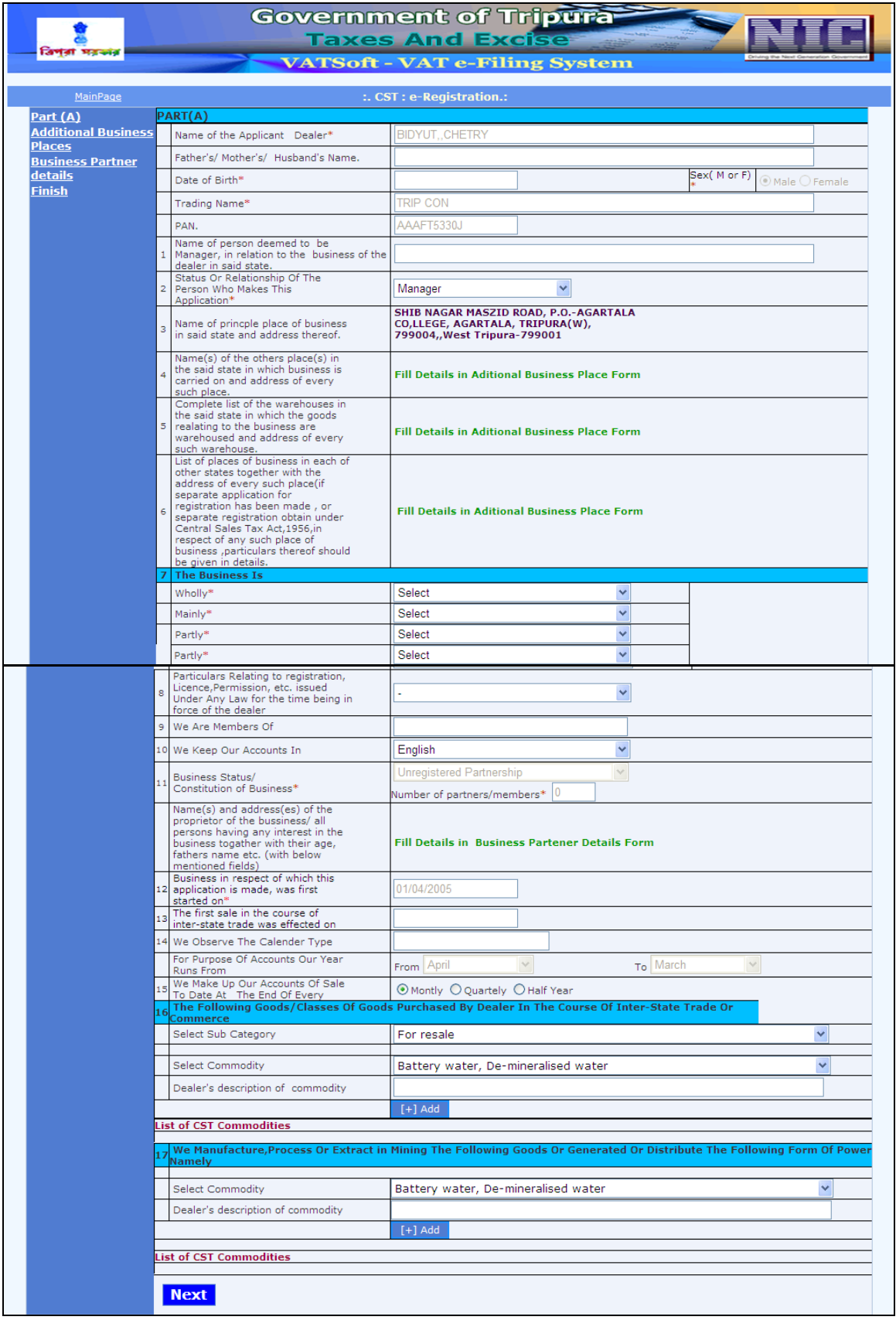

# Action Description Table (1) for Screen 2:-

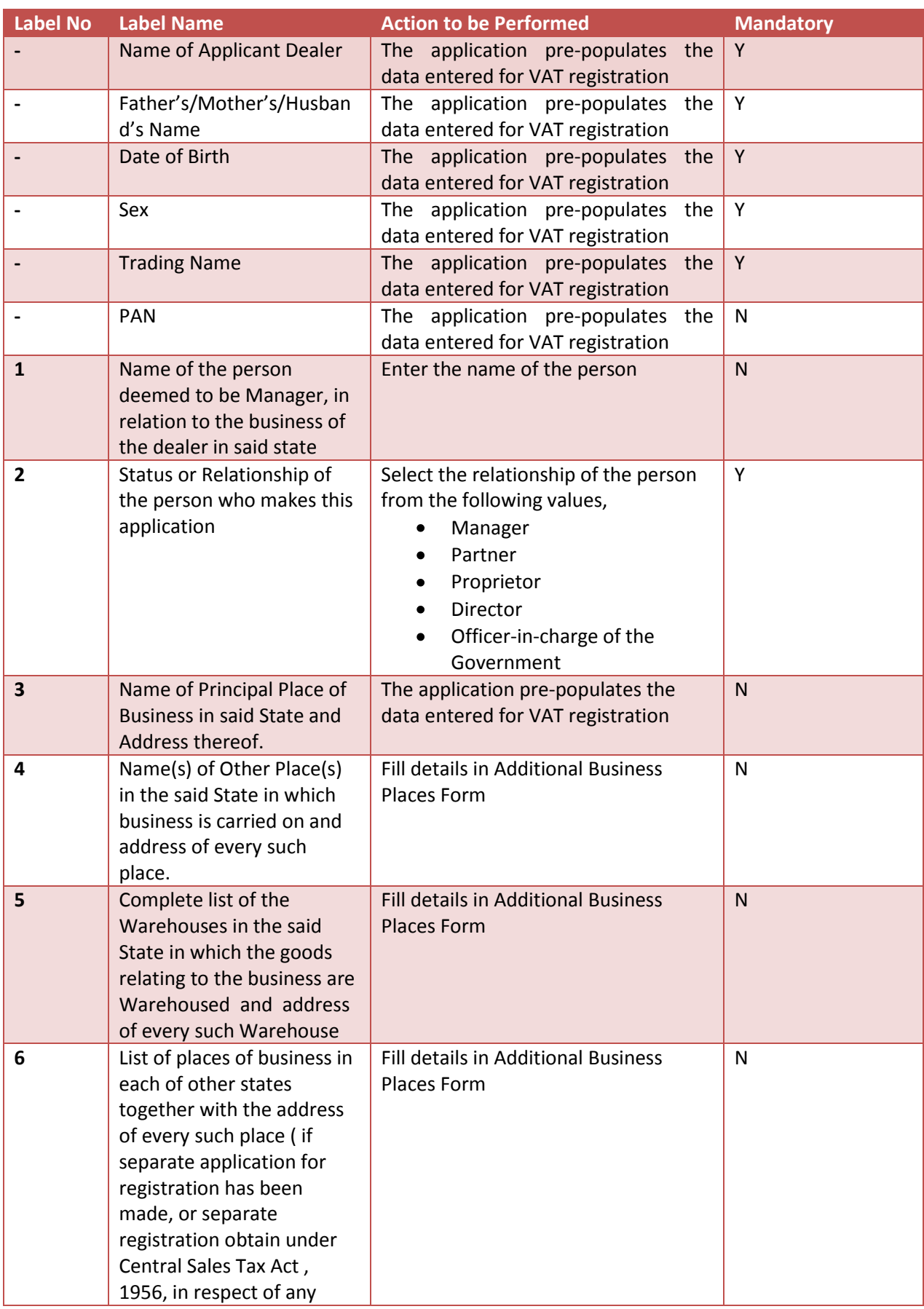

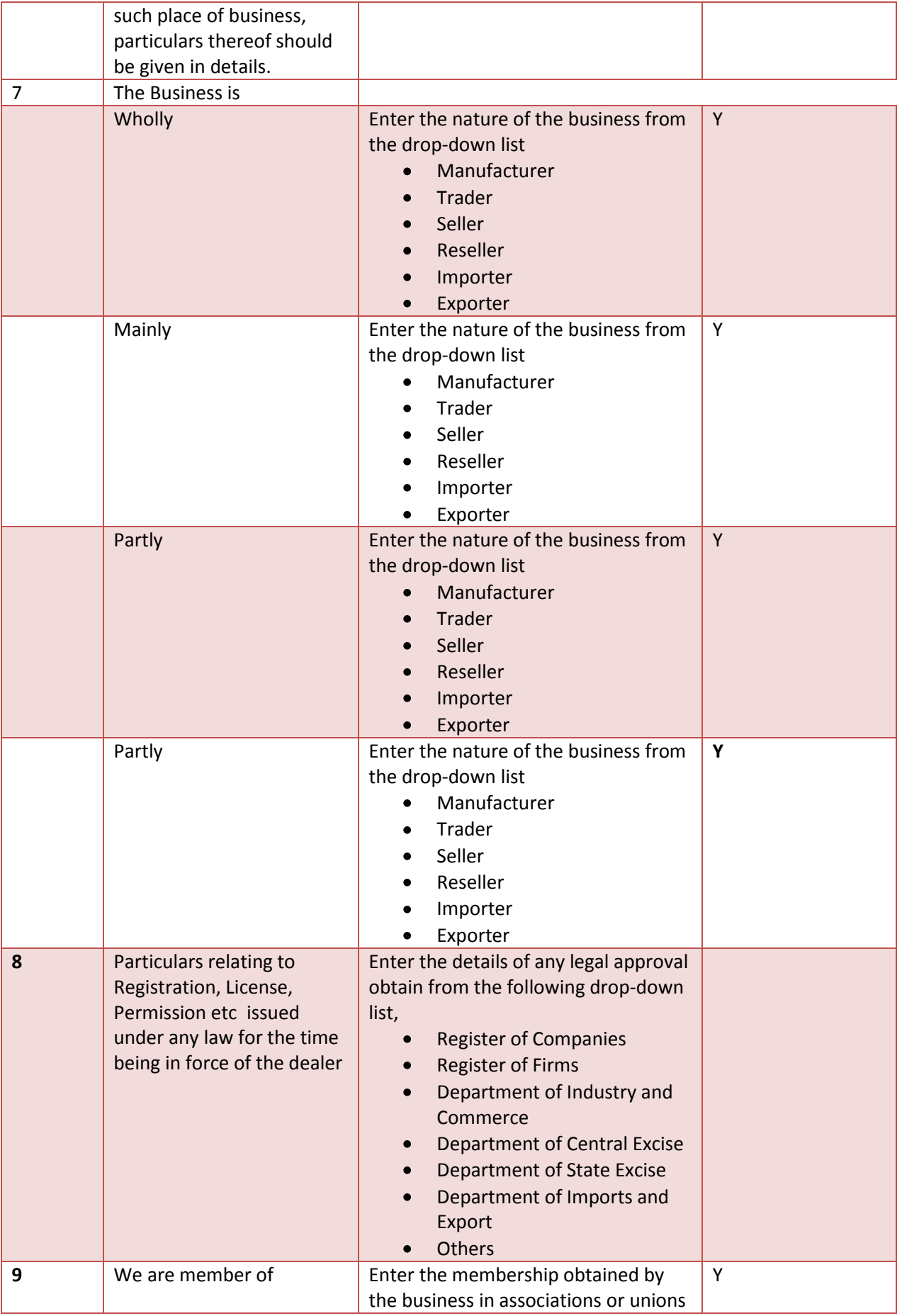

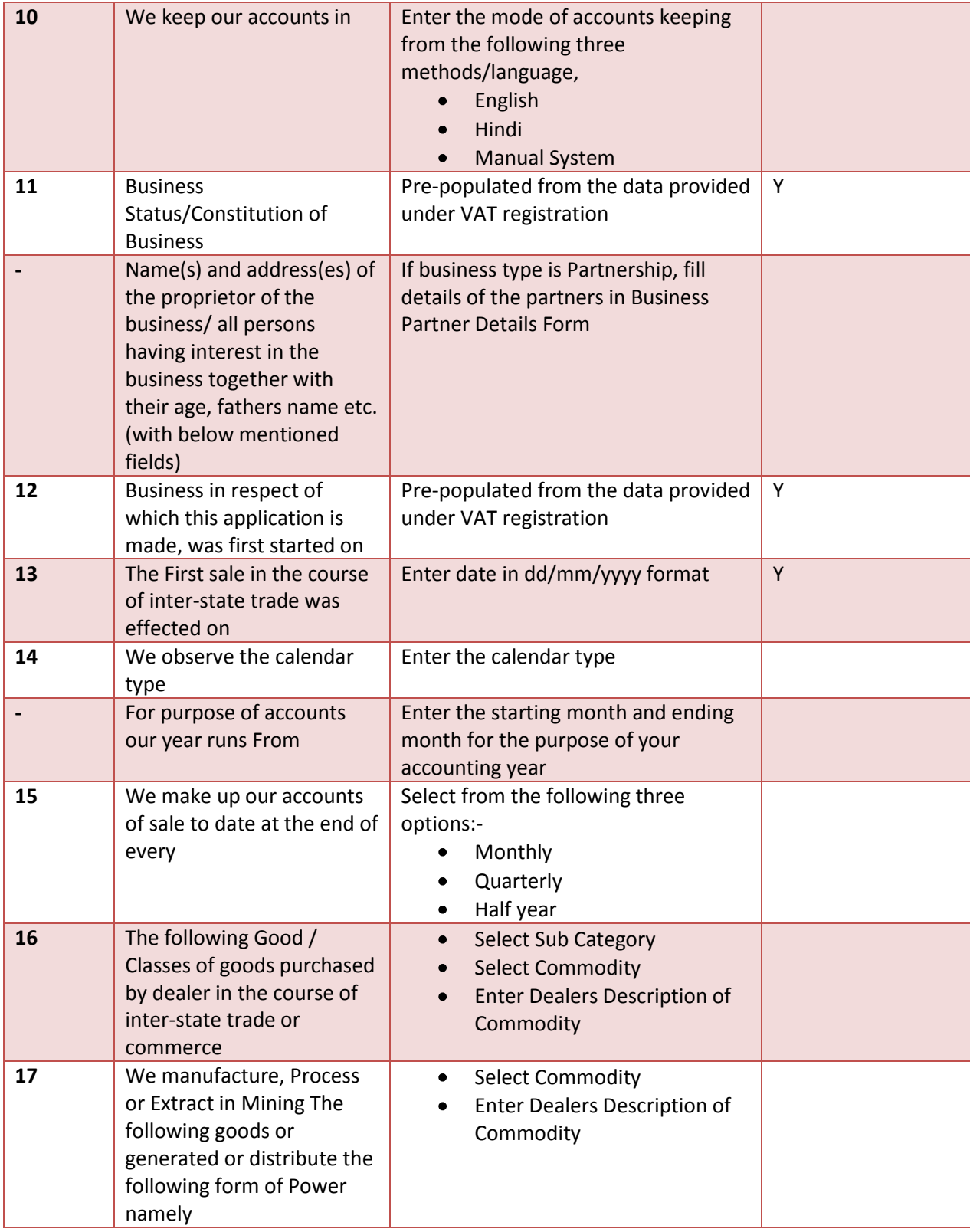

## **Screen 3- Business Places / Additional Business Places/ Factories/ Godowns/ Warehouse/ Offices**

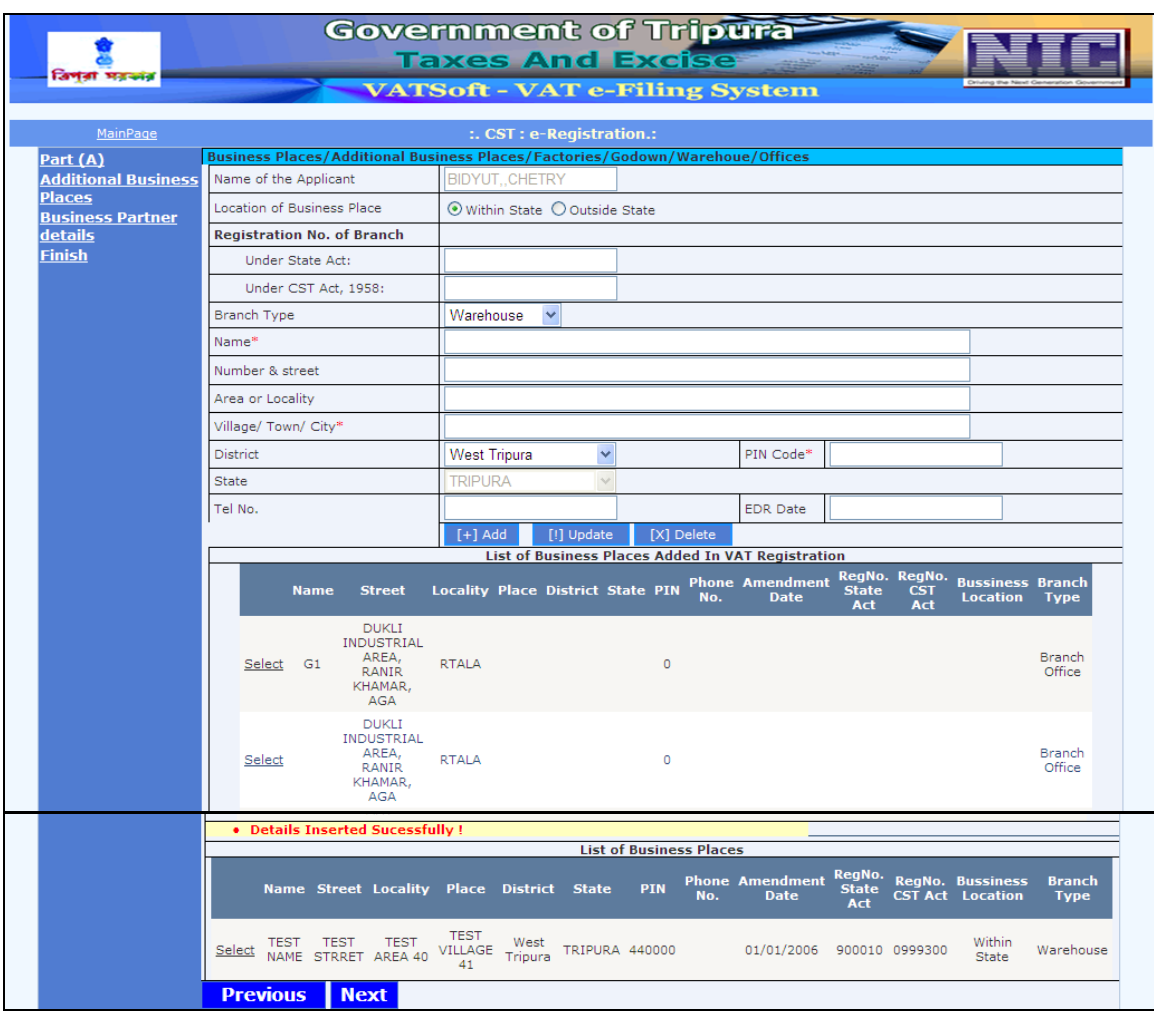

Action Description Table (2) for Screen 3:-

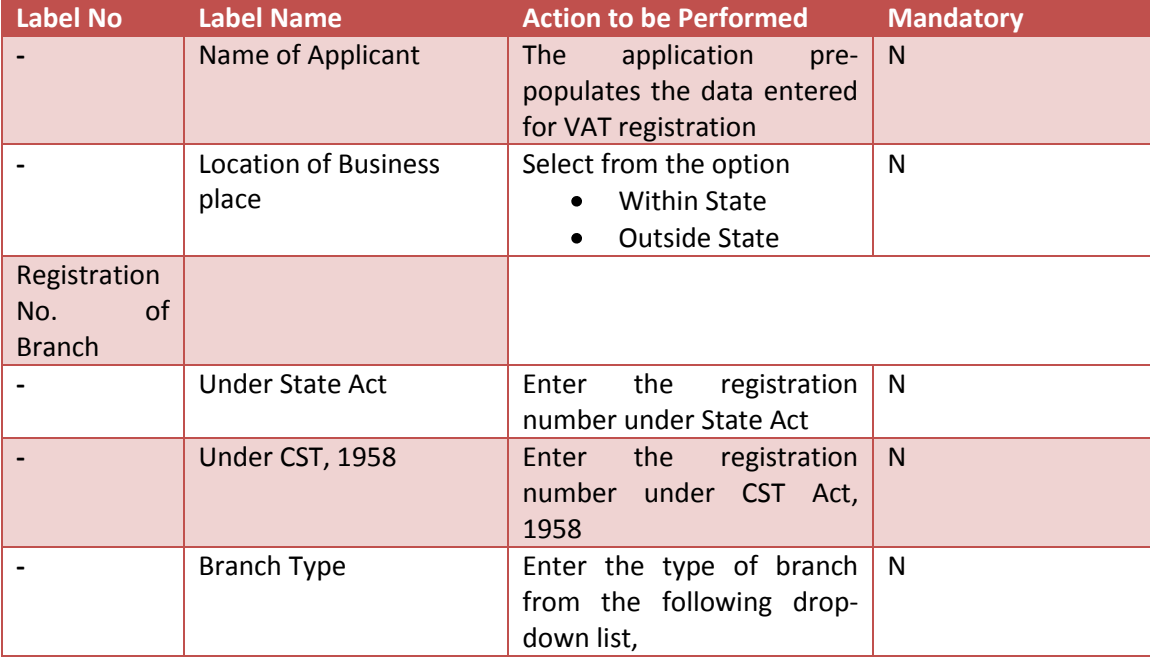

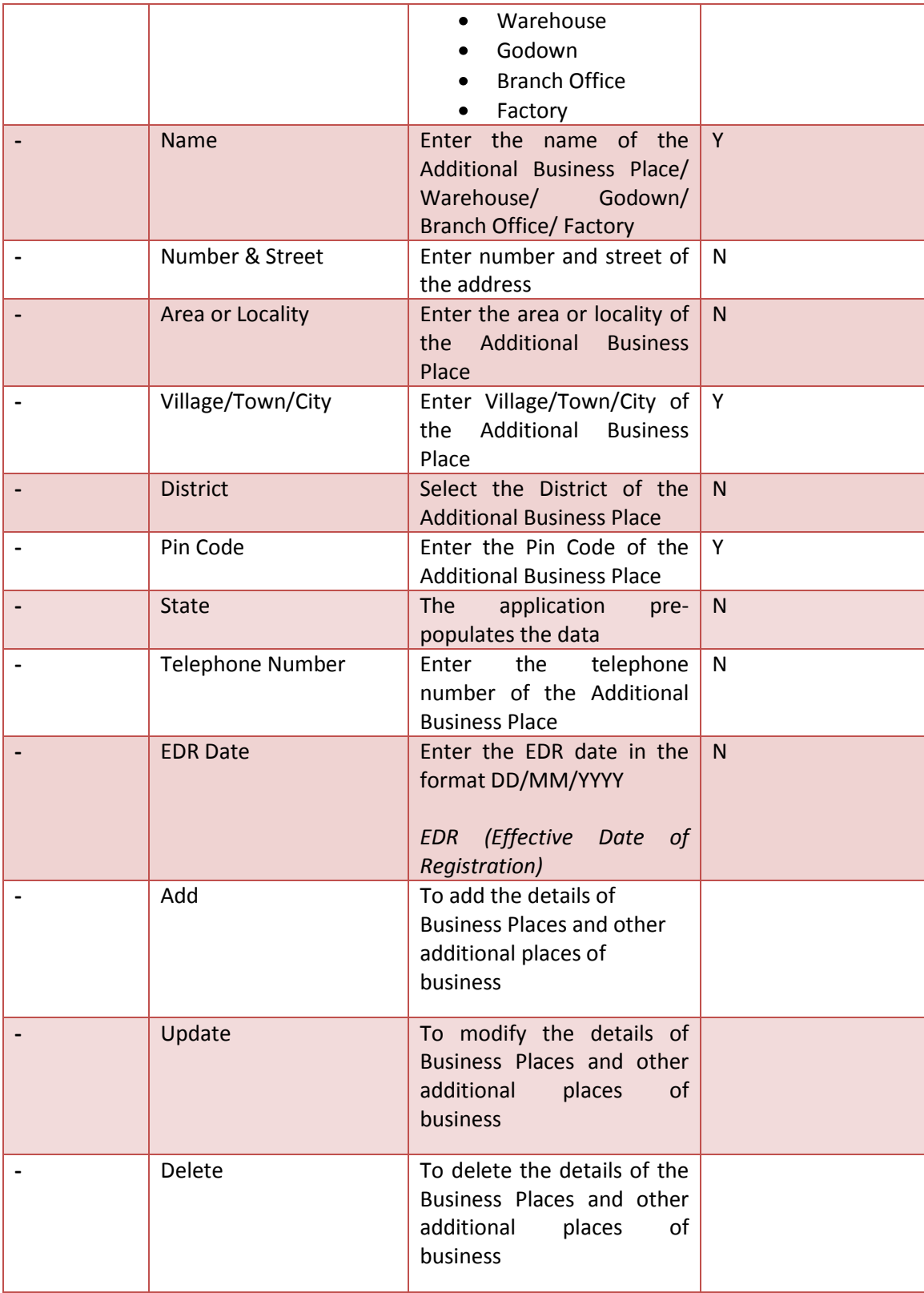

After adding a business place record the screens gets refreshed and the information is displayed in the bottom of the page as shown in the following screenshot.

## **VATSOFT-User Manual on e-Registration Module** *de Community Community Community Community Community Community Community*

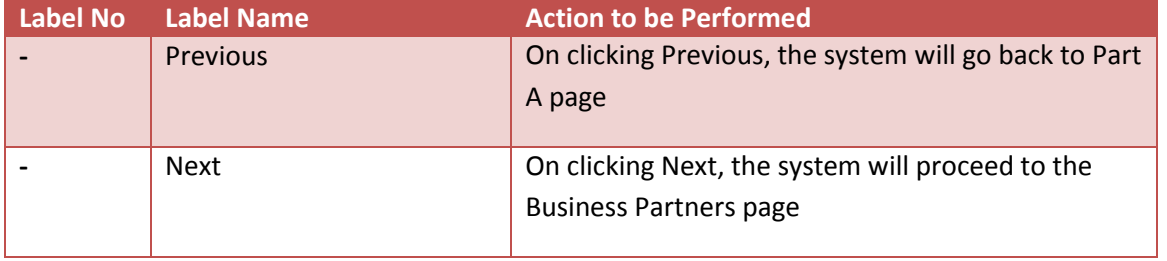

#### **Screen 4 – Business Partners Details**

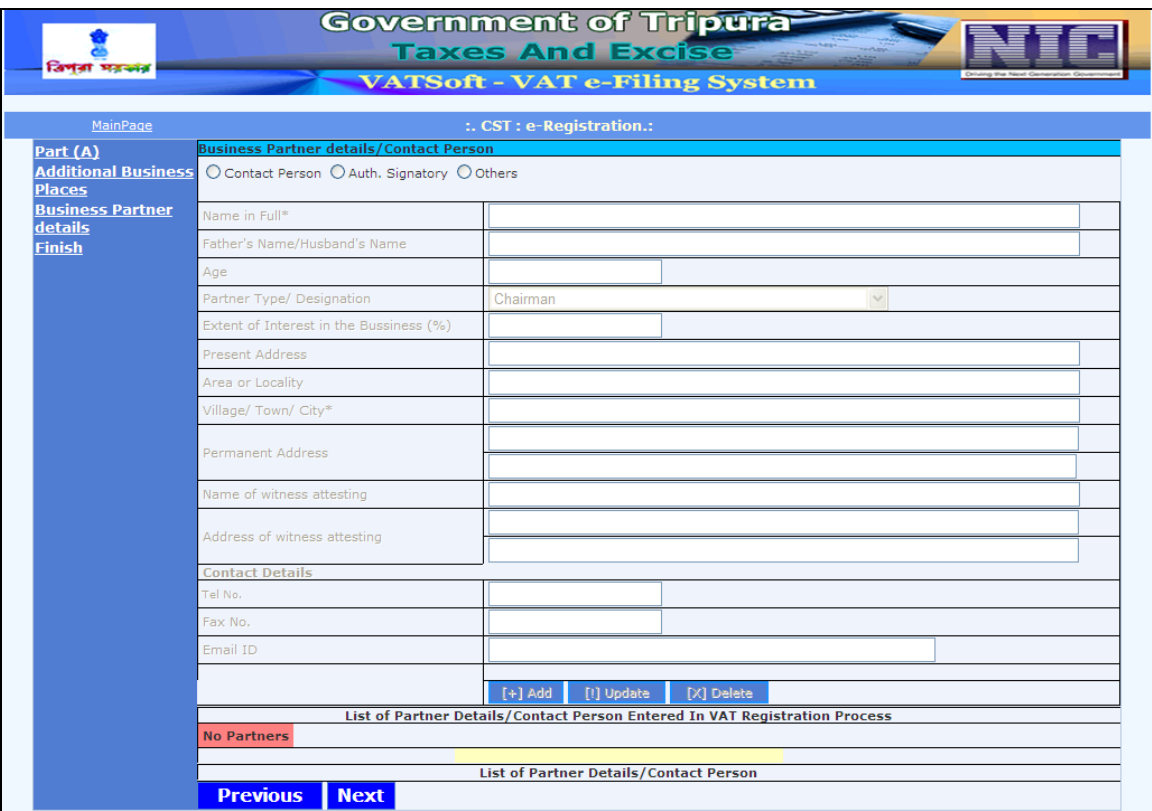

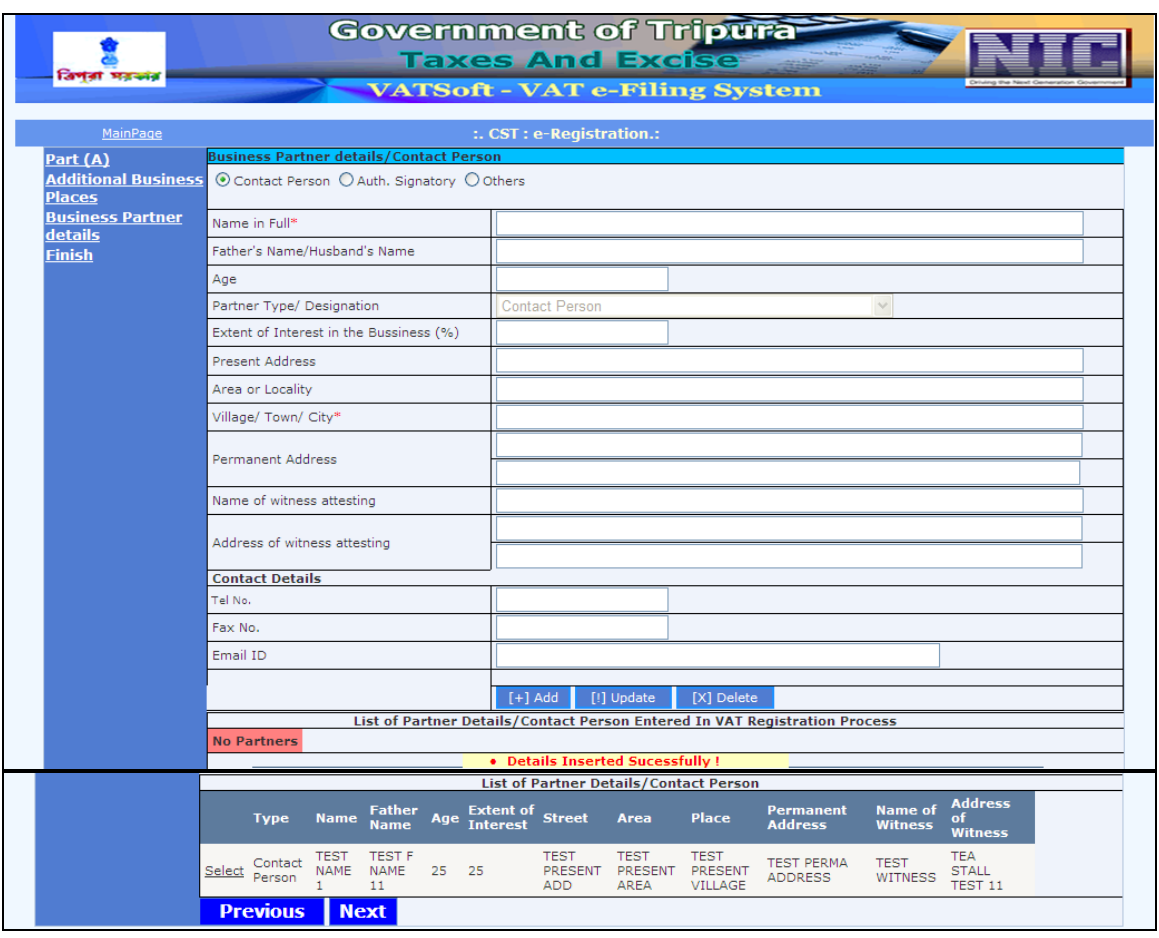

## Action Description Table (3) for Screen 4:-

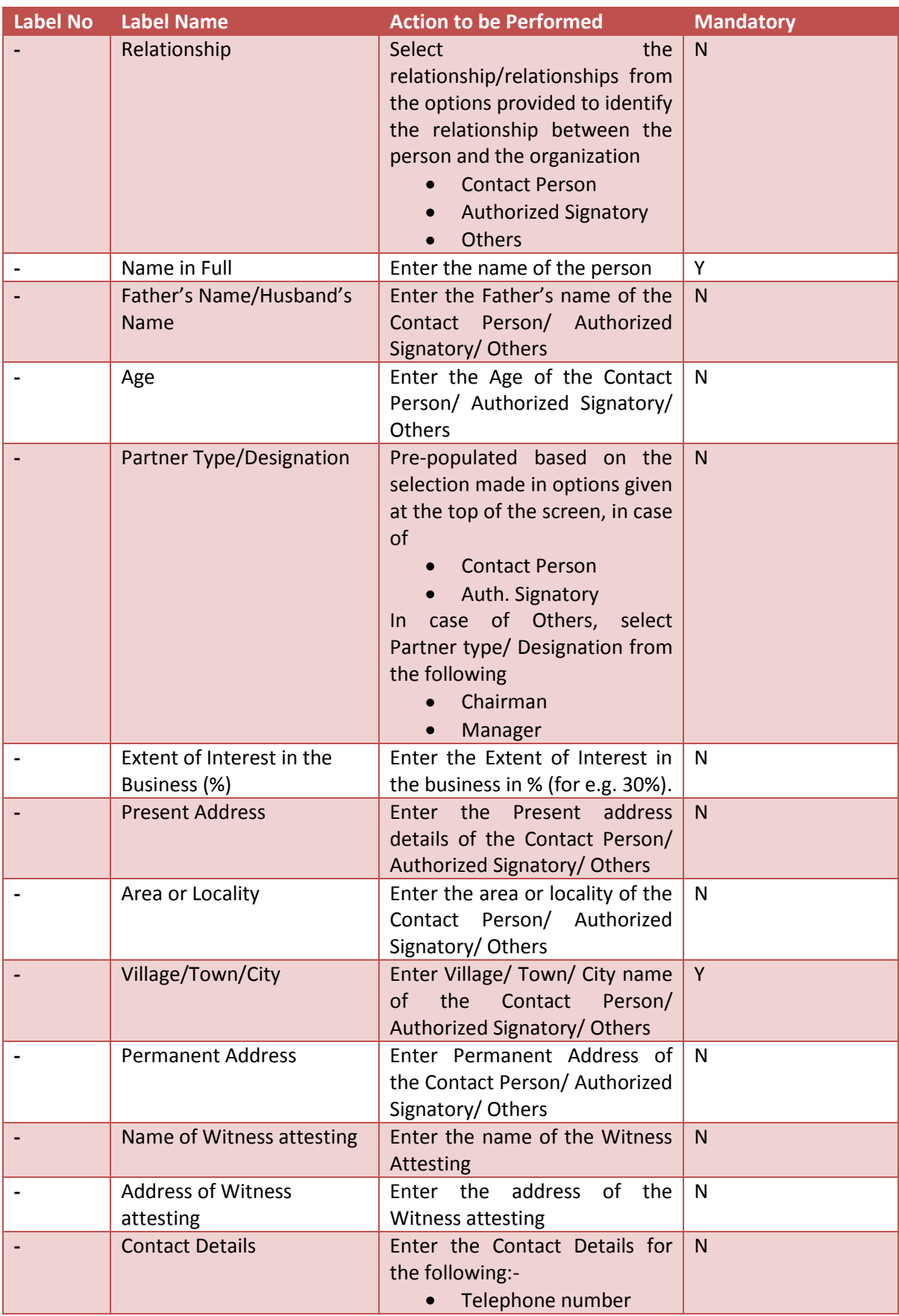

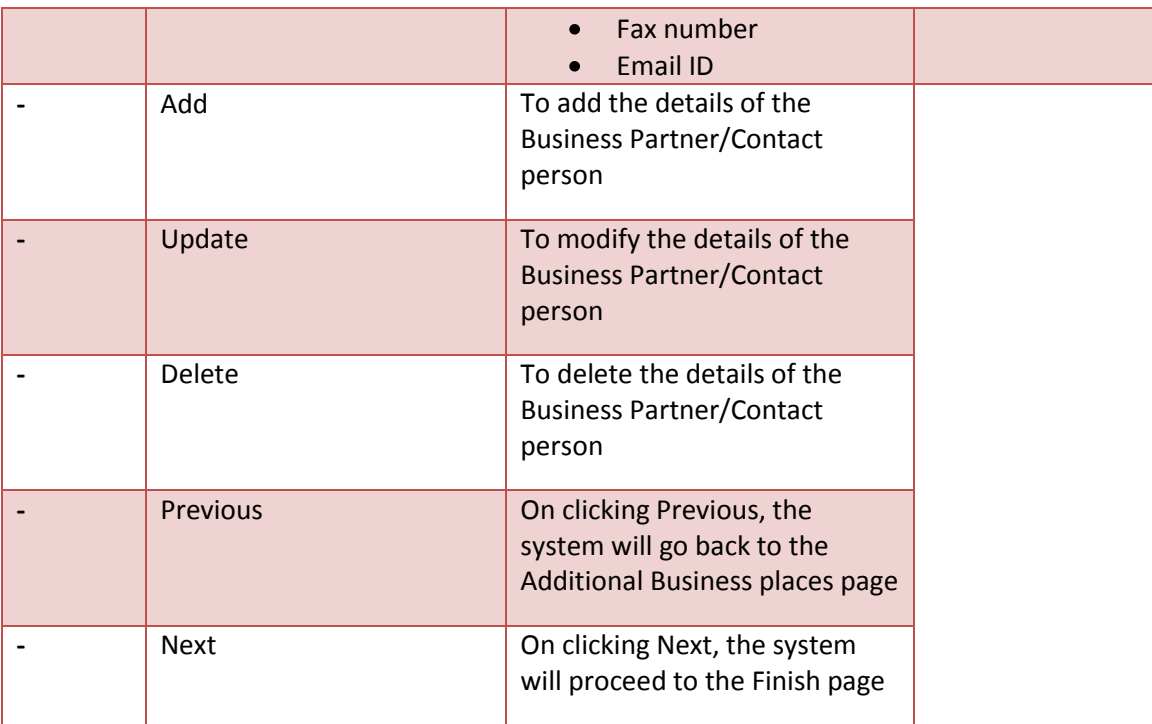

#### **Screen 5 – Finish**

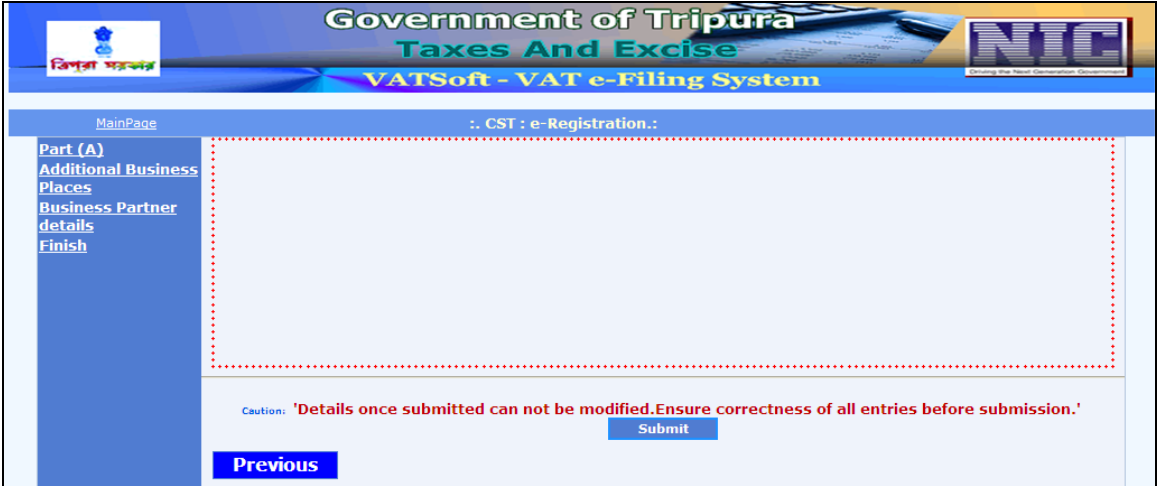

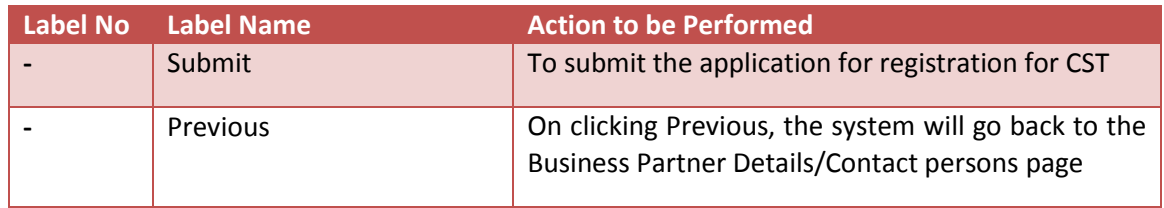

After all the details have been entered, confirm the details entered by clicking 'Submit' button.

Upon clicking the submit button and if all the required details as required in the application has been entered already, the system shall display the confirmation pop-up.

#### **Screen 6 – Confirmation Pop up**

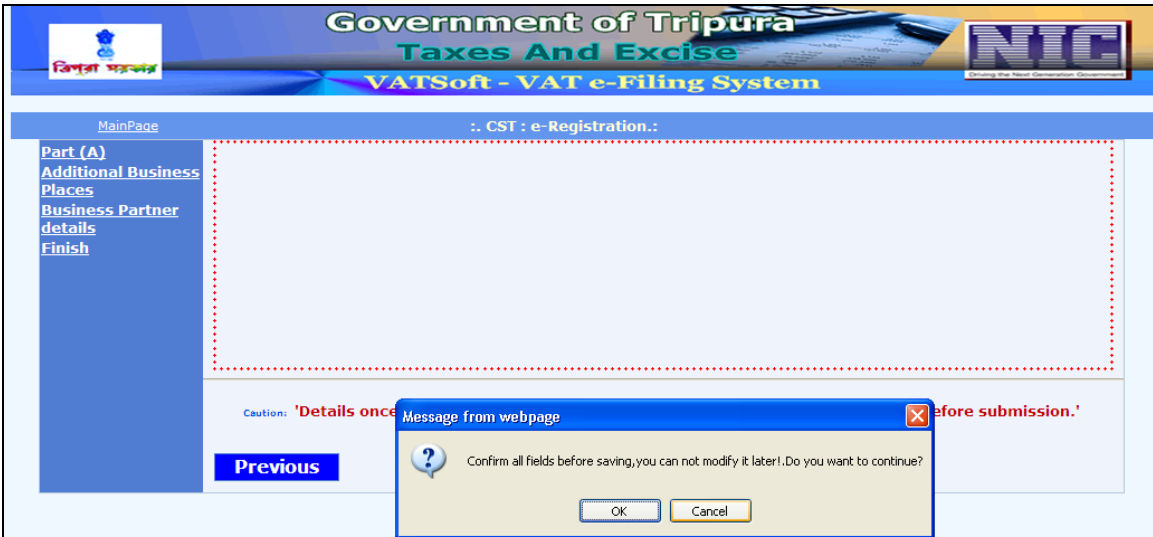

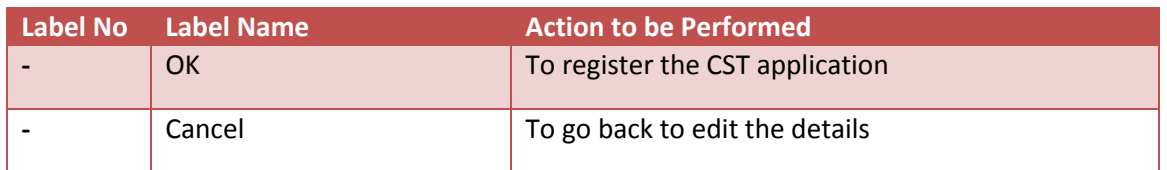

If the user wants to submit the CST application, click 'OK'. If the user wants to edit any of the details, entered previously, click 'Cancel'.

## **Screen 7 – Acknowledgement Screen**

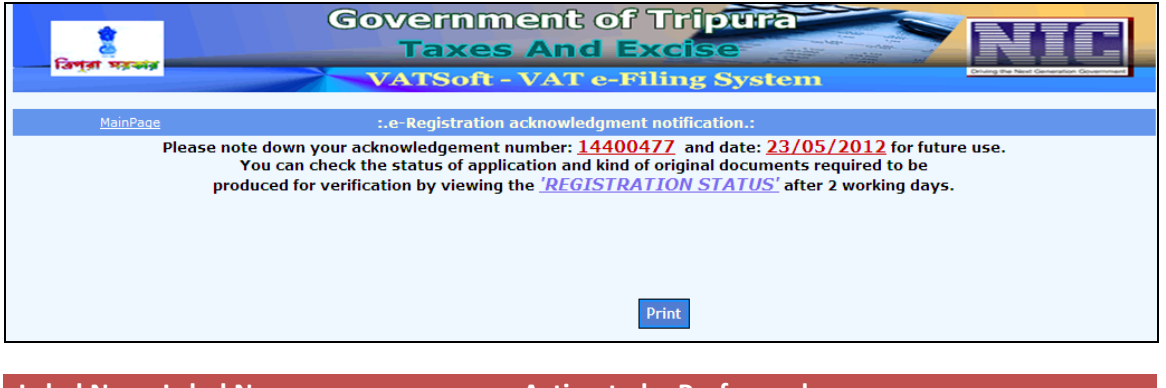

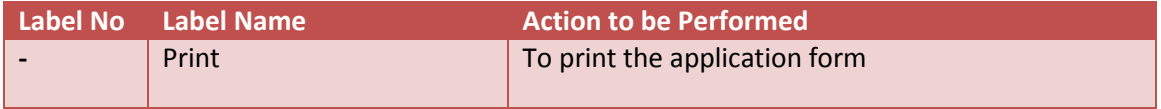

By clicking on 'Print' the applicant can take the print out of the application form.

## **VATSOFT-User Manual on e-Registration Module** *de Community Community Community Community Community Community Community*

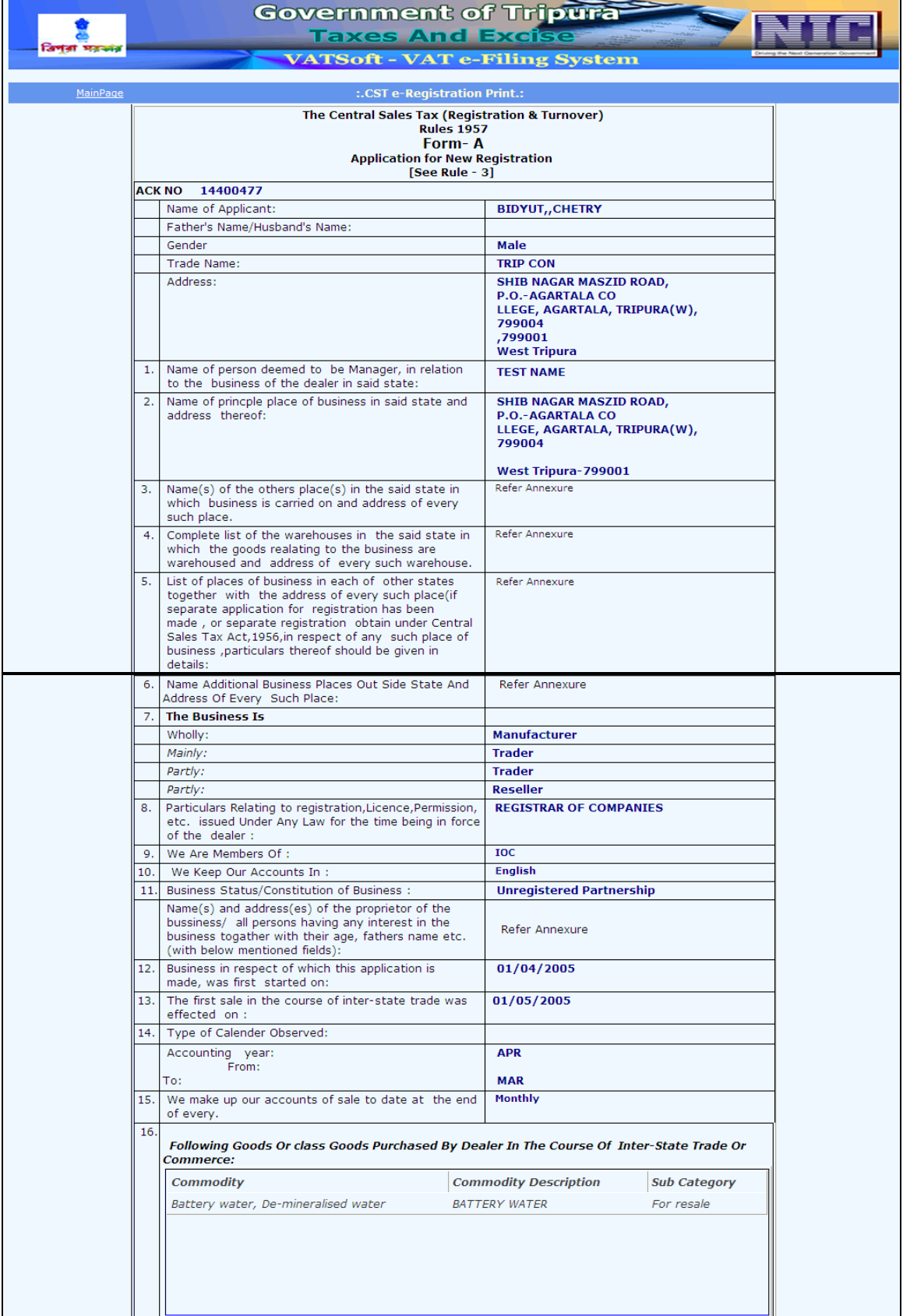

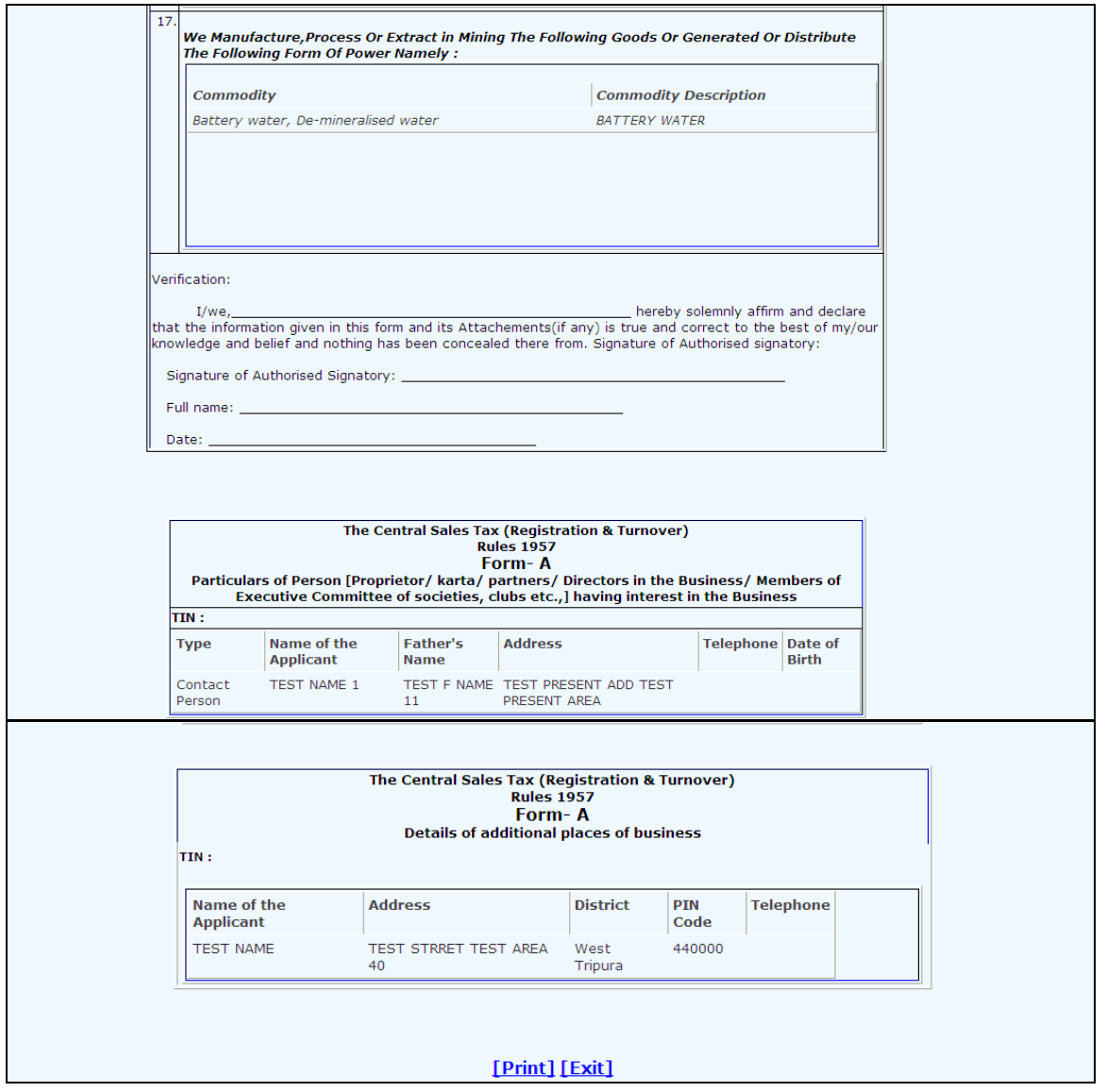

#### **e-Registration Payment for CST**

Dealers are provided with an acknowledgement number once they submit the registration application. This acknowledgement can be used to make the payment online.

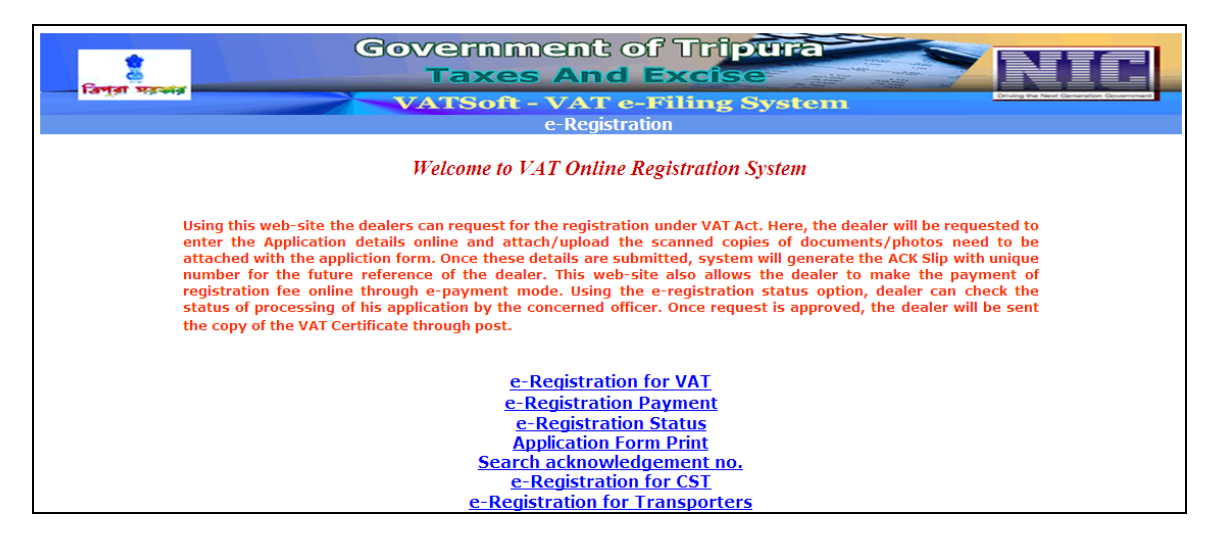

**Screen 1 – e-Registration Manual Payment**

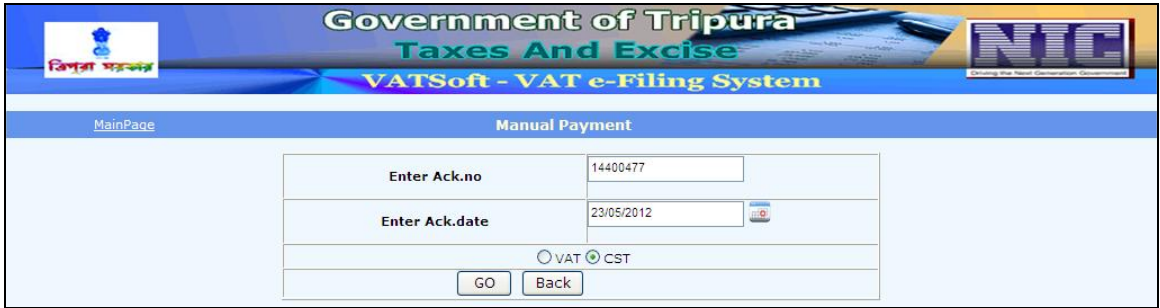

Action Description Table (1) for Screen 1:-

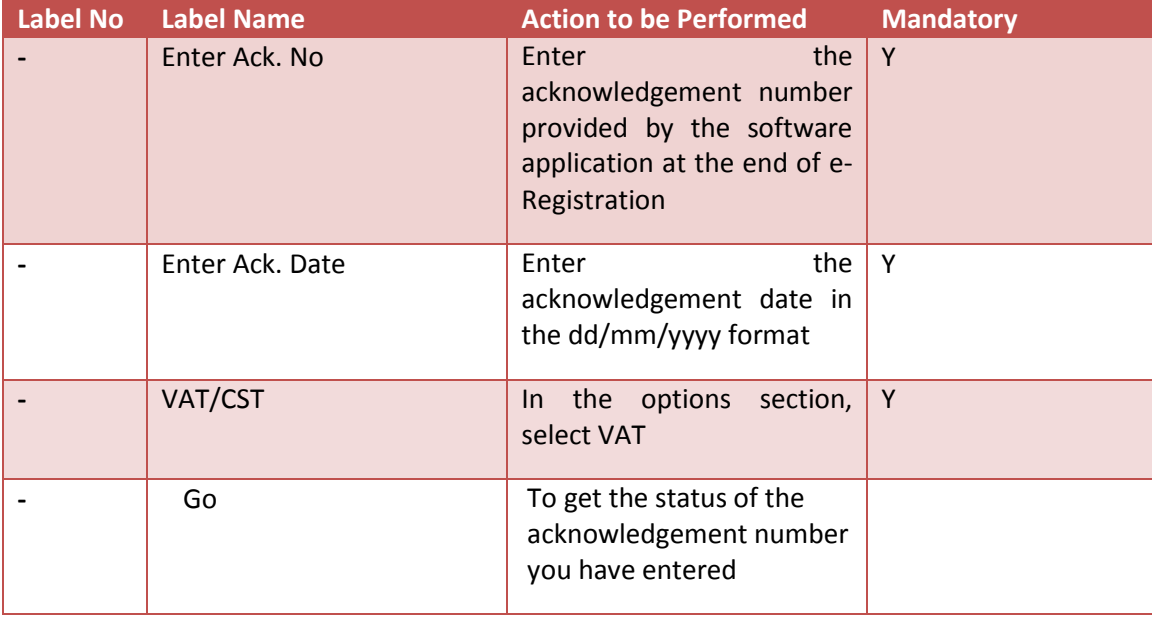

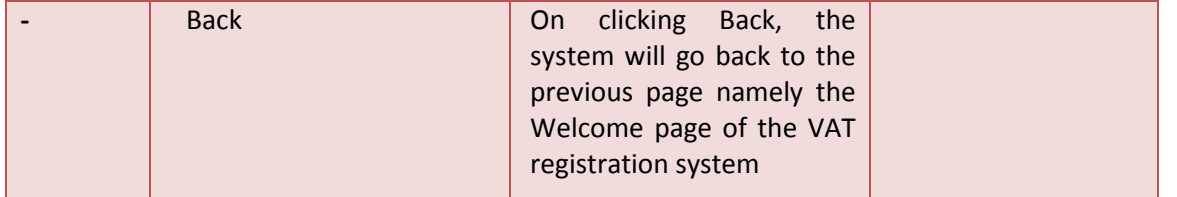

#### **Screen 2 –e-Registration Manual Payment**

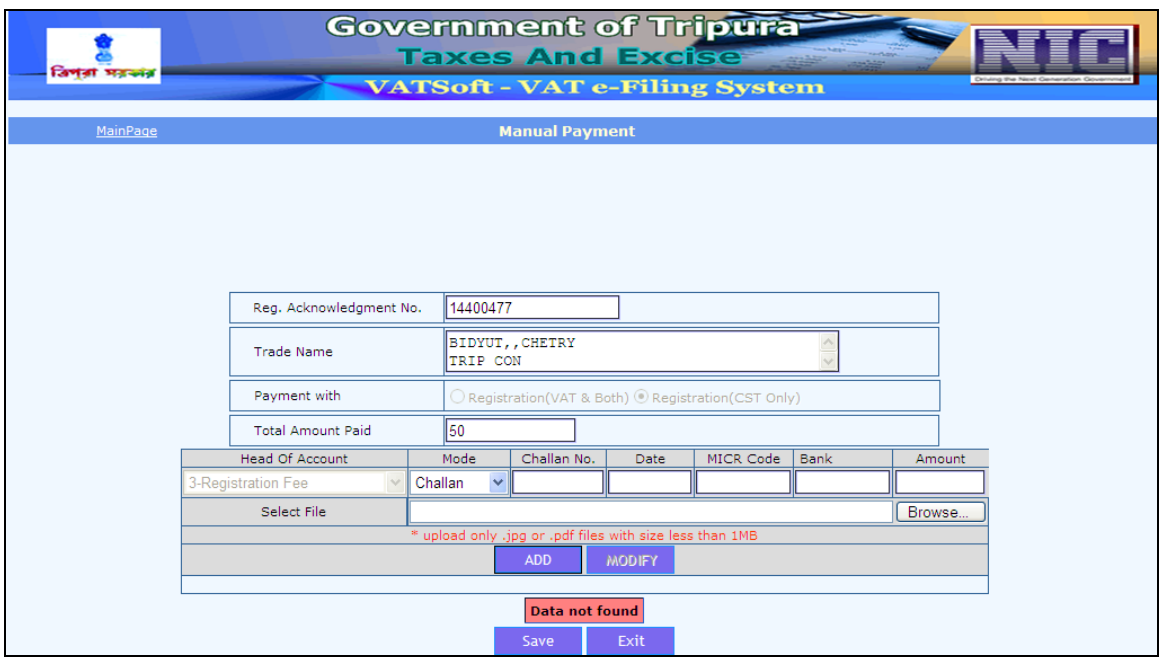

To make the payment, the dealer shall enter the type of mode of payment, Challan number, Date, MICR code, Bank, Amount. Upon entering the details, the dealer shall upload the file by clicking on the button 'Browse'. Once the dealer has uploaded the file, the dealer shall click on the button 'Add'. Upon clicking the button 'Add', the below mentioned screen shall be displayed.

## **VATSOFT-User Manual on e-Registration Module** *de Community Community Community Community Community Community Community*

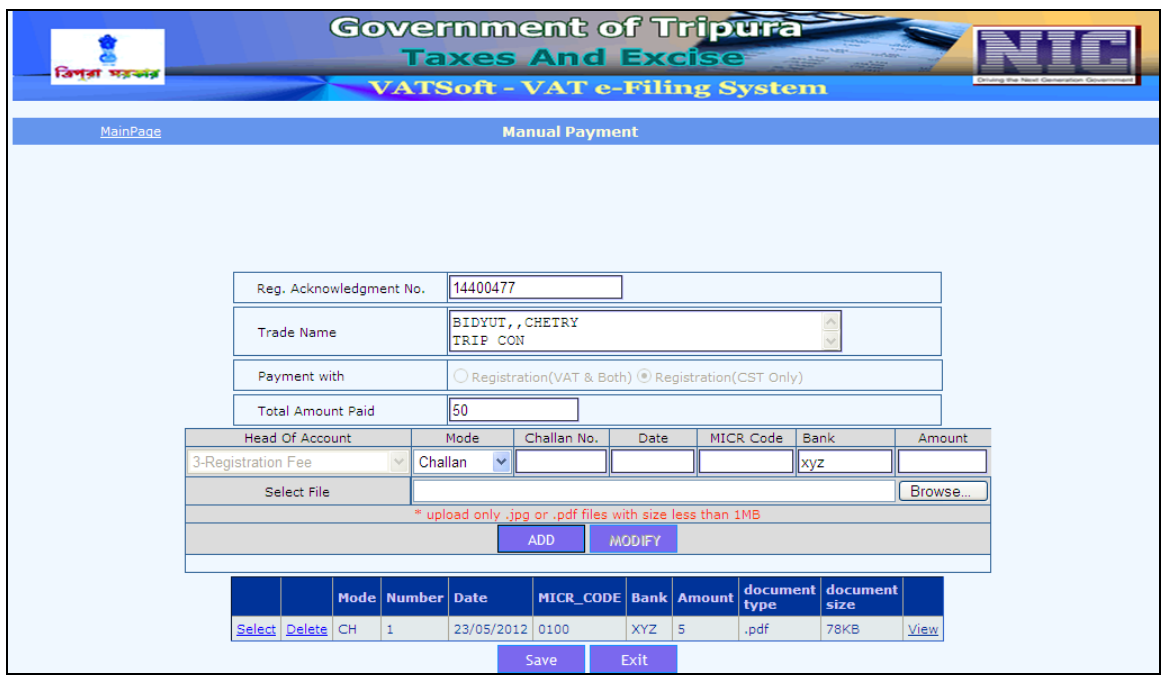

#### **e-Registration Status for CST**

If a dealer wishes to know the status of the CST application submitted then he needs to click on the "e-Registration Status" hyperlink provided in the welcome page of VAT Online Registration system.

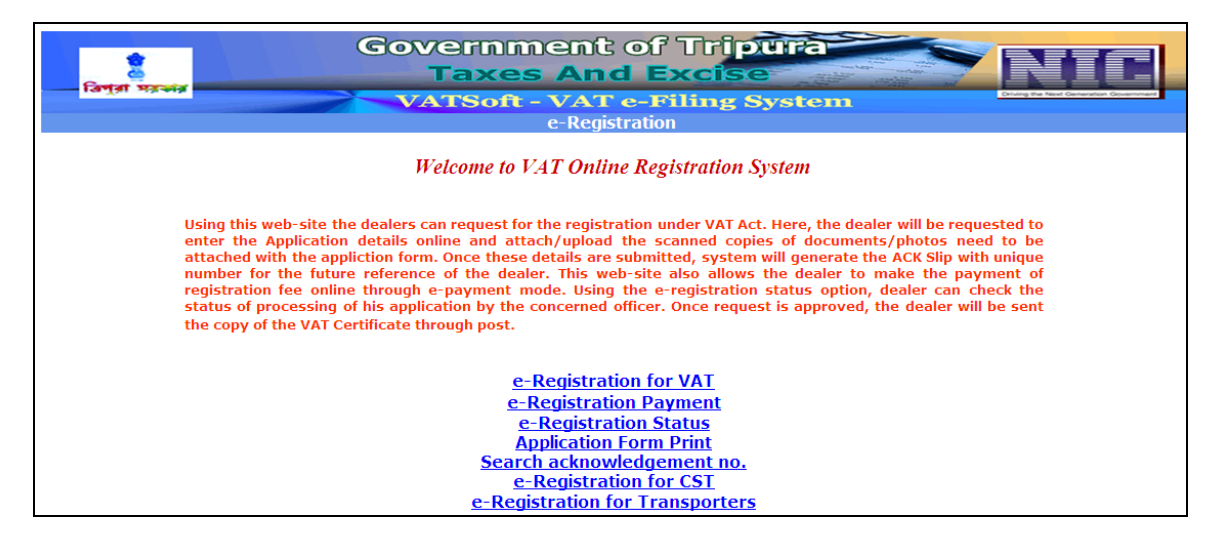

#### **Screen 1 – e-Registration Status**

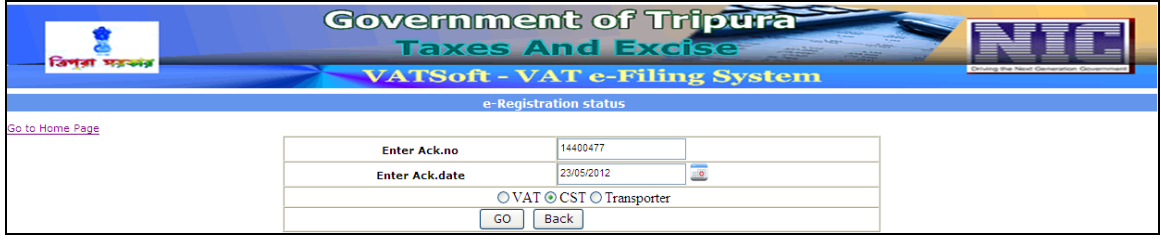

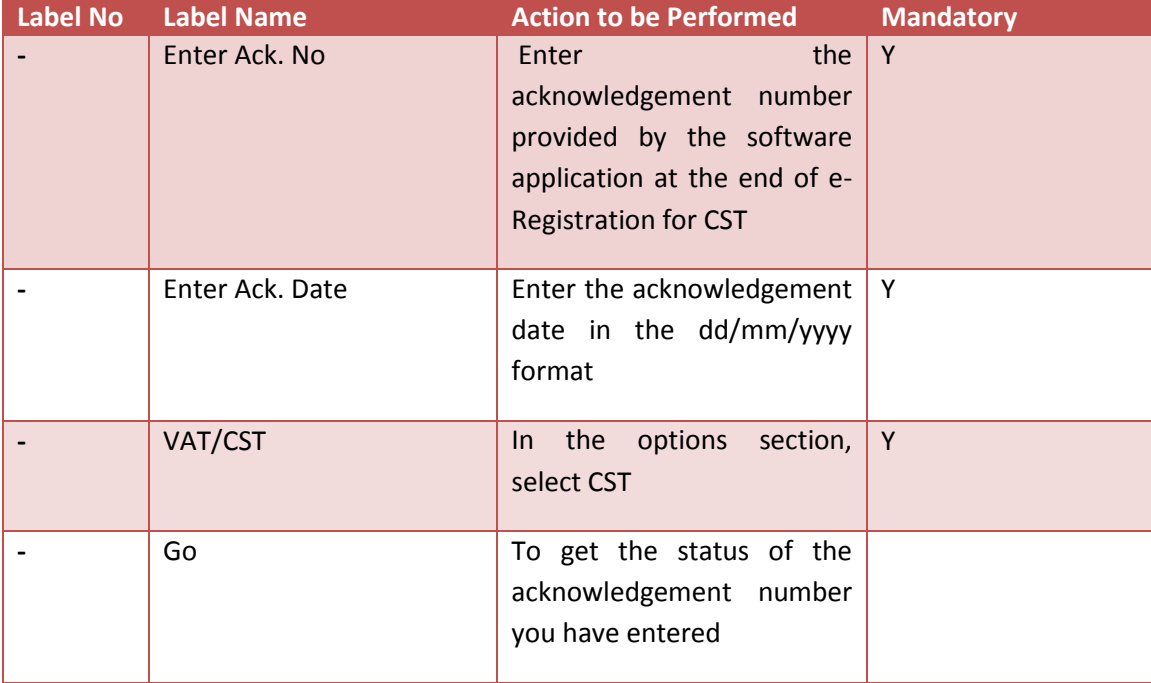

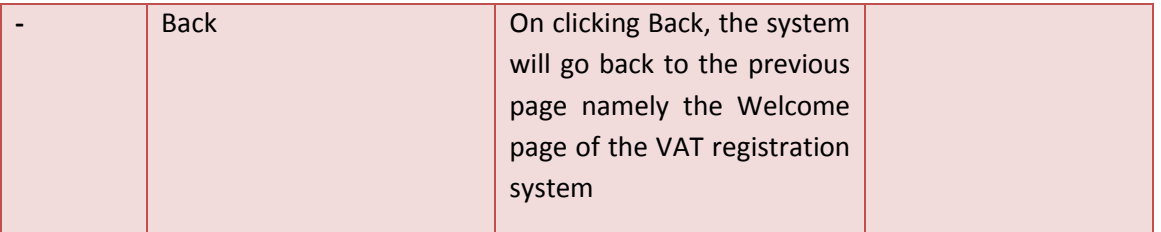

## **Screen 2 –e-Registration Status Result**

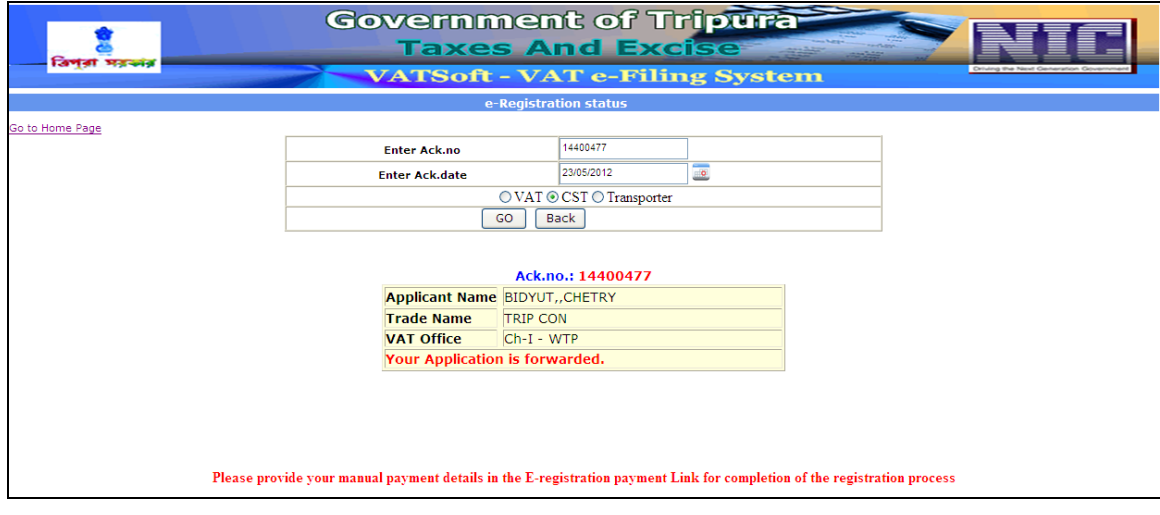

Status of the application is provided with the applicant's name, trade name, VAT office and the current status of the application.

#### **Application Form Print for CST**

If a dealer wishes to take a print of the data he has submitted for CST registration then the dealer needs to click on the "Application Form Print" hyperlink provided in the welcome page of VAT Online Registration system.

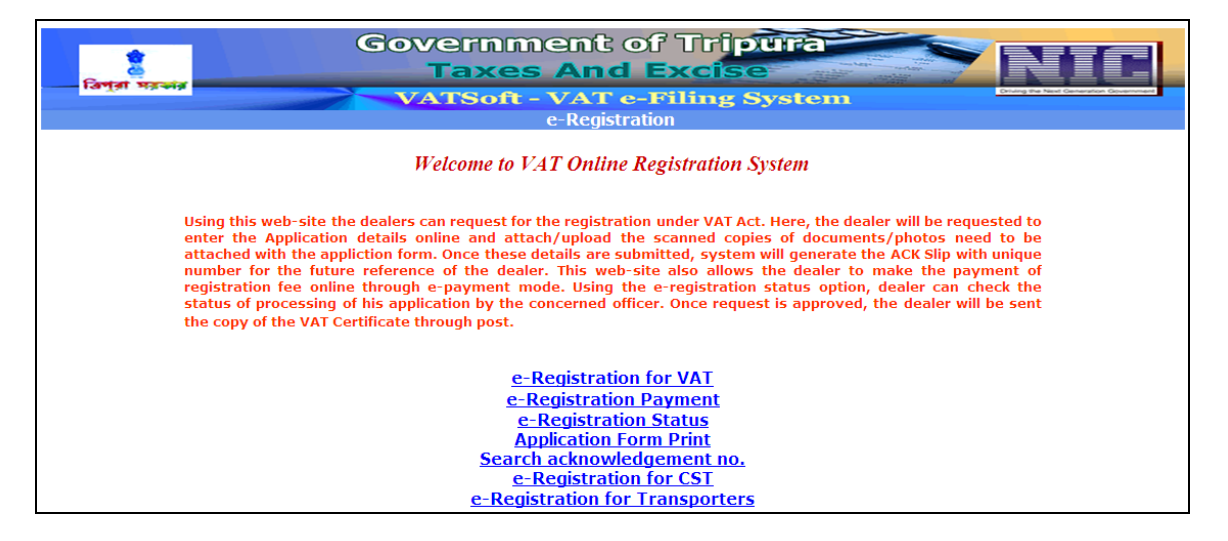

#### **Screen 1 – Acknowledgement Print**

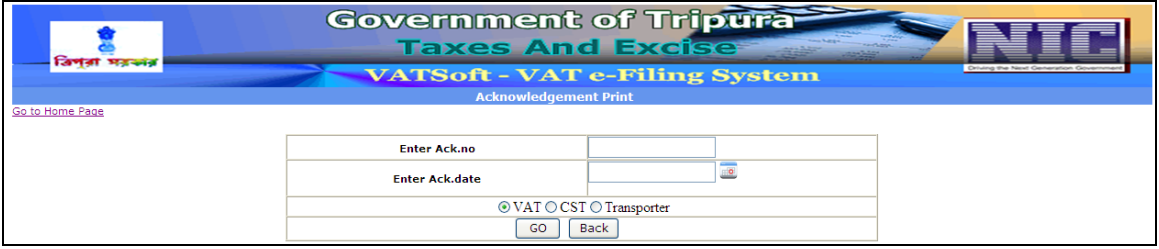

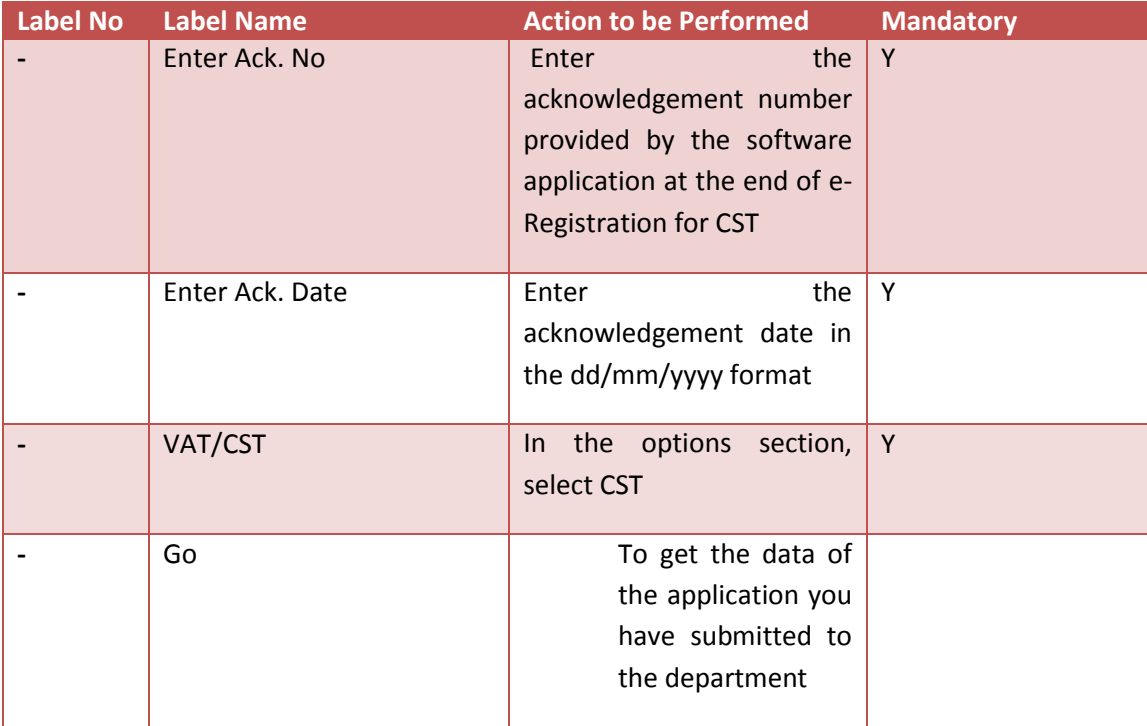

## **VATSOFT-User Manual on e-Registration Module** *de Community Community Community Community Community Community Community*

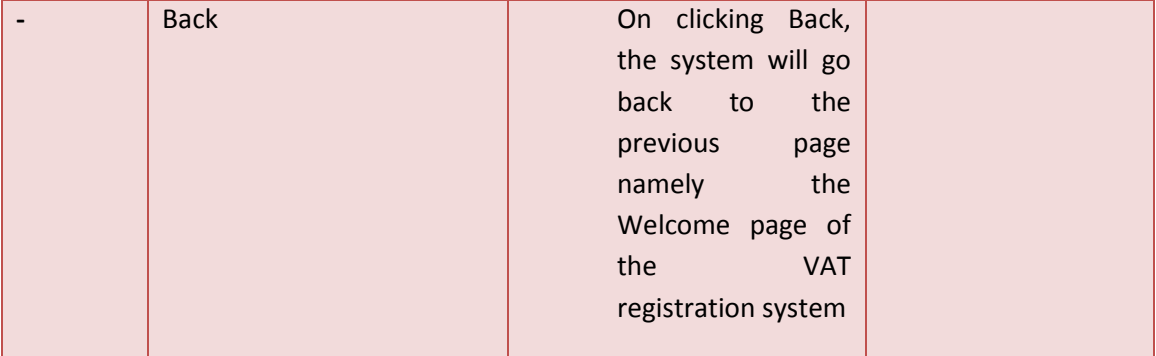

# **Screen 2 – Printable Registration Data**

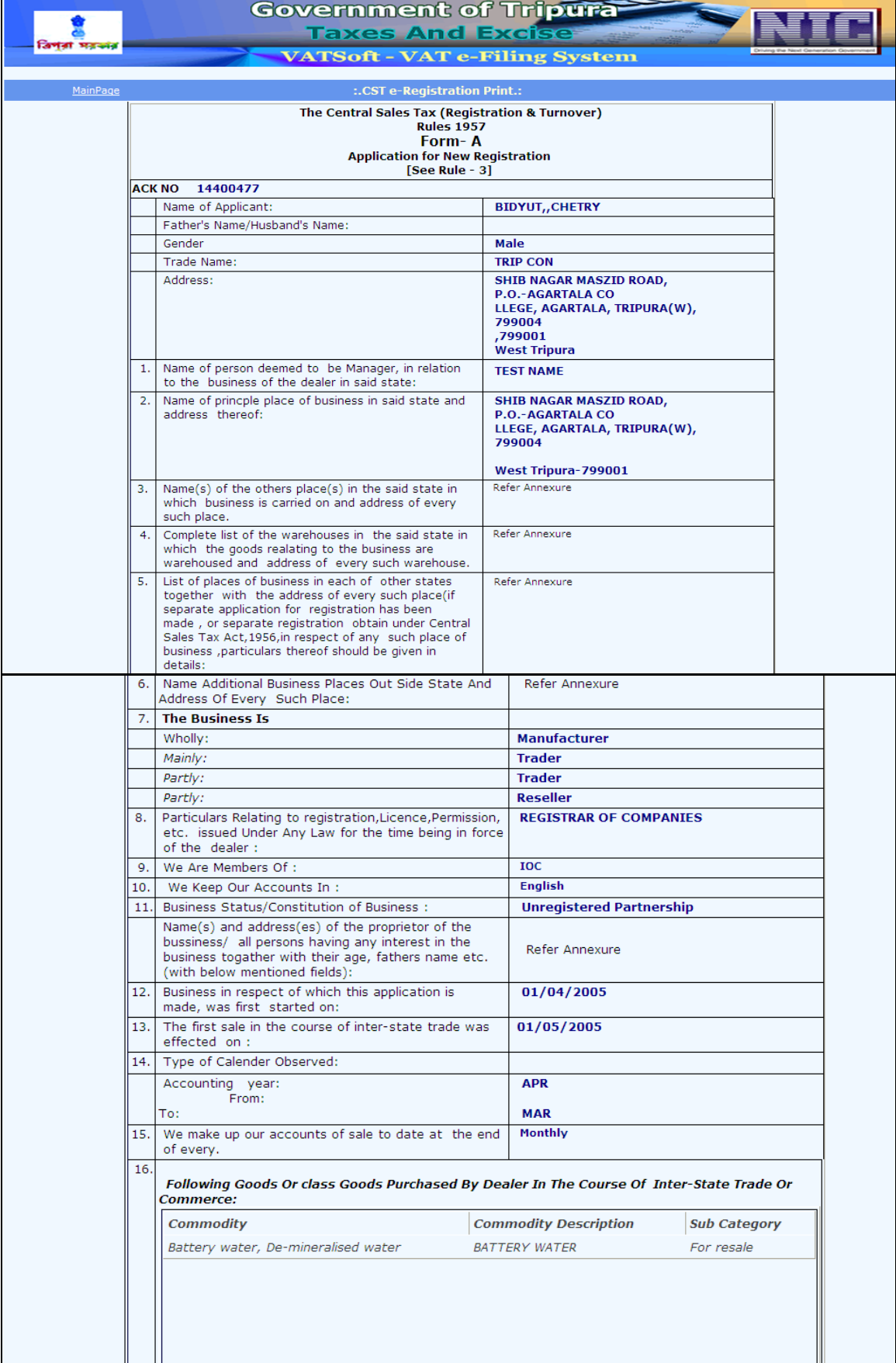

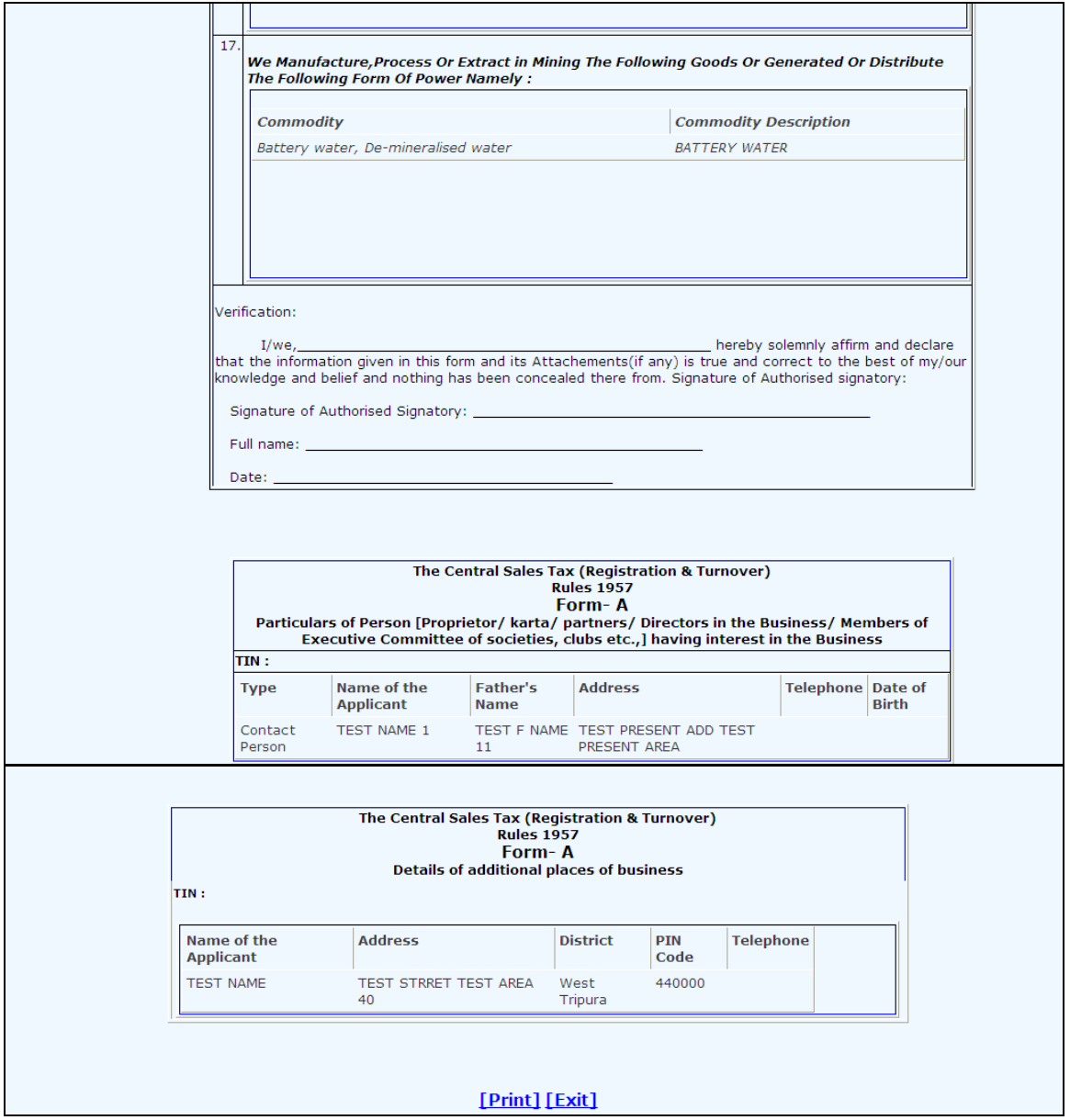
#### **e-Registration for Transporters**

Under e-Registration for Transporters, the dealer fills the form for Transporter registration, other places of business, location and addresses of Godowns within the state/outside the state, particulars of Trucks/Lorries in the name of Transport itself, particulars of immovable property including landed property of Proprietors/Partners. Upon filling the details in the Transporter Registration form, an acknowledgement is generated for Dealers future reference. Under e-Registration for Transporters, details once submitted cannot be modified at a later stage.

The e-registration for Transporters application consists of the following sections:-

- $\triangleright$  Form IV (1-5)
- $\triangleright$  Form IV (6-8)
- $\triangleright$  Form IV (9-13)

# **Screen 1:- Form IV (1-5)**

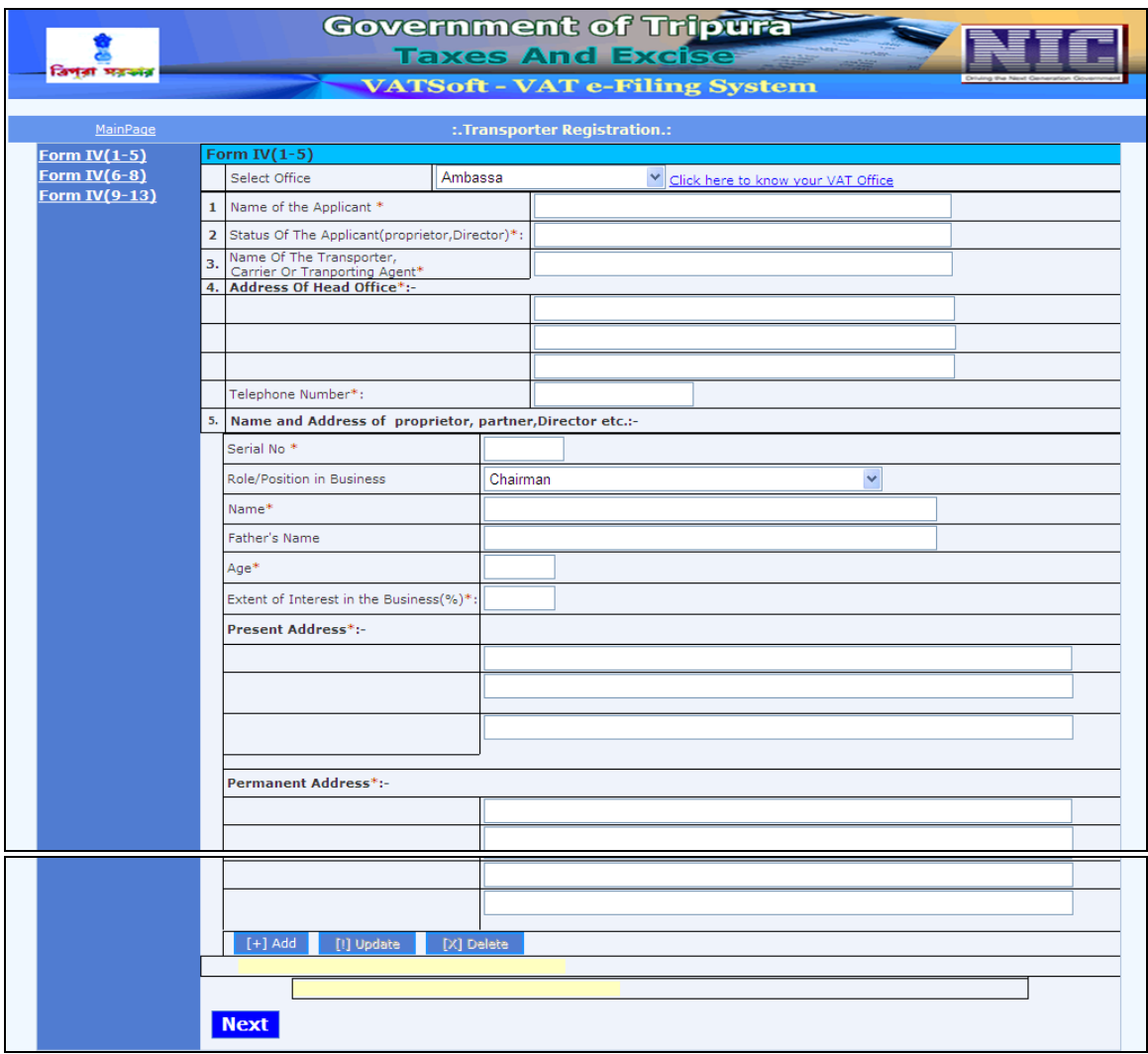

Action Description Table (1) for Screen 1:-

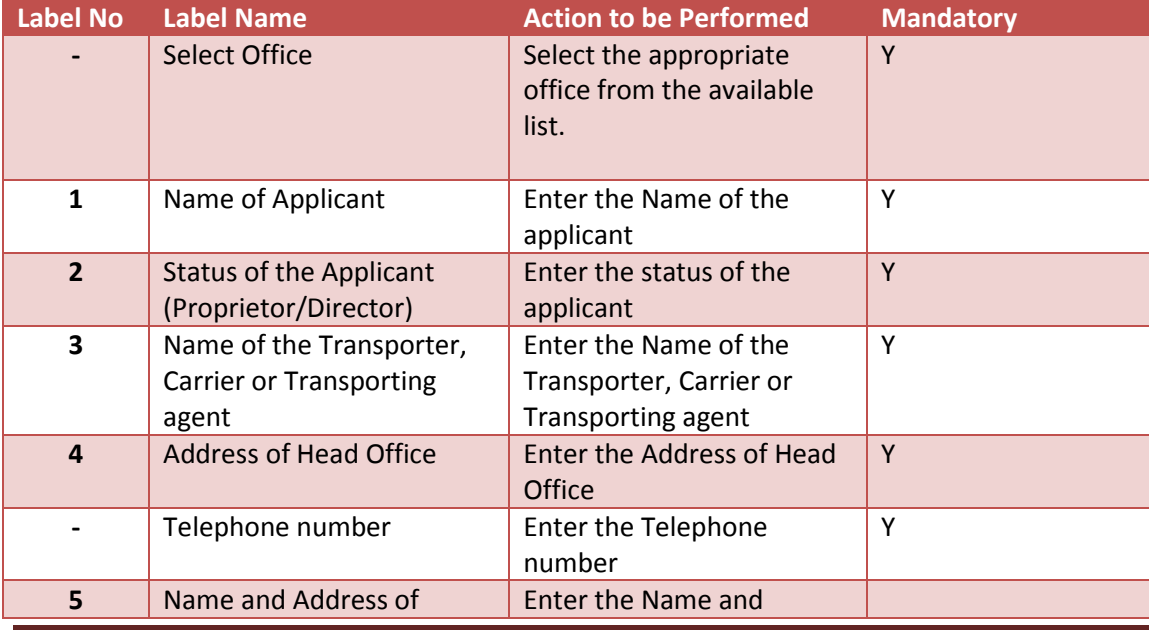

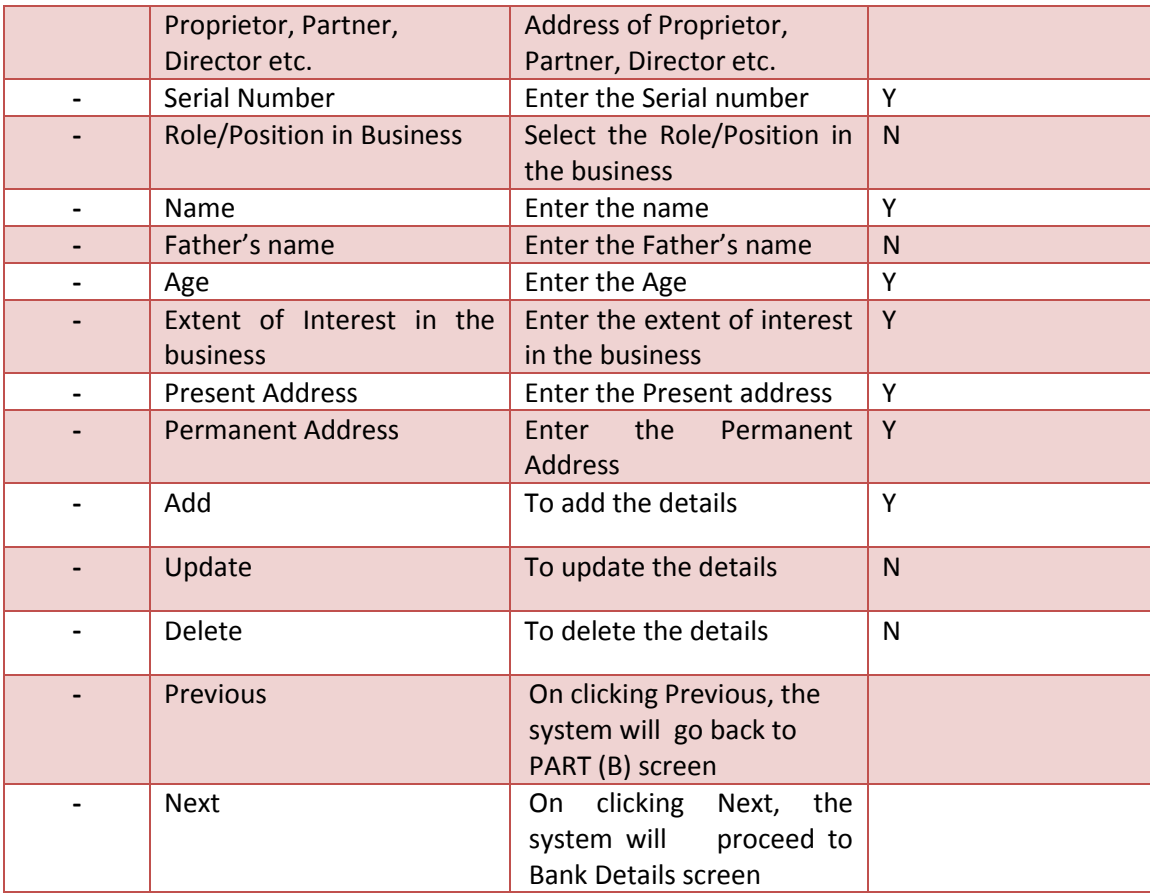

After entering all the required details, click on 'Next' and the system will proceed to Form IV (6-8) of the form.

## **Screen 2 – Form IV (6-8)**

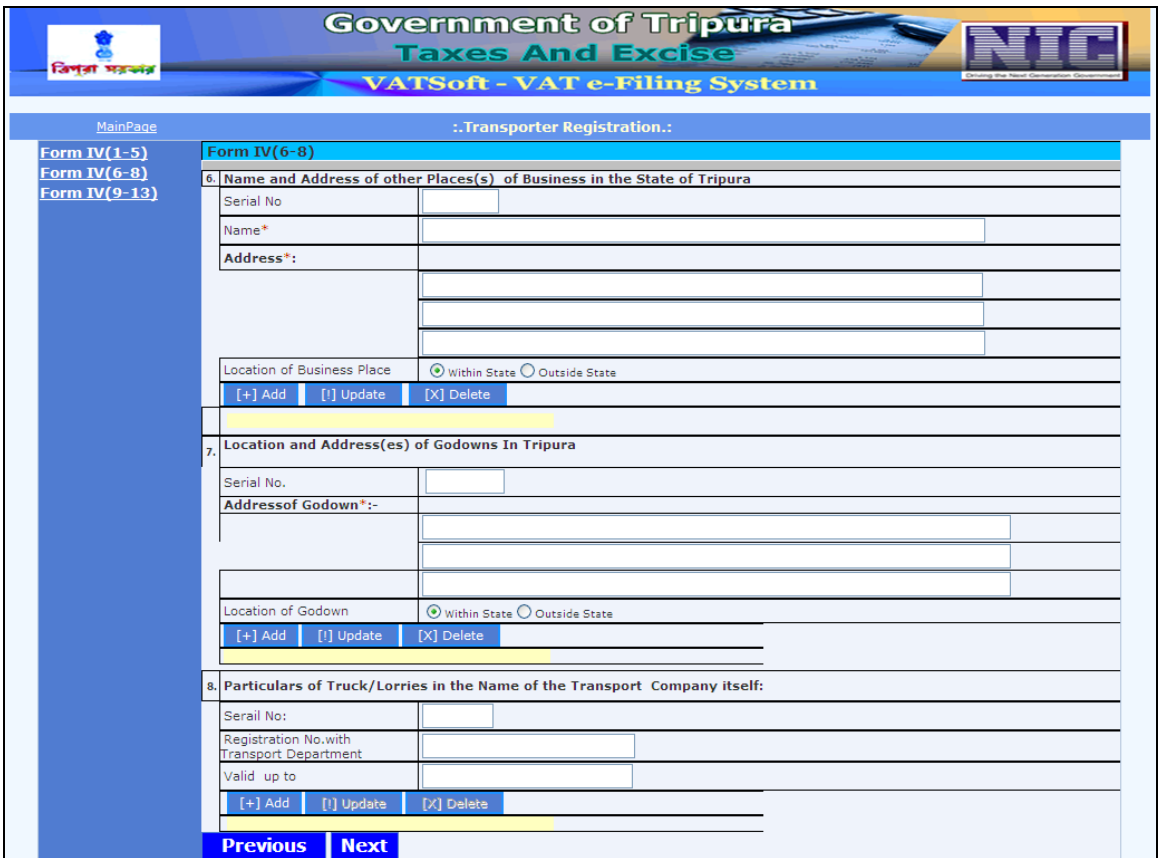

Action Description Table (2) for Screen 2:-

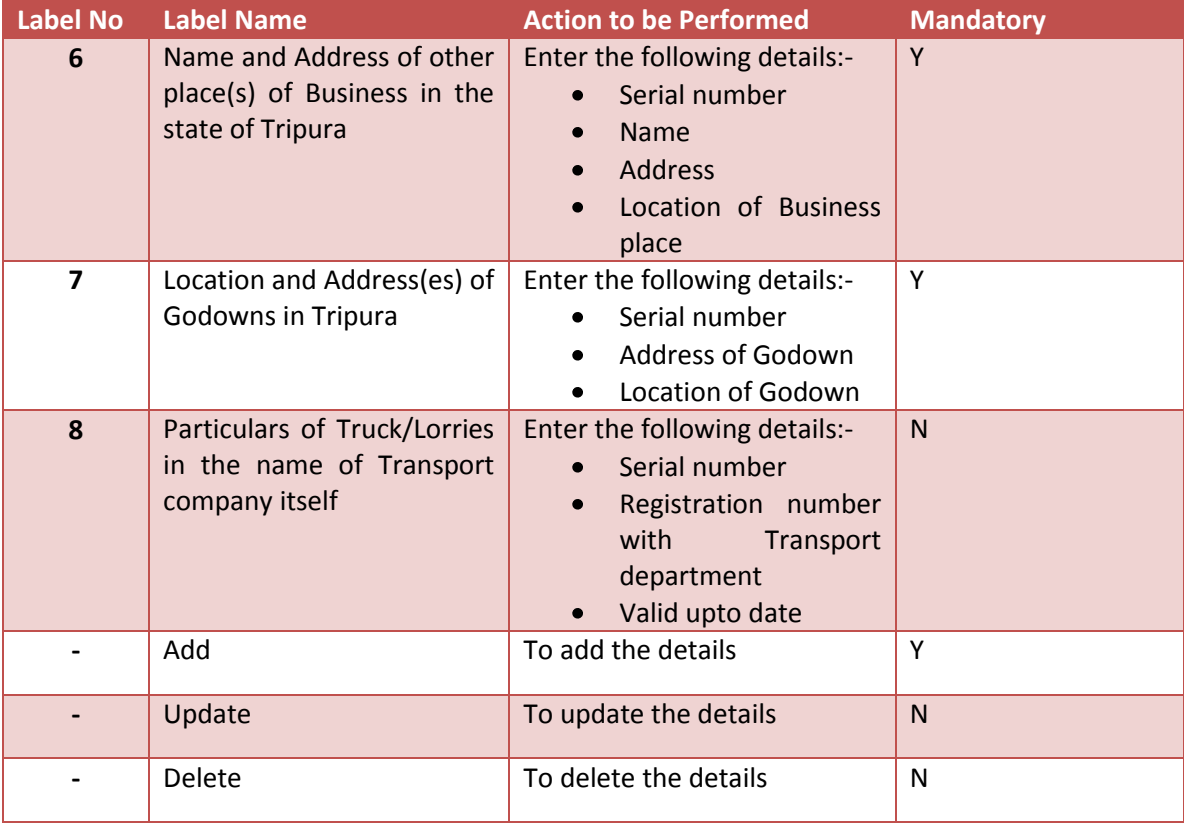

#### VATSOFT-User Manual on e-Registration Module **Tripura** *Statement* **Control of Tripura Tripura**

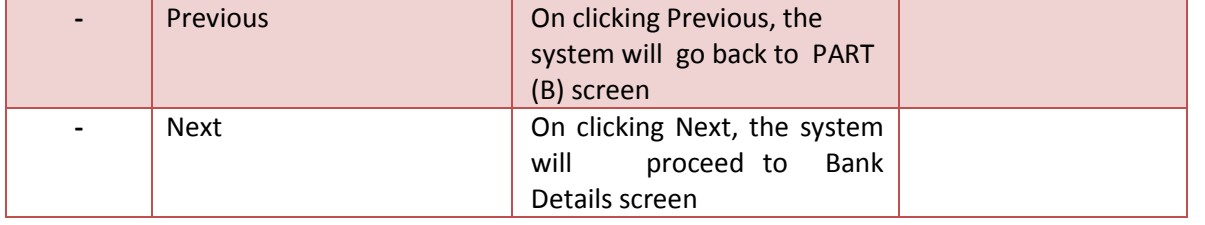

After entering all required details, click on 'Next' and the system will proceed to the Form IV (9-13) screen.

If you want to return to Form IV (1-5) screen, click on 'Previous'.

# **Screen 3 – Form IV (9-13)**

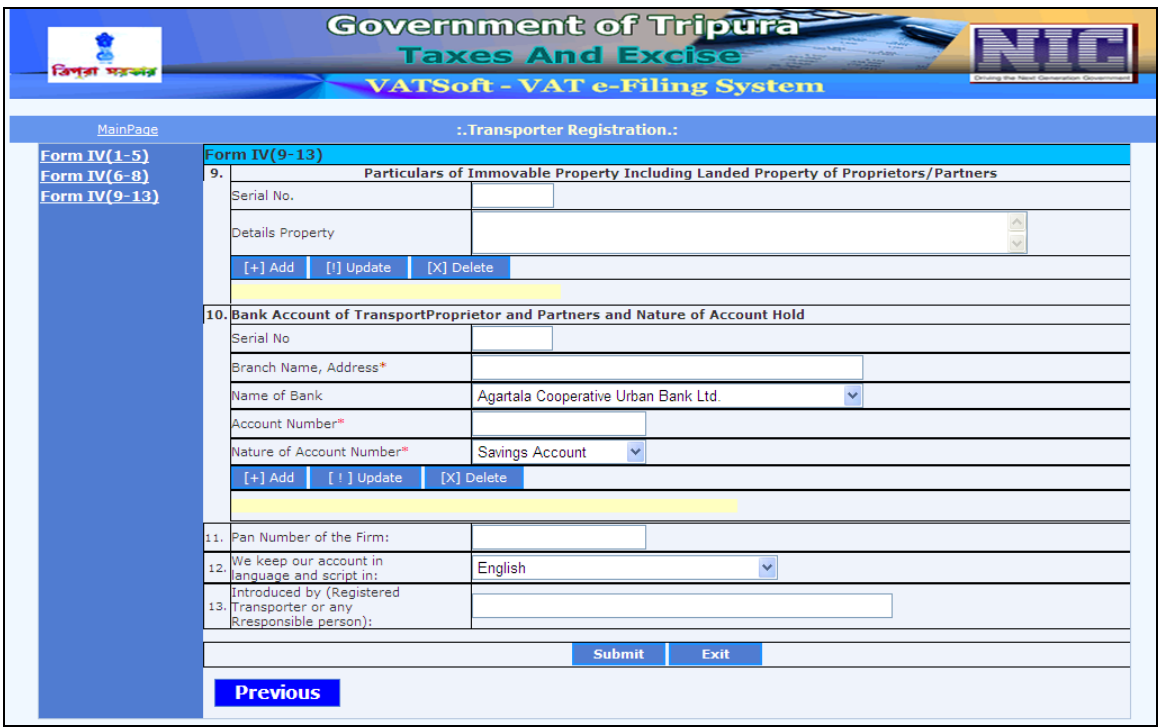

Action Description Table (3) for Screen 3:-

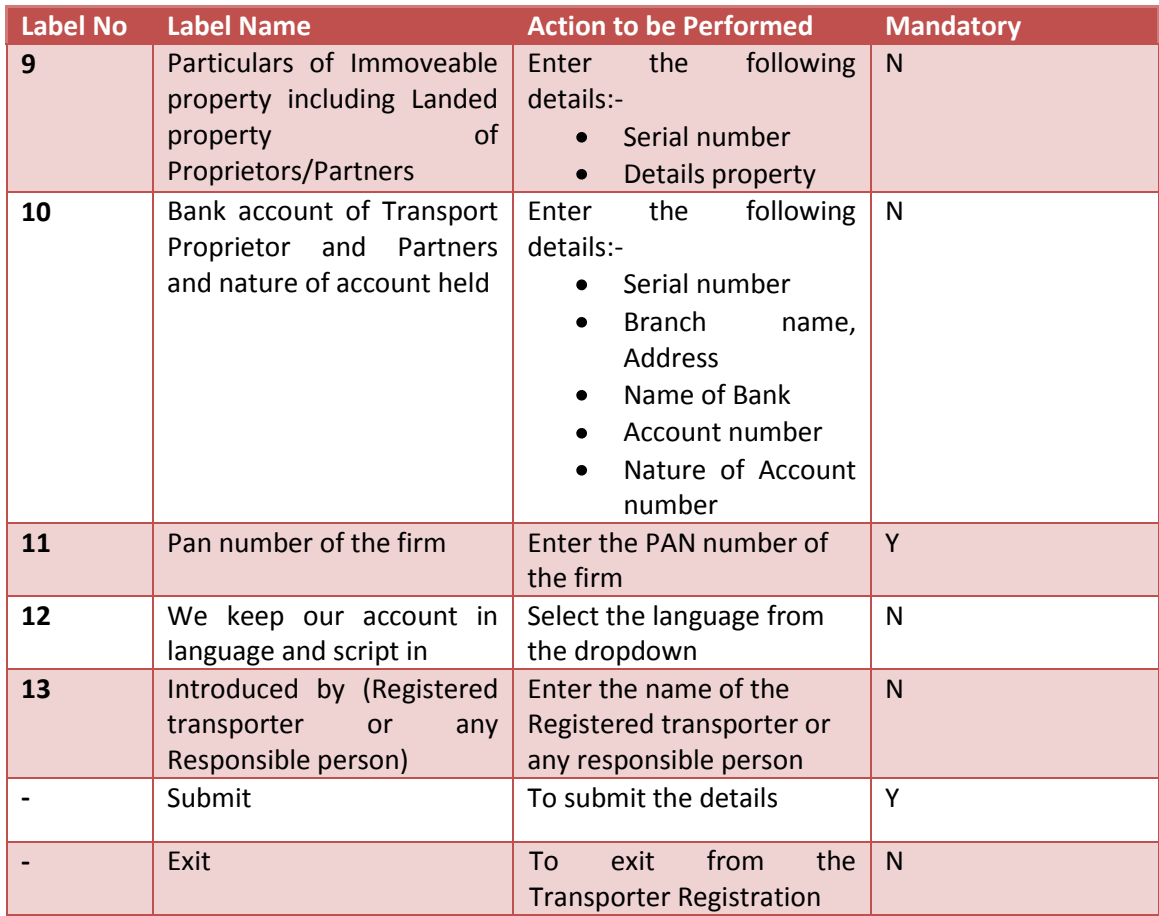

### **Screen 4 – Confirmation pop-up**

Once the details are filled in the Transporter Registration form, the dealer shall click on the button 'Submit' to submit the form. The form once submitted cannot be edited later at any stage. Therefore, it is mandatory for the dealer to check the details in the form before the submission.

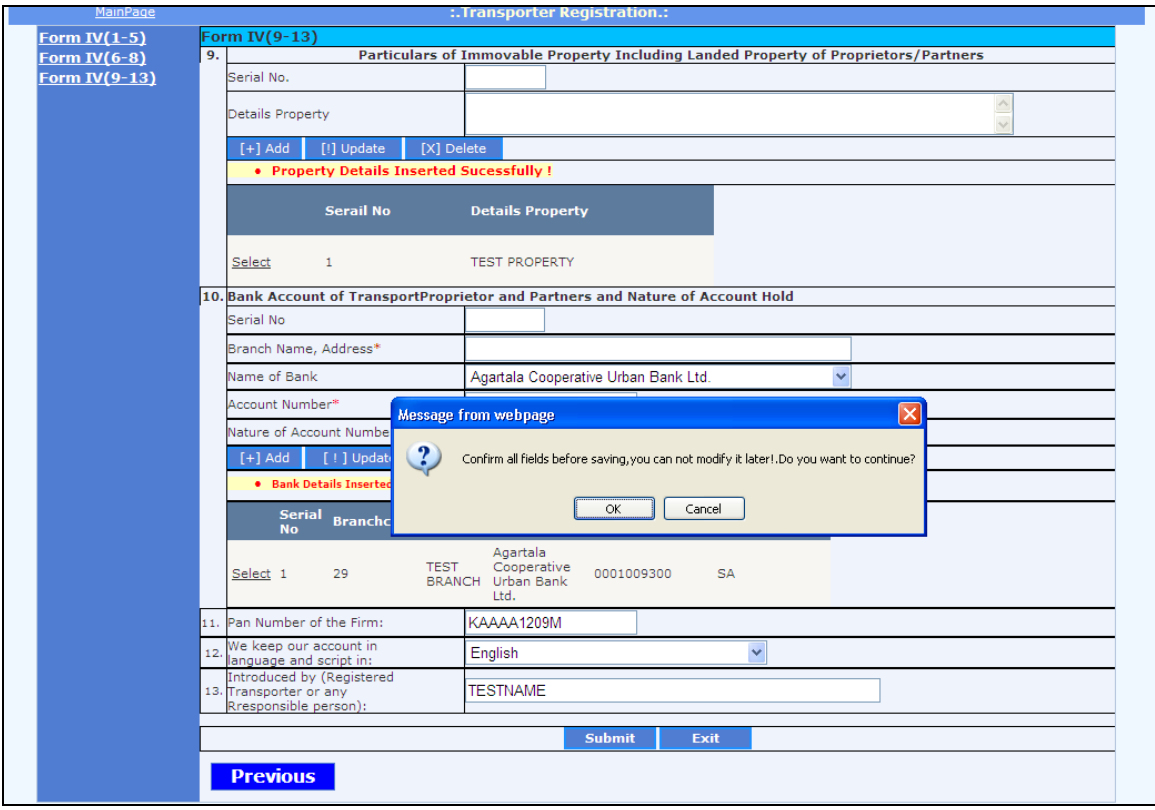

### **Screen 5 – Transporter Registration Acknowledgement notification**

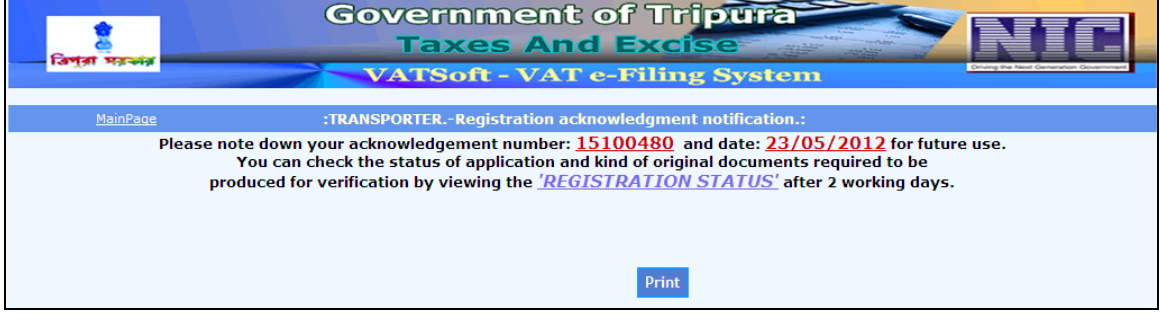

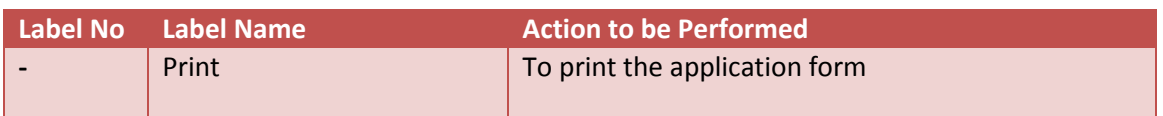

By clicking on 'Print' the applicant can take the print out of the application form.

## **VATSOFT-User Manual on e-Registration Module** *de Community Community Community Community Community Community Community*

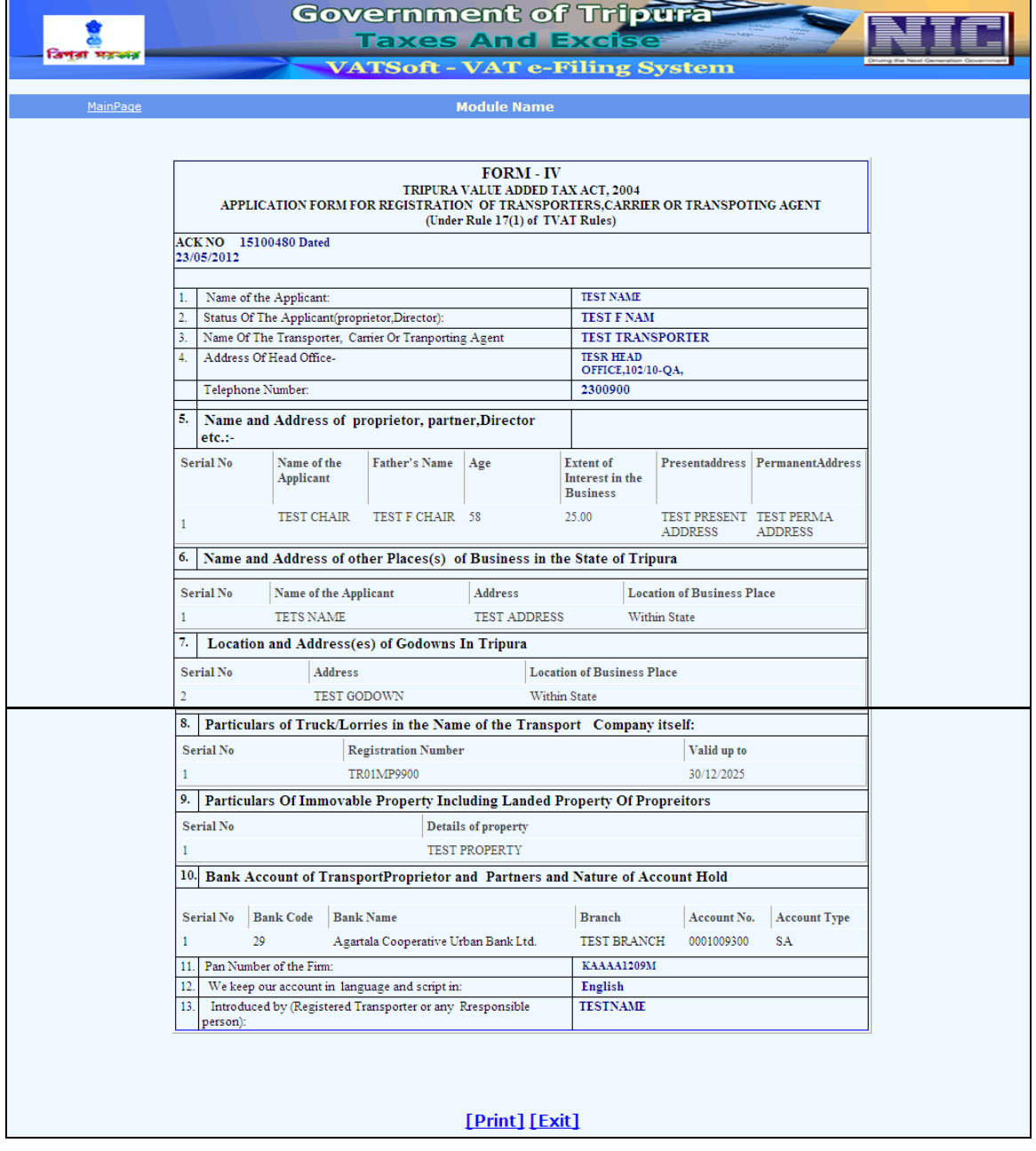